# **Manual d'Usuari**

# **Indice**

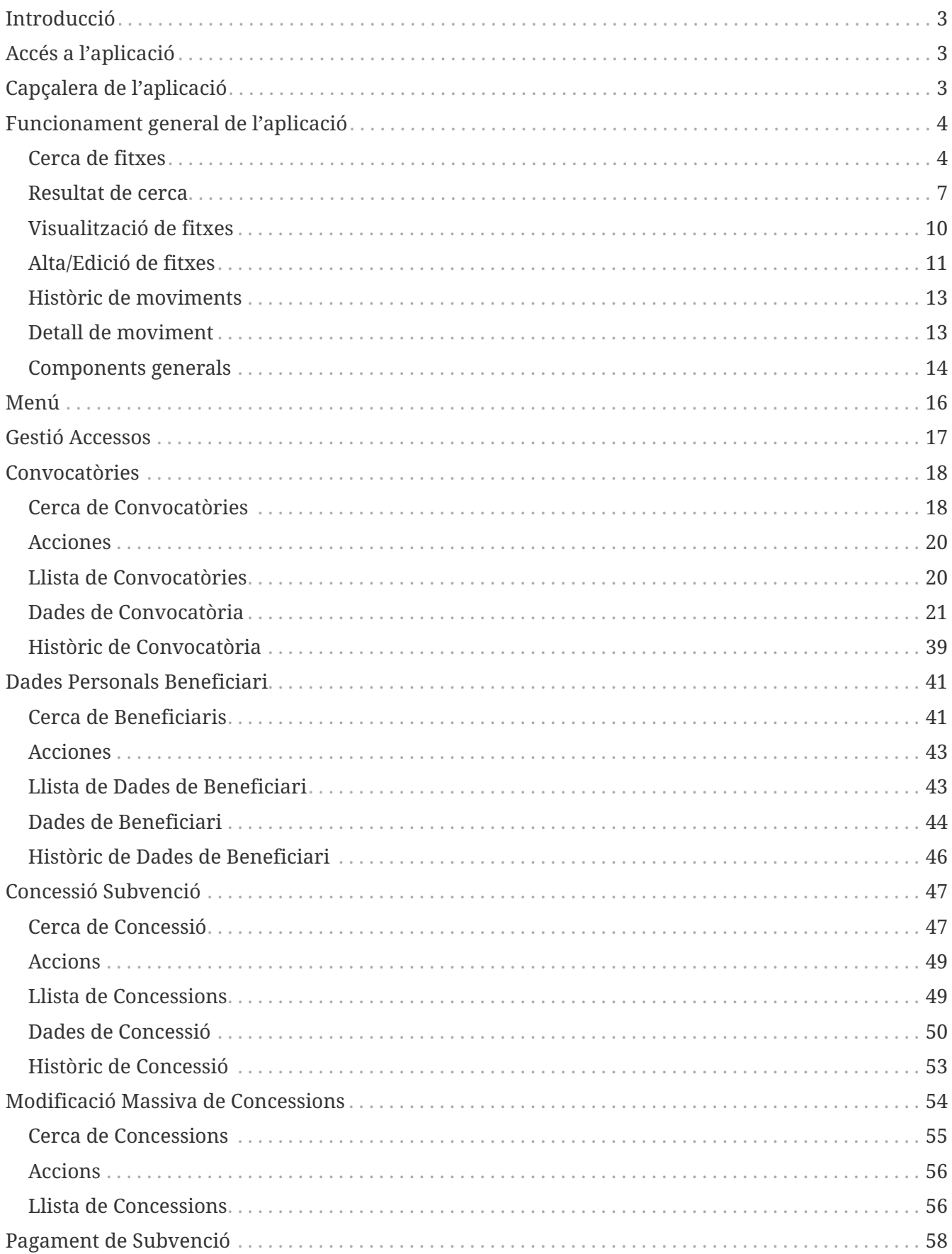

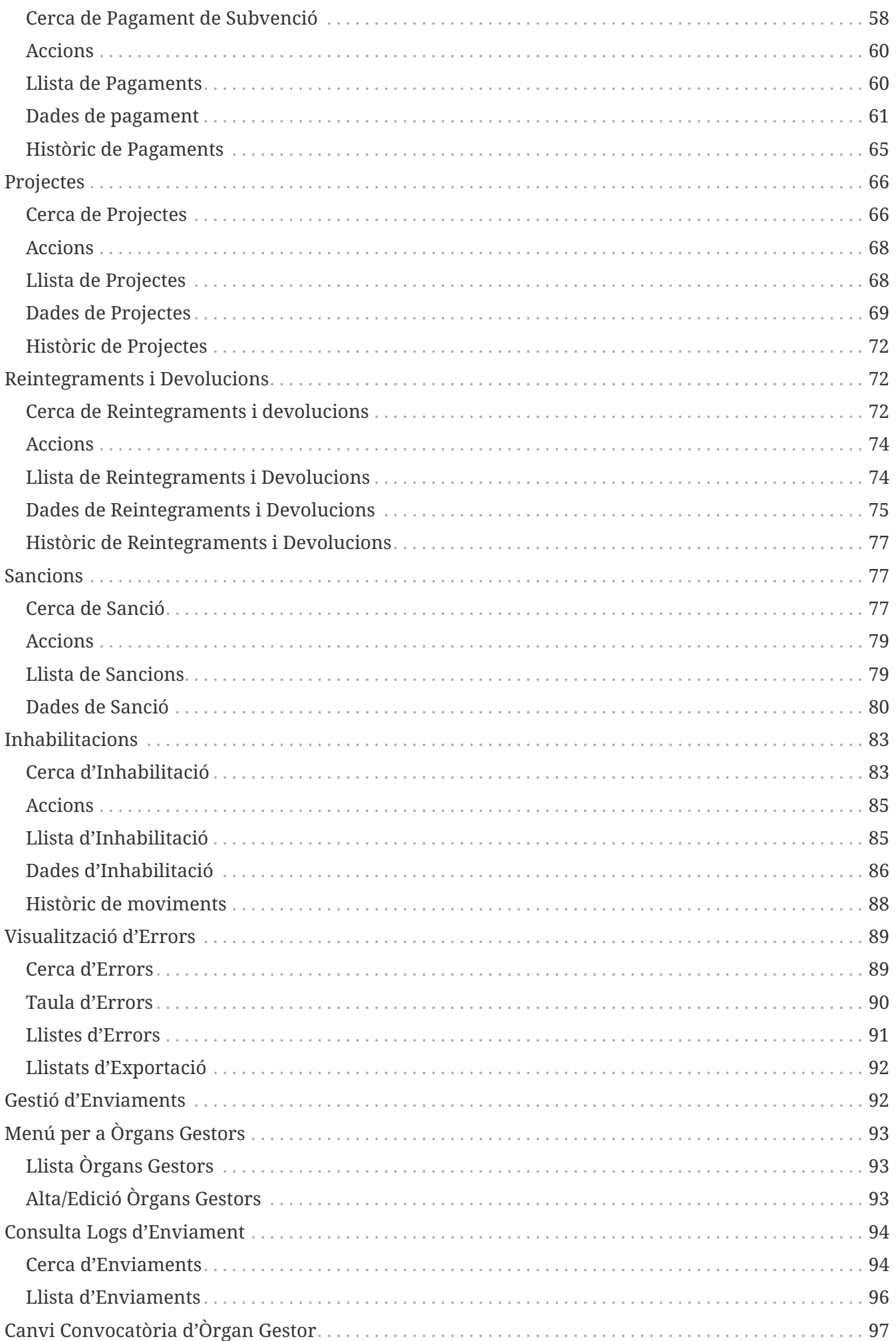

## <span id="page-2-0"></span>**Introducció**

La llei 38/2003 de 17 de novembre, General de Subvencions (en avant LGS), regula en l'article 20 la informació sobre la gestió de subvencions, a fi de formar una base de dades nacionals, per a complir a l'exigència de la Unió Europea, millorar l'eficàcia, controlar l'acumulació i concurrència de subvencions i facilitar la planificació, seguiment i actuacions de control.

Esta llei ha sigut desenvolupada reglamentàriament pel Reial Decret 887/2006, de 21 de juliol, pel qual s'aprova el Reglament de la Llei 38/2003, General de Subvencions, que regula en la Secció  $6<sup>a</sup>$ -capítol III- del Títol Preliminar la Base de dades nacionals de subvencions.

Al seu torn l'Orde de la 16 de desembre del 2002, de la Conselleria d'Economia, Hisenda i Ocupació (DOGV núm. 4413, de 08/01/2003), disposa la creació d'una base de dades autonòmiques de subvencions i ajudes públiques, que assegurarà la coordinació amb la Hisenda Estatal.

Amb este fi, estan obligats a rendir informació a esta Intervenció General els subjectes previstos en l'article 3 de la LGS, dependents de l'Administració de la Generalitat.

La referida base de dades contindrà referència a les bases reguladores de subvencions, convocatòries, beneficiaris, reintegraments, sancions, etc; entenent-se per subvenció tota disposició dinerària que complisca els requisits de l'article 2 de la LGS.

## <span id="page-2-1"></span>**Accés a l'aplicació**

L'aplicació wREDAS és accessible des del portal de la GVA, dins de les aplicacions de la Conselleria d'Hisenda i Model econòmic o a través de l'aplicatiu Cauce. Cauce és un sistema de control d'accés d'usuaris centralitzat, que unifica l'accés a un ampli palmito d'aplicatius de la Conselleria d'Hisenda i Model econòmic. Els tipus d'autenticació utilitzats són:

- **Usuari/Contrasenya**: dades d'autenticació definits en CAUCE.
- **Certificat**: certificat digital.
- **Correu GVA**: correu propi de la Generelitat Valenciana.

La gestió d'accessos al sistema es resol mitjançant GVCLAU. En el cas de WREDAS, s'ha definit els següents perfils:

- **Usuari general**: accés comú a l'aplicació per a la navegació per les pantalles d'entitats.
- **Administrador**: a més de l'accés comú, a aquest rol se li habilita l'accés a pantalles d'administració.

## <span id="page-2-2"></span>**Capçalera de l'aplicació**

La capçalera de l'aplicació wREDAS permet accedir a funcionalitats de tipus general, entre les quals es troben: mostrar la informació de la sessió actual, canvi d'idioma, gestió d'accessos a la informació i configuració de visualització. Presenta l'aspecte següent:

*Figure 1. Cabecera*

En la vora inferior central, apareix el login de Cauce de l'usuari connectat a l'aplicació. Usuario: 12345678 (i) Si ens mantenim sobre la icona d'informació, s'obrirà una finestra emergent que mostrarà la informació de l'usuari connectat, com ara l'Òrgan Gestor i el Rang de Marginals.

En la part dreta es troben les operacions generals de l'aplicació:

- **Eixir**: Eixir de l'aplicació.
- **Gestió d'Accessos**: Permet accedir a la pantalla de configuració que gestiona la informació que pot consultar l'usuari a nivell d'Òrgan Gestor.
- **Menú**: Permet tornar al menú principal des de qualsevol part de l'aplicació web.
- **Idioma**: Canvia l'idioma de l'aplicació a triar entre Valencià i Castellà.
- **?**: Permet accedir a l'ajuda de la pantalla actual.

## <span id="page-3-0"></span>**Funcionament general de l'aplicació**

Les pantalles d'entitats de l'aplicació presenten la mateixa estructura. Principalment es divideix en filtre, llistat, formulari i històric de moviments. A continuació, es detallen els aspectes generals de cadascuna d'aquestes parts:

### <span id="page-3-1"></span>**Cerca de fitxes**

L'apartat de **Cerca de Fitxes** permet establir els criteris de cerca mitjançant un formulari per a consultar les fitxes emmagatzemades en la base de dades de l'aplicació. Presenta l'aspecte següent:

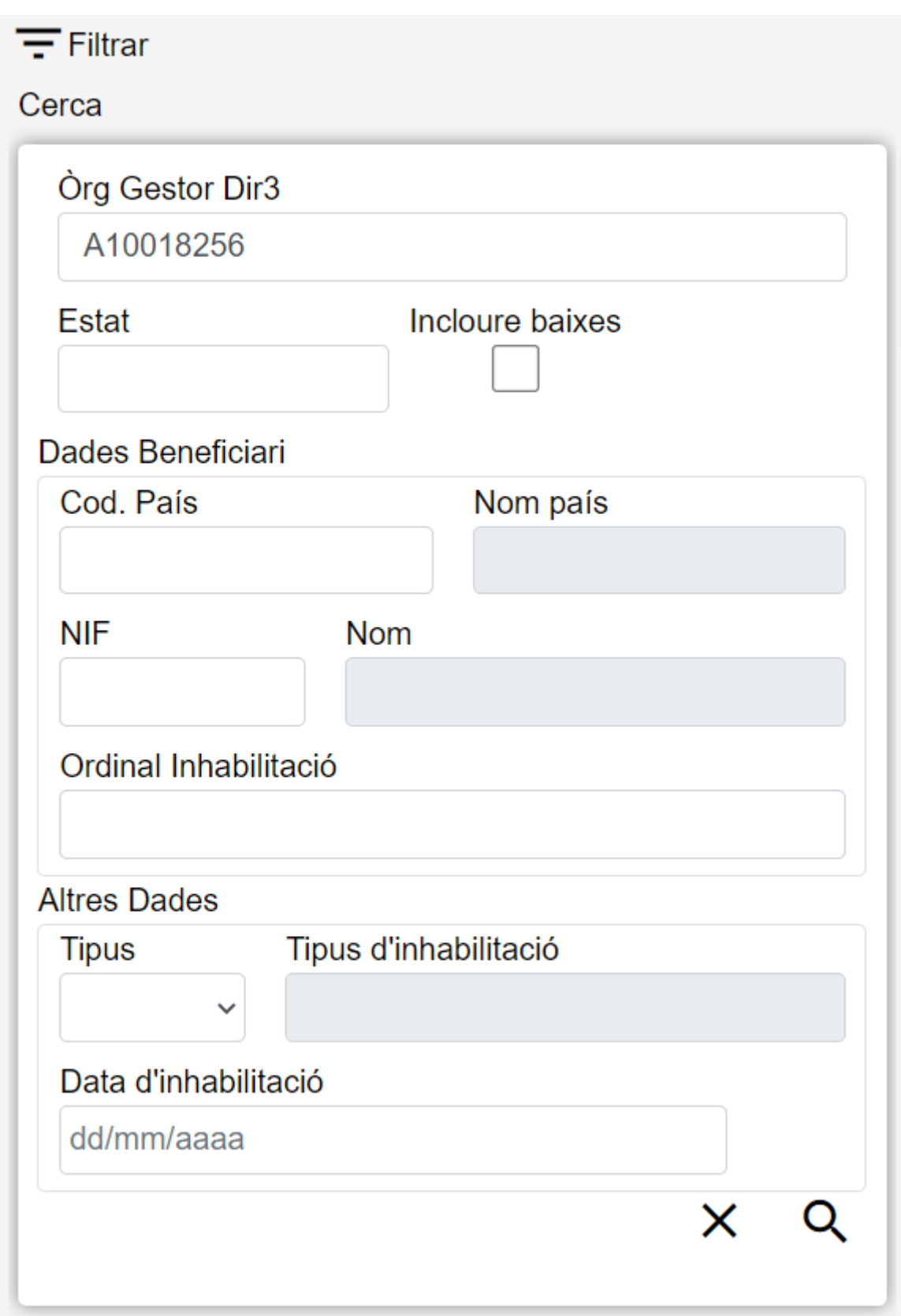

Els camps del formulari variaran depenent de l'entrada de menú seleccionada. En accedir a la pàgina principal, aquest component estarà ocult fins que l'usuari polse el botó de filtrar.

El formulari de cerca es divideix en tres apartats:

- **Dades Comunes**: Agrupa els camps que són comuns a totes les fitxes:
	- **Órgano Gestor**: Permet seleccionar un òrgan gestor en concret per a visualitzar les fitxes donades d'alta en ell. L'usuari podrà canviar este òrgan gestor en la pantalla Gestió

d'Accessos o, si la pantalla ho permet, canviant-ho en el mateix camp (d'aquesta manera podrà realitzar únicament cerques de consultes i no per a edició).

- **Estat**: Llista desplegable que ens permetrà indicar l'estat de les fitxes que volem consultar (alta, baixa o modificació).
- **Incloure baixes**: Activar este camp de tipus casella de selecció ens permetrà consultar fitxes que hagen sigut donades de baixa, ja que per defecte la consulta es realitzarà únicament sobre fitxes que estiguen en estat d'alta o modificat.
- **Dades Clau**: Reunix les dades identificatives de la fitxa.
- **Altres Dades**: Resta de camps que contenen la informació associada a la fitxa.

En els camps de tipus text, la consulta recuperarà tots els registres que seguisquen el patró indicat en el camp. Per exemple, si en la pantalla que es mostra en la imatge anterior especifiquem en el camp Ordinal Inhabilitació el criteri INHAB, la consulta recuperarà totes les fitxes el camp Ordinal de les quals continga la paraula INHAB, ja siga en majúscules o en minúscules.

#### **Accions**

En la part inferior del formulari de cerca apareixen dues icones:

- **Netejar**: Esborra tots els camps del formulari i refrescarà la pàgina deixant el llistat buit.
- **Filtrar**: Executa la cerca de fitxes a partir de les condicions especificades en el formulari i mostra una llista amb els resultats.

En la part superior dreta de la pantalla:

• **H** Nou: Desplega el formulari d'Inserció de Fitxa, per a l'alta de fitxes noves.

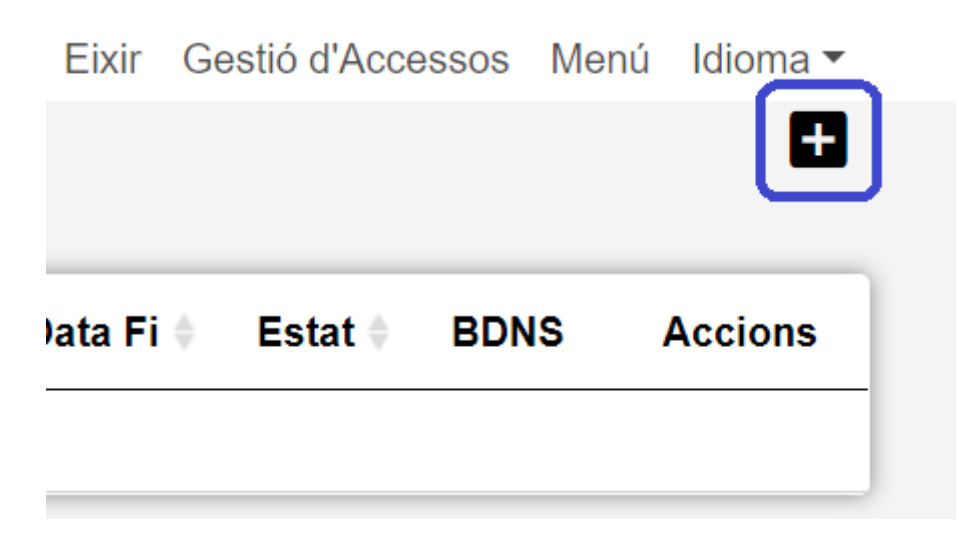

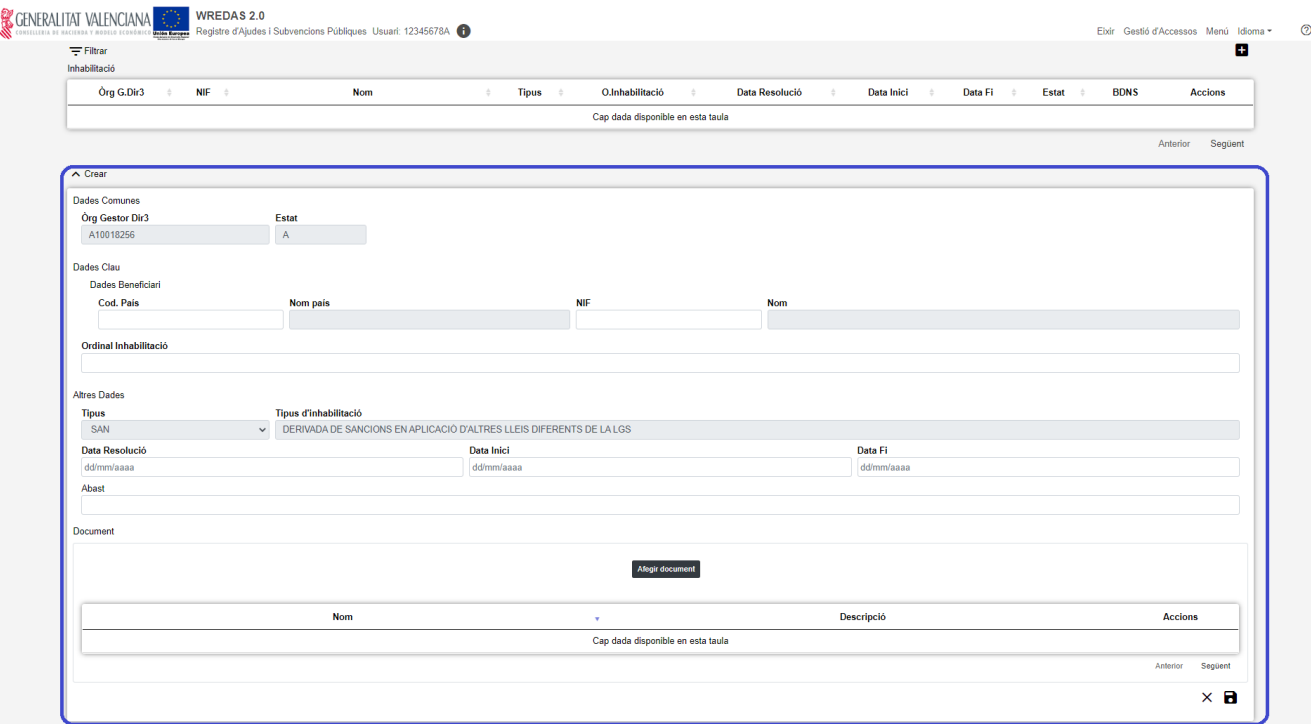

### <span id="page-6-0"></span>**Resultat de cerca**

La pantalla **Resultat de Cerca** visualitza les dades recuperades a partir dels criteris de cerca especificats en la pantalla de filtrat i ho fa en forma d'un llistat que enumera les dades identificatives de cada fitxa. La pantalla presenta l'aspecte següent:

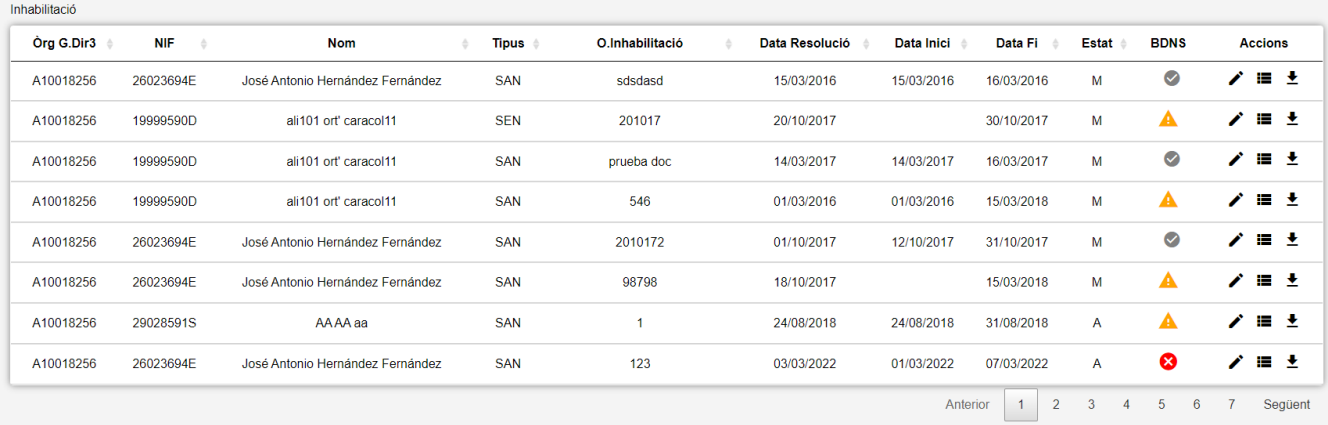

Es mostra una quantitat limitada de files. Si la cerca torna més de 300 files, mostra un missatge avisant i només mostra les primeres 300. En aquest cas s'hauria de refinar la cerca.

Una vegada obtingut el resultat, pot ordenar-se la llista punxant en l'etiqueta del camp pel qual es vol ordenar en la capçalera de la llista. Apareixerà una fletxa que indica el sentit de l'ordenació:

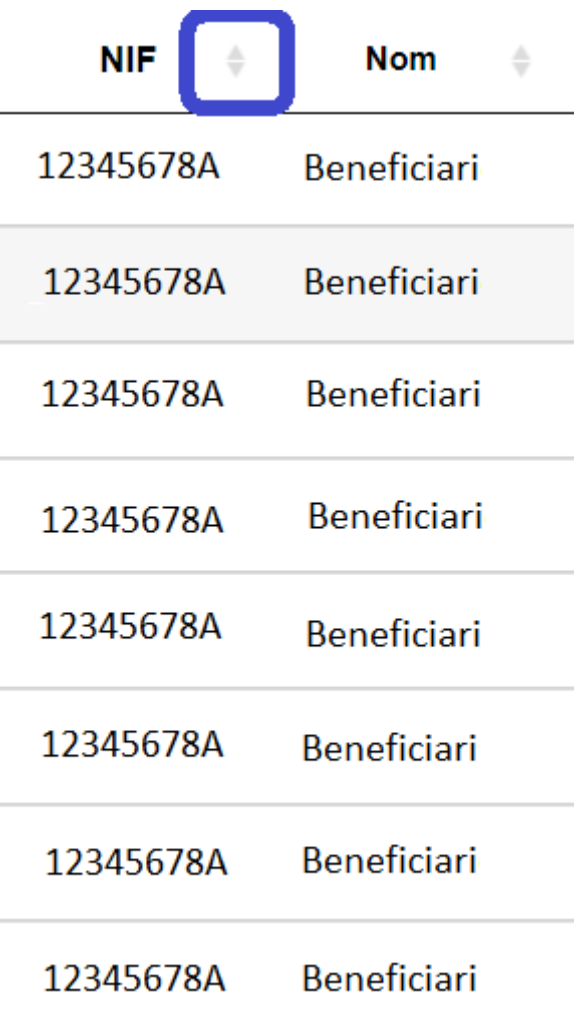

Per a veure les dades d'una fitxa concreta seleccionar qualsevol dels camps de la fila, la qual cosa ens conduirà a la pantalla **Visualització de Dades de Fitxa**.

Si s'han obtingut moltes files, es distribueixen en blocs de 8. Per a veure les files dels següents blocs es pot utilitzar l'etiqueta Següent o Anterior o seleccionar qualsevol de les pàgines intermèdies.

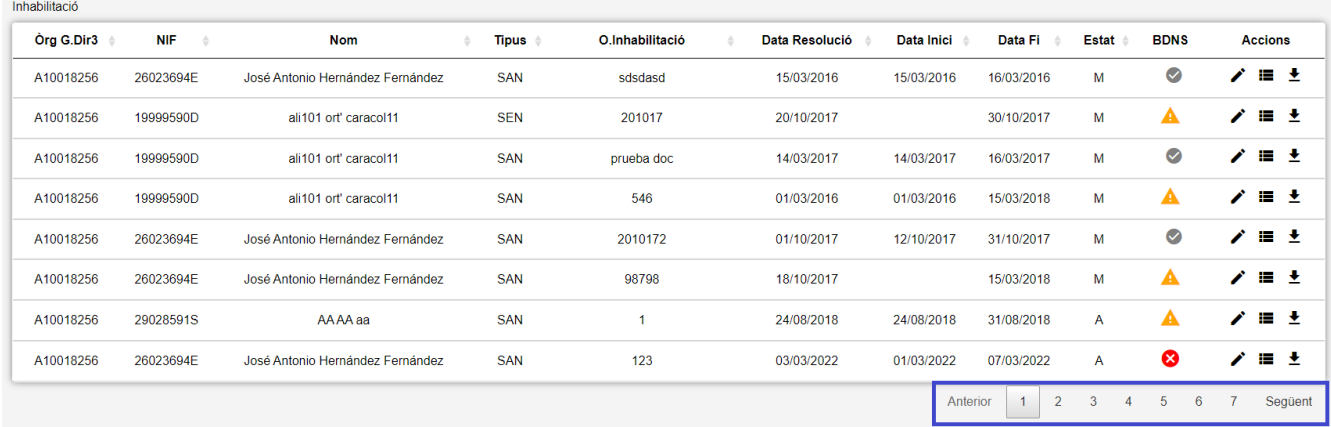

Les llistes d'entitats inclouen una columna amb la informació de l'enviament a BDNS del registre. En el llistat de mestres aquesta informació correspon a l'últim moviment enviat. Els valors possibles d'aquesta columna són:

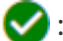

: Indica que l'enviament a Madrid ha sigut completat.

: Indica que l'envament a Madrid està pendent.

: Indica que l'enviament a Madrid ha sigut descartat.

 : Indica que la crida a Madrid ha produït un error. L'usuari podrà veure l'explicació del mateix passant el ratolí sobre la icona.

#### **Accions**

Les llistes d'entitats inclouen una columna amb diferents accions que poden realitzar-se sobre cada fila de resultats. La columna Accions es troba en l'última posició de la taula i conté els següents botons comuns:

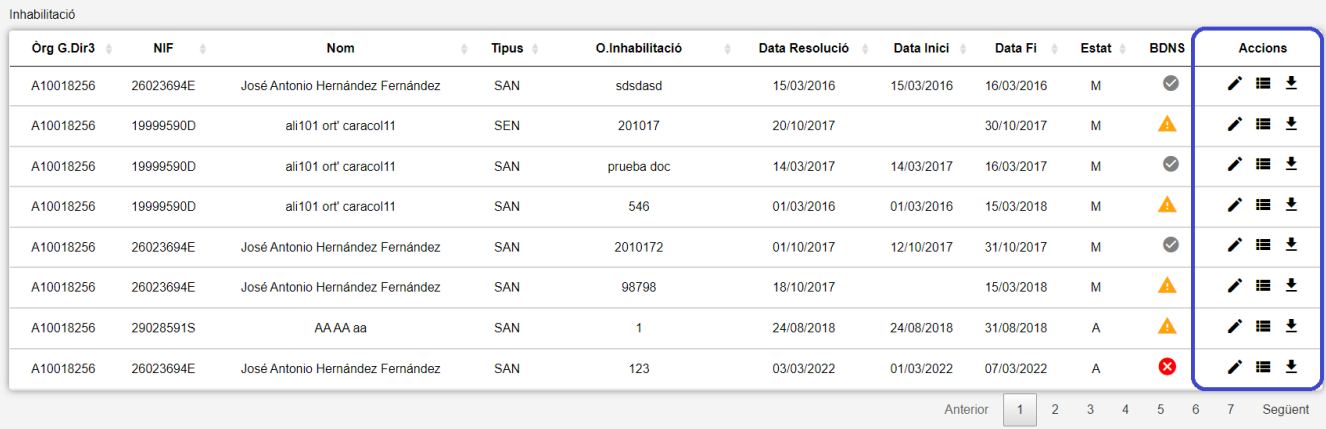

- **Edició**: Obri el formulari **d'Edició de Fitxes** per a modificar les dades de la fitxa.
- **Veure històric**: Redirigeix a la pantalla **Històric de Moviments**, on es podrà consultar un llistat amb les successives modificacions de la fitxa.
- **Donar de baixa:** (Només disponible si la fitxa està en estat d'Alta o Modificació) Si la fitxa està en estat d'Alta o Modificació, passa el seu estat a Baixa. S'obri el formulari **d'Edició de Fitxes** per a poder revisar les dades de la fitxa.
- **Duplicar**: (Només disponible per a unes certes entitats) Obri la pantalla d'Edició de Fitxa per a l'alta d'una fitxa nova, inicialitzant els camps del formulari amb els valors de la fitxa actual.
- **Exportar**: Aquesta opció permet exportar a un fitxer de tipus Excel el resultat de la cerca fent clic en el botó d'Exportació (icona Excel) situat en la part superior de la pantalla. Abans de la descàrrega de l'arxiu, es mostrarà un diàleg de confirmació amb les següents dades:

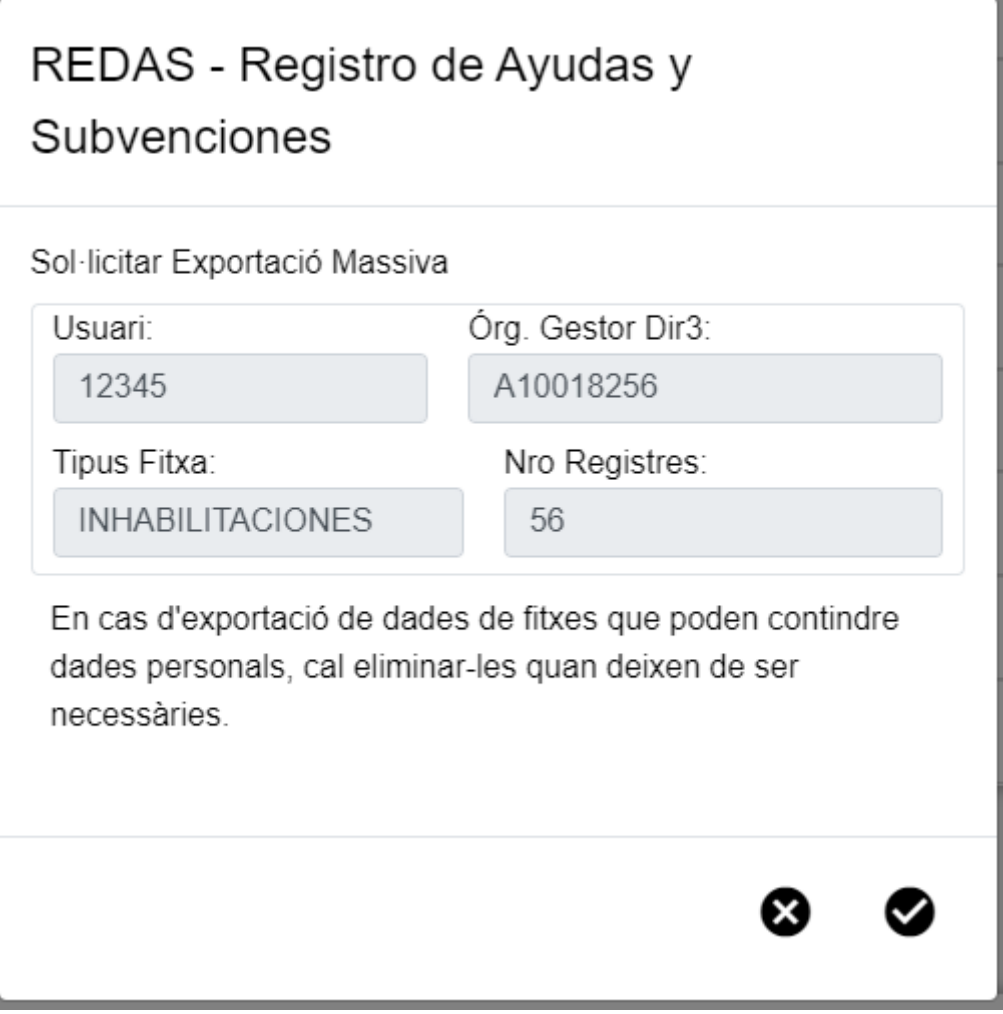

*Figure 2. Modal d'Exportar*

- Codi d'usuari intern.
- Òrgan Gestor Dir3 seleccionat per l'usuari. No obstant això, aquest valor no es té en compte per a l'exportació. S'utilitza el valor de l'Òrgan Gestor Dir3 indicat en el filtre.
- Tipus de fitxa: Indica l'entitat actual de la qual es realitza l'exportació.
- Nombre de registres a exportar. El límit per a exportar una cerca està en 100.000 registres. En aqueix cas, s'impedirà la confirmació de l'exportació i s'indicarà mitjançant un quadre de diàleg.

### <span id="page-9-0"></span>**Visualització de fitxes**

La pantalla de **Dades de Fitxa** visualitza totes les dades d'un registre per a la seua consulta. Presenta el següent aspecte:

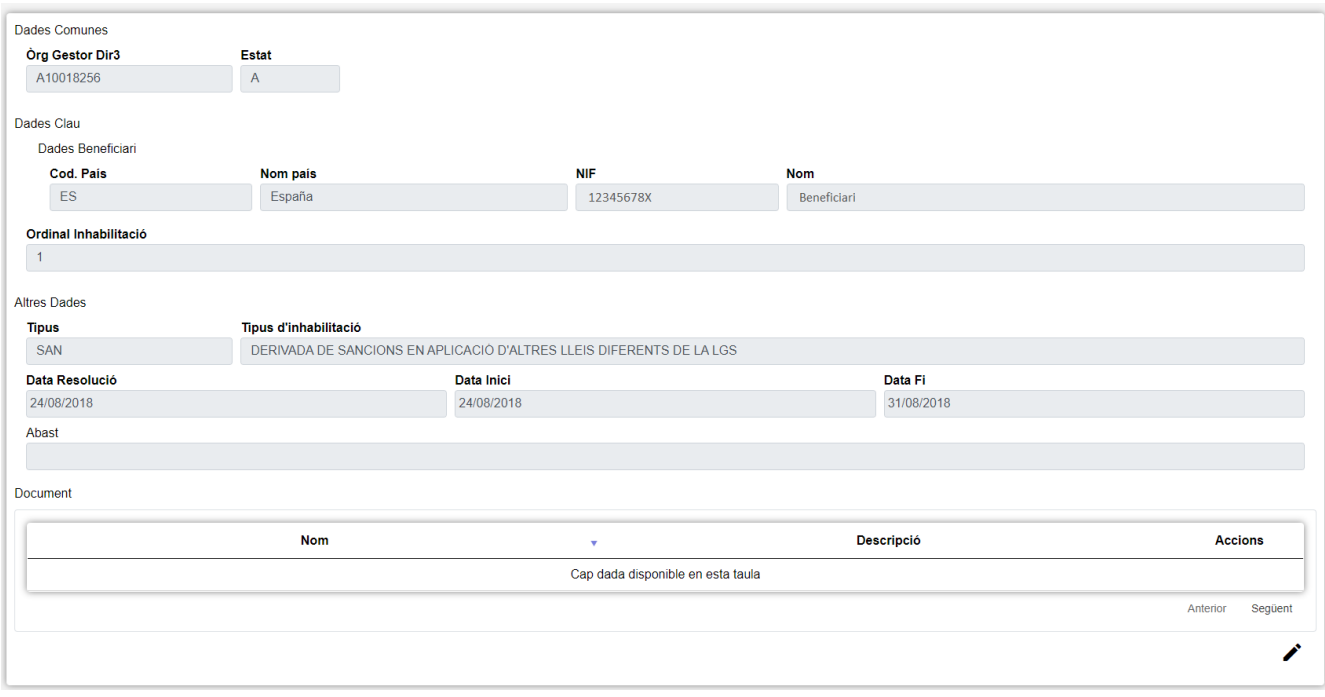

*Figure 3. Visualització del Registre*

La pantalla es dividix en tres apartats:

- **Dades Comunes**: Agrupa els camps que són comuns a totes les fitxes:
	- **Òrgan Gestor**: Codi de l'Òrgan Gestor al qual està associada la fitxa.
	- **Estat**: Indica l'estat de la fitxa consultada (alta, baixa o modificació).
- **Dades Clau**: Reunix les dades identificatives de la fitxa.
- **Altres Dades**: Resta de camps que contenen la informació associada a la fitxa.

Per a editar les dades de la fitxa es pot fer clic en el botó d'edició (icona llapis) que es troba en el llistat o al final del formulari, la qual cosa ens conduirà a la pantalla Edició de Dades de Fitxa.

### <span id="page-10-0"></span>**Alta/Edició de fitxes**

L'apartat d'Edició de Fitxa permet inserir fitxes o modificar les dades de fitxes ja existents. Aquest apartat pot obrir-se de diferents maneres:

- **Botó Crear** situat en la part superior de la pantalla. L'estat de la fitxa serà Alta. Les dades de la fitxa estaran en blanc a excepció de l'apartat Dades Comunes, els camps de les quals no seran editables.
- **Botó Edició** situat en la columna Accions del Llistat de mestres i en la part inferior del formulari de Visualització de mestres. L'estat de la fitxa serà Modificació. Les dades de la fitxa estaran emplenats amb les dades actuals de la fitxa, alguns d'aquests camps no seran editables en la modificació d'una fitxa, per exemple, les Dades Comunes i les Dades Clau.
- **Botó Baixa** situat en la columna Accions del Llistat de mestres. L'estat de la fitxa serà Baixa. Les dades de la fitxa estaran emplenats amb les dades actuals de la fitxa i cap d'ells podrà editar-se.
- **Botó Alta** situat en la columna Accions del Llistat de mestres. L'estat de la fitxa serà Alta.

Les dades de la fitxa estaran emplenats amb les dades actuals de la fitxa, alguns d'aquests camps no seran editables en la modificació d'una fitxa, per exemple, les Dades Comunes i les Dades Clau.

• **Botó Duplicar** situat en la columna Accions del Llistat de mestres. L'estat de la fitxa serà Alta. Les dades de la fitxa estaran emplenats amb les dades de la fitxa de referència, els camps estaran habilitats per a edició a excepció de les Dades Comunes.

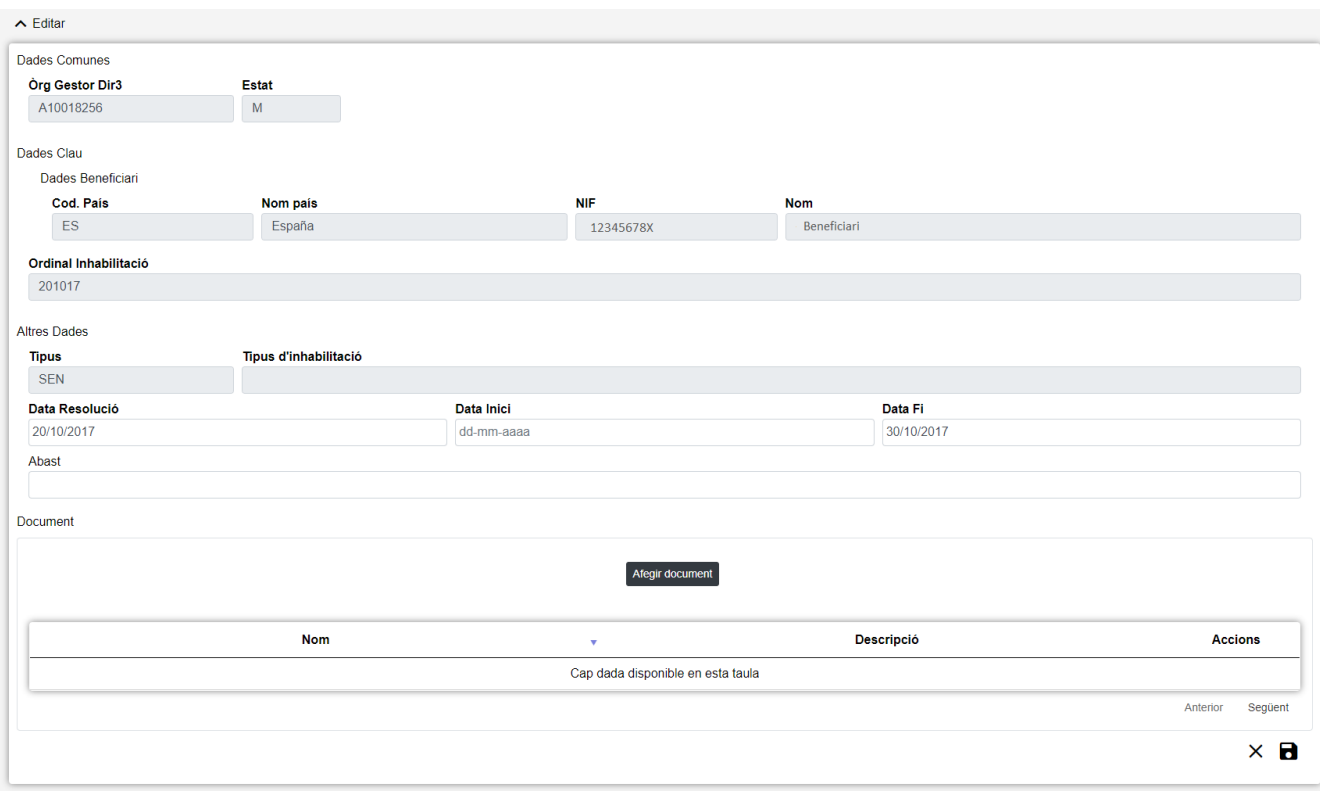

La pantalla presenta el següent aspecte:

*Figure 4. Formulari editar*

El formulari d'edició es divideix en tres apartats:

- **Dades Comunes**: Agrupa els camps que són comuns a totes les fitxes, això és:
	- **Òrgan Gestor**: Òrgan Gestor a què serà assignada la fitxa. Estos camps seran emplenats automàticament per l'aplicació en entrar en la pantalla d'edició, i correspondran a l'Òrgan Gestor que tinga seleccionat l'usuari en la sessió actual (per a canviar-lo s'haurà d'accedir a la pantalla de Gestió d'Accessos).
	- **Estat**: Estat al qual passarà la fitxa en prémer en el botó Guardar. Existeixen tres possibles estats per a una fitxa: Alta per a noves fitxes, Modificació per a fitxes existents i Baixa. El valor d'aquest camp s'emplena automàticament pel sistemes segons l'accés des del qual s'òbriga aquest apartat.
- **Dades Clau**: Reunix les dades identificatius de la fitxa. Els camps seran editables en el cas d'estar donant d'alta una nova fitxa, no així en el cas d'una edició de fitxa ja existent.
- **Altres Dades**: Resta de camps que contenen la informació associada a la fitxa.

En totes les finestres d'edició, quan les etiquetes dels camps estan en negreta significa que aqueix camp d'obligatori, no pot deixar-se buit.

### **Accions**

En el formulari d'Edició de Fitxa es poden realitzar les següents opcions:

- **Guardar**: Guarda els canvis realitzats en la fitxa, amb validació prèvia dels camps.
- **Restaurar**: En el cas d'una edició de fitxa, desfà tots els canvis i torna a l'estat que tenia originalment. En el cas d'una nova inserció, neteja els camps.

### <span id="page-12-0"></span>**Històric de moviments**

La pantalla **Històric de Moviments** visualitza el llistat que enumera els diferents estats pels quals ha passat la fitxa al llarg de la seua història. La pantalla presenta l'aspecte següent:

| ← Historial Inhabilitacions |            |             |              |                 |                |            |            |              |                |
|-----------------------------|------------|-------------|--------------|-----------------|----------------|------------|------------|--------------|----------------|
| Òrg G.Dir3                  | <b>NIF</b> | <b>Nom</b>  | <b>Tipus</b> | O.Inhabilitació | Data Resolució | Data Inici | Data Fi    | <b>Estat</b> | <b>Accions</b> |
| A10018256                   | 12345678X  | Beneficiari | <b>SEN</b>   | 201017          | 20/10/2017     | 20/10/2017 | 30/10/2017 | M            |                |
| A10018256                   | 12345678X  | Beneficiari | <b>SEN</b>   | 201017          | 20/10/2017     | 20/10/2017 | 31/10/2017 | A            | Q              |
|                             |            |             |              |                 |                |            |            | Anterior     | Següent        |

*Figure 5. Llista de moviments*

El llistat es presenta ordenat de més recent a menys recent. Per a visualitzar totes les dades de la fitxa en determinat instant, bastarà polsar sobre el botó lupa o sobre qualsevol dels camps del registre, el que ens redirigirà a la pantalla **Detall d'Històric**.

### **Accions**

• **Tornar**: Torna a la pàgina principal de l'entitat, mantenint la cerca realitzada i marcant el registre sobre el qual s'ha consultat l'històric.

### <span id="page-12-1"></span>**Detall de moviment**

La pantalla de **Detall de Moviment** visualitza totes les dades d'un moviment històric de la fitxa, no serà possible editar les dades de la fitxa des d'aquest apartat. Presenta el següent aspecte:

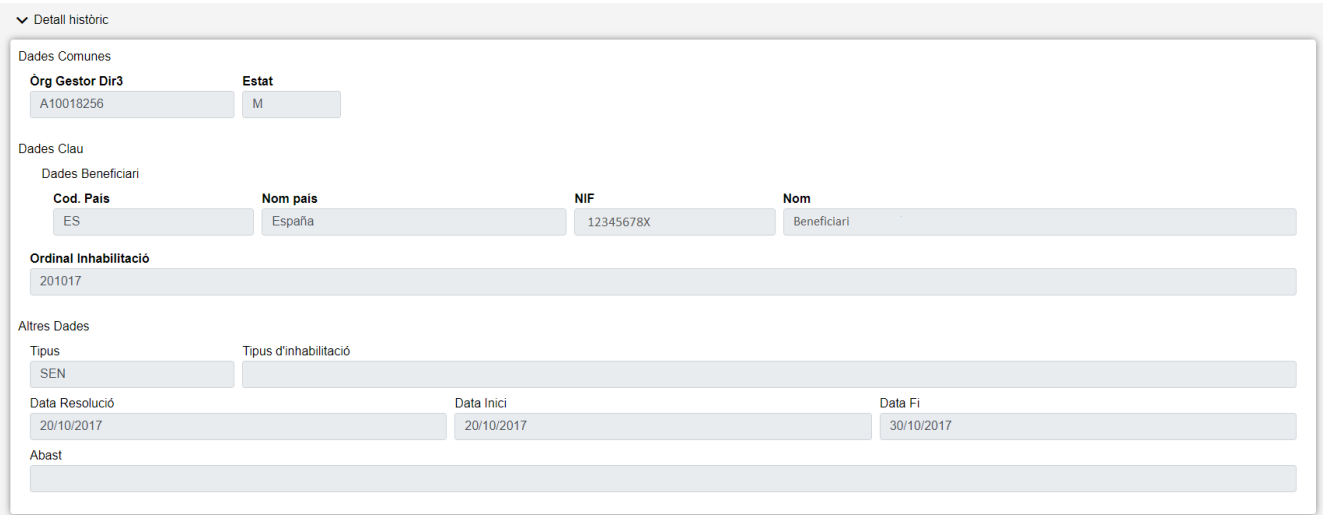

*Figure 6. Detall del moviment*

La pantalla es dividix en tres apartats:

- **Dades Comunes**: Agrupa els camps que són comuns a totes les fitxes:
	- **Òrgan Gestor**: Codi de l'Òrgan Gestor al qual està associada la fitxa.
- **Dades Clau**: Reunix les dades identificatives de la fitxa.
- **Altres Dades**: Resta de camps que contenen la informació associada a la fitxa.

### <span id="page-13-0"></span>**Components generals**

### **Campos de data**

| Data Inici | Data Fi        |                |             |                    |                      |   |                |  |
|------------|----------------|----------------|-------------|--------------------|----------------------|---|----------------|--|
| dd/mm/aaaa |                | dd/mm/aaaa     |             |                    |                      |   |                |  |
|            | 巜              |                |             | <b>Juliol 2022</b> |                      |   | $\mathcal{Y}$  |  |
|            |                |                |             |                    | di dt dc dj dv ds dg |   |                |  |
|            | 27             | 28             | 29          | 30                 | $\overline{1}$       | 2 | $\mathbf{3}$   |  |
|            | $\overline{4}$ | 5 <sub>5</sub> | 6           | 7 8                |                      |   | 9 10           |  |
|            |                |                |             |                    | 11 12 13 14 15 16 17 |   |                |  |
|            |                |                |             |                    | 18 19 20 21 22 23 24 |   |                |  |
|            |                |                |             |                    | 25 26 27 28 29 30 31 |   |                |  |
|            | 1              |                | $2 \quad 3$ |                    | $4\quad 5\quad 6$    |   | $\overline{7}$ |  |
|            |                |                |             | <b>Esborrar</b>    |                      |   |                |  |
|            |                |                |             |                    |                      |   |                |  |

*Figure 7. Campos data*

Aquest camp permet la inserció de dates en les fitxes. Poden introduir-se les dades de dues maneres:

- **Calendari**: en fer clic en el camp, s'obrirà un component calendari per a la selecció de dates. Inicialment es marcarà el dia actual i serà possible seleccionar diferents dies, mesos i anys utilitzant la navegació del component. La data introduïda podrà buidar-se fent clic en el botó Esborrar en la part inferior del calendari.
- **Manual**: és possible introduir la data a través del teclat de l'ordinador. S'haurà de mantindre el format DD/MM/AAAA i es validarà que la data siga correcta. En cas contrari, es buidarà el camp automàticament. La data introduïda podrà buidar-se també utilitzant el teclat de l'ordinador.

#### **Campos d'import**

Els camps d'import permeten introduir quantitats monetàries. En fer clic en el camp s'indicarà automàticament el valor 0,00 i les quantitats introduïdes hauran de seguir aqueix format. En escriure els números en el camp s'anirà emplenant automàticament la part sencera, per a introduir la part decimal es poden realitzar tres accions diferents:

• En prémer el caràcter 'coma' en el teclat de l'ordinador, el cursor se situarà automàticament en

la part decimal.

- Navegar per les xifres de l'import utilitzant les fletxes del teclat de l'ordinador.
- Fent clic amb el ratolí en la part decimal de l'import.

L'import introduït podrà buidar-se també utilitzant el teclat de l'ordinador.

### **Campos de dominis**

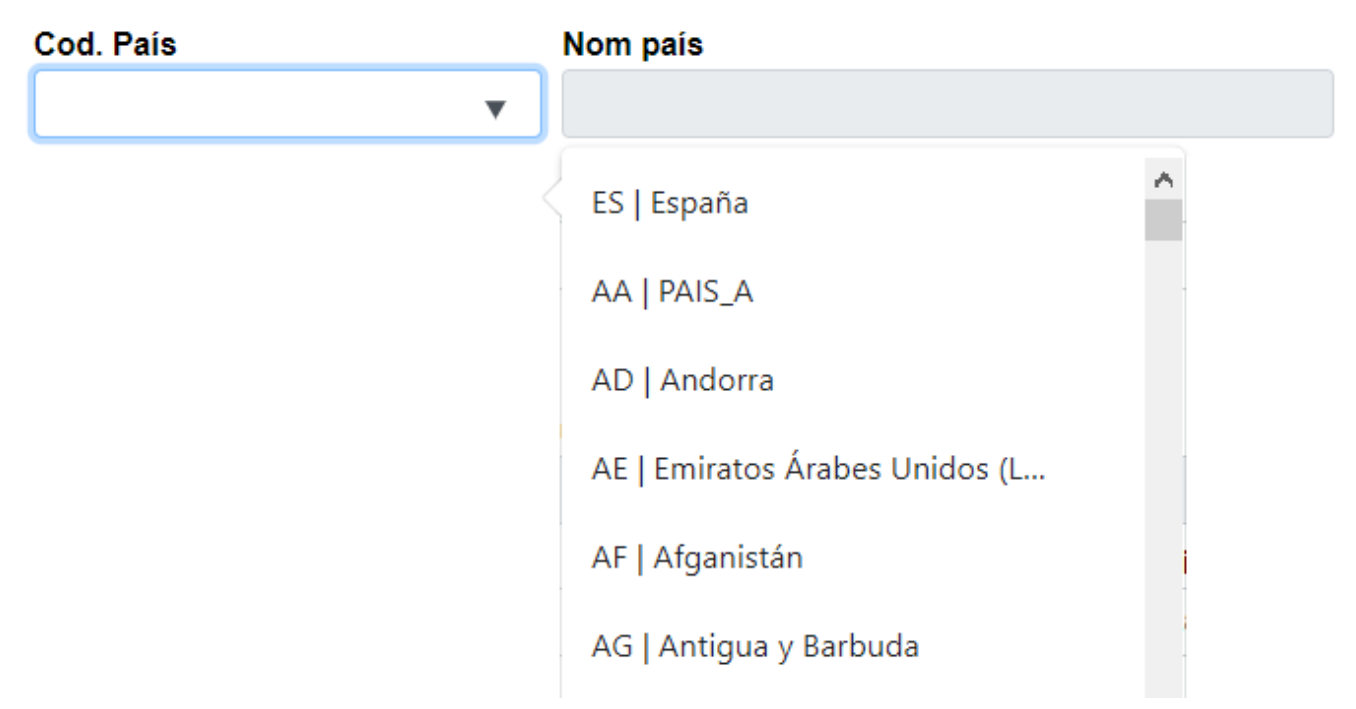

#### *Figure 8. Camp de domini*

Els dominis corresponen a camps els valors possibles dels quals es troben en una llista predefinida. Aquests camps consten de dues parts:

- **Codi**: valor únic que identifica al domini. Correspon al camp de la dreta de la imatge.
- **Descripció**: text lliure que aporta la definició del domini. Correspon al camp de l'esquerra de la imatge.

Hi ha dues maneres diferents d'introduir camps de domini:

- **Llista de valors**: En fer clic en el camp codi d'un domini, es mostrarà una llista dels valors possibles per a aqueix domini, indicant tant el codi com la descripció. Aquesta llista s'anirà filtrant conforme es vagen introduint dades en el camp de codi. Pot seleccionar-se un domini fent clic en el valor que s'indica en la llista.
- **Inserció manual**: Es podrà introduir el codi d'un domini directament en el camp corresponent. Si el valor és correcte, s'emplenarà automàticament el camp descripció corresponent. Si el valor és incorrecte, el camp de descripció romandrà buit i el domini es considerarà incorrecte.

### **Campos de minitablas**

Algunes entitats poden contindre un conjunt d'altres subentidades associades a elles. Els valors de les minitablas podran editar-se dins del formulari de la seua entitat principal. Tots els camps d'una

minitabla s'agrupen en un subapartat anomenat 'pestanya' que presenta la mateixa estructura:

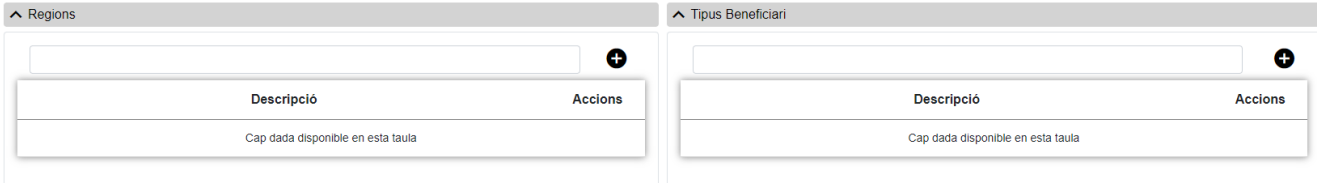

*Figure 9. Minitablas*

- Dades de la subentidad: formulari per a introduir les dades relatives a la minitabla. Una vegada emplenats els camps, es podran afegir a l'entitat principal mitjançant el botó Afegir (icona més), prèvia validació de les dades.
- Llistat: Mostra tots els registres de la minitabla associats a l'entitat principal. Des d'aquesta llista es permetrà l'edició o l'esborrat dels registres.

Inicialment les pestanyes dins del formulari principal es mostraran tancades. Es podran obrir o tornar a ocultar els seus camps fent clic en el títol de la pestanya.

## <span id="page-15-0"></span>**Menú**

La Pantalla de Menú d'aplicació és la pantalla inicial de l'aplicació. La pantalla presenta el següent aspecte:

• En aquesta pantalla es troba l'accés a la gestió de totes les fitxes que manté l'aplicació. Per a accedir a elles bastarà amb fer clic sobre la fitxa desitjada. Les fitxes estan agrupades per apartats, de la següent manera:

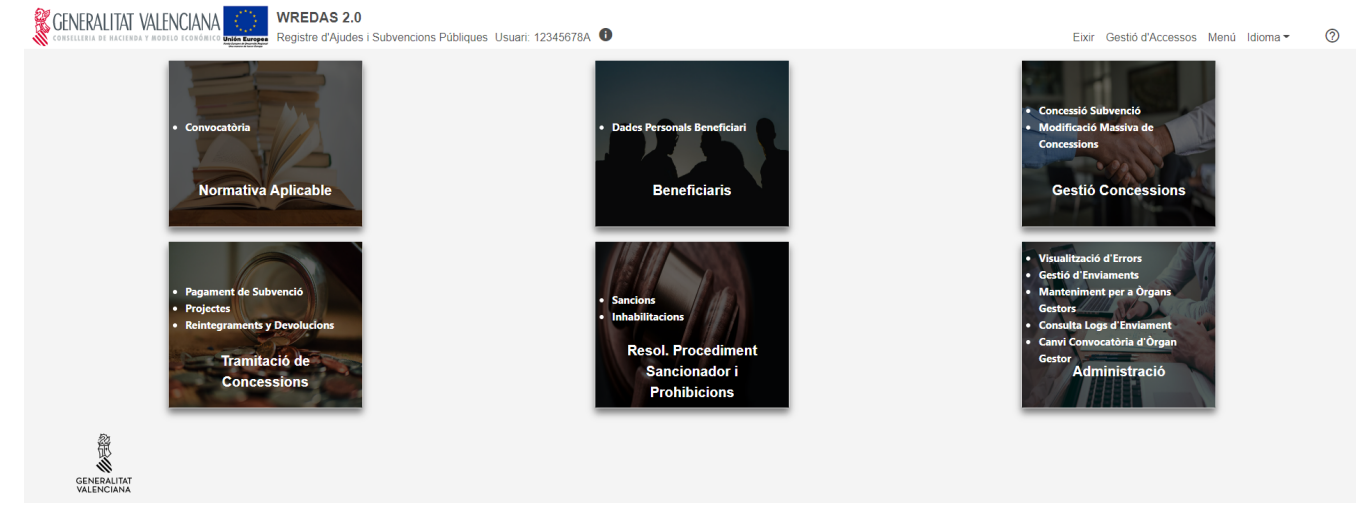

*Figure 10. Menú*

- Normativa Aplicable
	- Convocatòria
- Identificació Beneficiaris
	- Dades Personals Beneficiari
- Gestió Concessions
- Concessió Subvenció
- Modificació Massiva de Concessions
- Tramitació de Concessions
	- Pagament de Subvenció
	- Projectes
	- Reintegraments i Devolucions
- Ressol. Procediment Sancionador i Prohibicions
	- Sancions
	- Inhabilitacions
- Administració
	- Visualització d'Errors
	- Gestió d'Enviaments
	- Manteniment per a Òrgans Gestors (Opció només habilitada per a l'Administrador)
	- Canvi Convocatòria d'Òrgan Gestor (Opció només habilitada per a l'Administrador)

## <span id="page-16-0"></span>**Gestió Accessos**

La pantalla de Gestió d'Accessos permet visualitzar quin és l'Òrgan Gestor que l'usuari té seleccionat en la sessió, i quin el seu Òrgan Gestor predeterminat, podent així mateix canviar aquests òrgans gestors. La pantalla presenta el següent aspecte:

| Seleccionat                                                     |                    |                                     |
|-----------------------------------------------------------------|--------------------|-------------------------------------|
| <b>Organ Gestor Dir3</b>                                        |                    |                                     |
| SERVICIO DE ENSEÑANZAS DE RÉGIMEN ESPECIAL<br>A10018256         |                    |                                     |
| Rang Marginals                                                  |                    |                                     |
| 100001<br>100100<br>$\sim$                                      |                    |                                     |
| Predeterminat                                                   |                    |                                     |
| Òrgan Gestor Dir3                                               |                    |                                     |
| SERVICIO DE ENSEÑANZAS DE RÉGIMEN ESPECIAL<br>A10018256         |                    |                                     |
| Rang Marginals                                                  |                    |                                     |
| 100001<br>100100                                                |                    |                                     |
|                                                                 |                    |                                     |
| Dades d'usuari                                                  |                    |                                     |
| Mostrar $10 \times$ registres                                   |                    | Buscar:                             |
| Códi<br>Descripció                                              | <b>R.Marginals</b> | Pred.<br>Sel.                       |
| SERVICIO DE ENSEÑANZAS DE RÉGIMEN ESPECIAL<br>A10018256         | 100001 - 100100    | Ŧ<br>$\mathscr{Q}$                  |
| UNIVERSITAT DE VALÈNCIA (ESTUDI GENERAL)<br>U01800001           | 601600 - 601799    | Ŧ<br>$\mathscr{Q}$                  |
| SECRETARÍA AUTONÓMICA DE EDUCACIÓN E INVESTIGACIÓN<br>A10017599 | 363600 - 363799    | 平<br>$\mathscr{Q}$                  |
| Mostrant 1 a 3 de 3 registres                                   |                    | Anterior<br>$\mathbf{1}$<br>Següent |

*Figure 11. Gestió d'Accessos*

La pantalla es compon de dues parts:

- **Dades de l'Usuari**: Mostra la informació dels òrgans gestors associats a l'usuari, això és:
	- **Òrgan Gestor Seleccionat**: En cada sessió de treball en l'aplicació wREDAS, l'usuari té

assignat un òrgan gestor al qual està connectat de manera que tota la informació que puga consultar i manipular siga únicament la d'aquest òrgan gestor i els seus òrgans gestors equivalents. En connectar-se a l'aplicació, aquest Òrgan Gestor Seleccionat s'inicialitza al valor d'Òrgan Gestor Predeterminat.

- **Òrgan Gestor Predeterminat**: És l'òrgan gestor al qual es connecta l'usuari per defecte en entrar en l'aplicació wREDAS.
- **Llista d'Òrgans Gestors**: Llistat de tots els òrgans gestors dels quals l'usuari té permís per a connectar-se.

Per a canviar d'Òrgan Gestor Seleccionat, bastarà amb buscar l'òrgan gestor al qual desitgem canviar en la Llista d'Òrgans Gestors i prémer sobre el botó (Sel.).

Per a canviar l'Òrgan Gestor Predeterminat, bastarà amb buscar l'òrgan gestor al qual desitgem canviar en la Llista d'Òrgans Gestors i prémer sobre el botó (Pred.). Aquesta operació també modificarà l'Òrgan Gestor Seleccionat automàticament.

## <span id="page-17-0"></span>**Convocatòries**

A l'aplicació WREDAS es permet la consulta i el desament d'informació relativa a les convocatòries. Podeu accedir a les **Pantalla de Convocatòria** des de la Pantalla de Menú, en seleccionar l'opció **Normativa Aplicable - Convocatòria**.

### <span id="page-17-1"></span>**Cerca de Convocatòries**

L'apartat de **cerca de fitxes** permet establir els criteris de cerca mitjançant un formulari per consultar les fitxes emmagatzemades a la base de dades de l'aplicació. Presenta el següent aspecte:

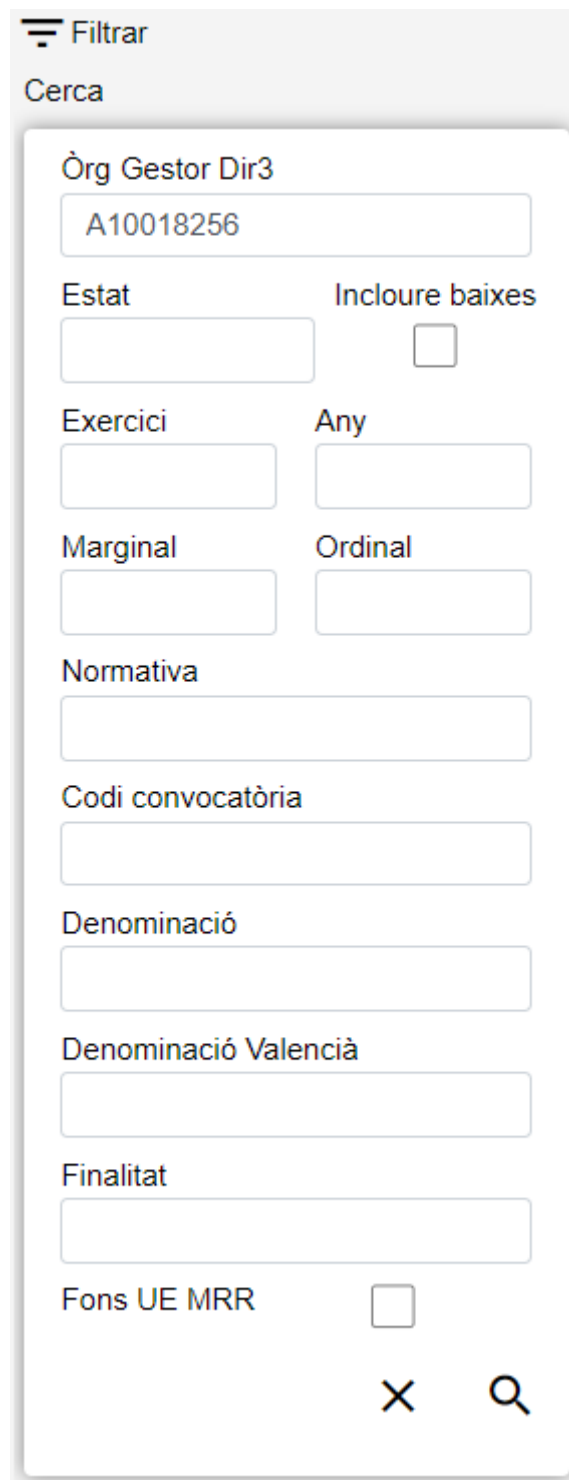

*Figure 12. Cerca Convocatòries*

El formulari de cerca es divideix en tres apartats:

- **Dades comunes**: Agrupa els camps que són comuns a totes les fitxes:
	- **Òrgan Gestor**: Permet seleccionar un òrgan gestor en concret per visualitzar les fitxes donades d'alta. L'usuari podrà canviar aquest òrgan gestor a la pantalla Gestió d'Accessos o canviant-lo al mateix camp (d'aquesta manera podreu fer una sola cerca).
	- **Estat**: Llista desplegable que ens permetrà indicar l'estat de les fitxes que volem consultar (alta, baixa o modificació).
	- **Incloure baixes**: Activar aquest camp de tipus check ens permetrà consultar fitxes que hagi estat donada de baixa, ja que per defecte la consulta es realitzarà únicament sobre fitxes

que estiguin en estat d'alta o modificació.

- **Dades Clau**: Reuneix les dades identificatives de la fitxa, és a dir:
	- **Exercici**: Any en què es realitzen les concessions. En cas de concessions pluriennals, any de la primera anualitat.
	- **Any**: Any de la data de publicació al Butlletí Oficial de la Comunitat Autònoma corresponent de la convocatòria anual de la subvenció.
	- **Marginal**: Número dins de l'interval assignat per la Intervenció General d'Administració de l'Estat.
	- **Ordinal**: En cas que una única convocatòria inclogui subvencions diferents, l'ordinal identifica cadascuna de les subvencions incloses, començant per "0". En cas de convocatòria de subvenció única tindrà el valor "0".
	- **Normativa**: Fa referència a lorigen de la norma. Aquest camp es pot introduir a mà oa través del llistat que es mostra en prémer sobre el botó desplegable del camp Normativa.
	- **Codi Convocatòria**: Camp emplenat per Madrid, identificatiu únic de cada convocatòria, assignat automàticament pel sistema informàtic en registrar la convocatòria a la BDNS.
- **Altres Dades**: Resta de camps que contenen la informació associada a la fitxa, és a dir:
	- **Denominació**: Denominació de la convocatòria. En cas que una convocatòria inclogui subvencions diferents, la denominació contindrà referències suficients.
	- **Denominació Valencià**: Descripció o Títol en llengua cooficial.
	- **Finalitat**: Utilitat pública o interès social o de promoció duna finalitat pública perseguits amb latorgament de la subvenció. Valor previst al catàleg de "VII.FINALITATS". Aquest camp es pot introduir a mà oa través del llistat de concessions que es mostra en prémer sobre el botó desplegable del camp Finalitat.
	- **Fons UE MRR**: opció, per a Fons de la Unió Europea amb Mecanisme de Recuperació i Resiliència.

### <span id="page-19-0"></span>**Acciones**

- **Nou**: Desplegueu el formulari d'Inserció de Fitxa, per a l'alta de fitxes noves.
- **Q** cerca: Executa la cerca de fitxes a partir de les condicions especificades al formulari.
- **Netejar**: Esborra tots els camps del formulari.

### <span id="page-19-1"></span>**Llista de Convocatòries**

L'apartat **Lista de fichas** permet visualitzar les dades recuperades a partir dels criteris de cerca especificats al filtre i ho fa en forma d'un llistat que enumera les dades identificatives de cada fitxa. La pantalla presenta el següent aspecte:

| Convocatoria |               |        |                 |                    |                                                 |          |                                |                   |     |                |               |
|--------------|---------------|--------|-----------------|--------------------|-------------------------------------------------|----------|--------------------------------|-------------------|-----|----------------|---------------|
| Exer.        | Any $\dagger$ | Marg.  | Ord.            | Norm. $\triangleq$ | Denominació                                     | Estat #  | Acció<br><b>BDNS</b>           | Data<br>enviament |     | <b>Accions</b> |               |
| 2022         | 2022          | 100013 | 13 <sup>°</sup> |                    | Programa de beques d'excel·lència de la GVA2    | A        | ◙                              |                   | ∕≡  |                | 土田            |
| 2022         | 2022          | 100012 | 22              |                    | Programa de beques d'excel·lència de la GVA2    | A        | Ø                              |                   |     |                | ノミ土目          |
| 2022         | 2022          | 100010 | 23              | A                  | Programa de beques d'excel·lència de la GVA3    | A        | A<br>Enviament                 |                   | ↗   |                | ■ ± 画         |
| 2022         | 2022          | 100010 | 22              |                    | Programa de beques d'excel·lència de la GVA2    | A        | Ø                              |                   | ╱⊫  |                | 土田            |
| 2020         | 2020          | 100050 |                 |                    | SAU Programa de beques d'excel·lència de la GVA | M        | ☎                              |                   | Ħ   |                | 医心理           |
| 2018         | 2018          | 2018   | $\overline{2}$  |                    | SAU Programa de beques d'excel·lència de la GVA | M        | ❸                              |                   |     |                | ノミェロ          |
| 2102         | 2102          | 2102   | $\overline{3}$  | $\overline{A}$     | SAU Programa de beques d'excel·lència de la GVA | A        | ❸                              |                   | ╱ ≡ |                | 土田            |
| 2108         | 2108          | 2018   | 11              |                    | SAU Programa de beques d'excel·lência de la GVA | A        | ❸                              |                   | Ħ   |                | 土田            |
|              |               |        |                 |                    |                                                 |          |                                |                   |     |                | $\rightarrow$ |
|              |               |        |                 |                    |                                                 | Anterior | $\overline{2}$<br>$\mathbf{3}$ | 5                 | 8   |                | Següent       |

*Figure 13. Llistat de Convocatòries*

Per veure les dades d'una fitxa concreta feu clic a qualsevol dels camps de la fila, la qual cosa ens conduirà a la pantalla **Visualització de Dades de Fitxa**.

#### **Accions**

Tot seguit, s'indiquen les accions permeses sobre les fitxes de Convocatòries. El seu funcionament es detalla al funcionament general de l'aplicació.

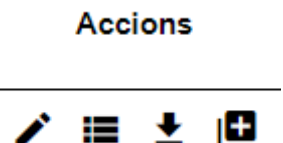

*Figure 14. Accions*

- **Edita**: Obre el formulari d'Edició de Fitxes per modificar les dades de la fitxa.
- **Veure històric**: Redirigeix a la pantalla **Històric de Moviments**, on es podrà consultar una llista amb les successives modificacions de la fitxa.
- **Donar de baixa**: Si la fitxa està en estat d'Alta o Modificació, passa el vostre estat a Baixa.
- **Duplicar**: Obre el formulari d'Edició de Fitxes per duplicar les dades de la fitxa.
- **Exportació massiva**: Aquesta opció permet exportar el resultat de la cerca.

### <span id="page-20-0"></span>**Dades de Convocatòria**

L'apartat de **Dades de Convocatòries** és el formulari on és possible visualitzar o editar la informació de les convocatòries. Aquest formulari té tres funcions diferents:

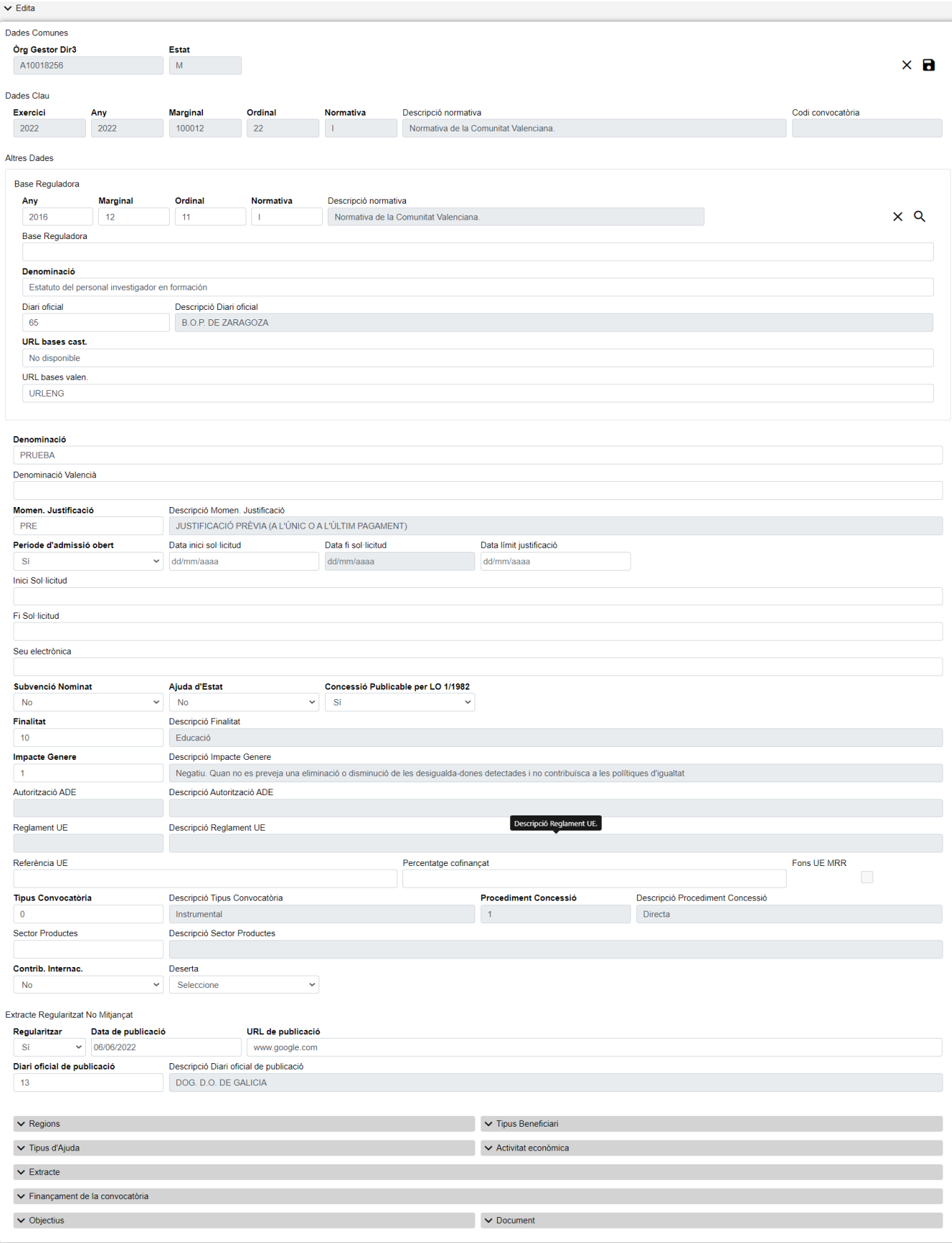

*Figure 15. Formulari Crear/Edita/Visualitzar*

- **Donar d'Alta** una nova Convocatòria. Aquesta acció es podrà realitzar fent clic al botó Crear de la part superior dreta de la pantalla. En donar d'alta, els camps s'aniran activant o deshabilitant en funció de la informació que es vagi completant.
- **Edita** una Convocatòria existent. Aquesta acció es podrà fer fent clic al **botó Edita** situat tant a

la columna Accions del llistat com a la part inferior dreta del formulari de visualització. En editar, els camps s'aniran activant o deshabilitant en funció de la informació que es vagi completant.

• **Visualitzar** una Convocatòria existent. Aquesta acció es podrà fer fent clic a qualsevol de les columnes d'una fila del llistat. Com que el que es fa des d'aquesta pantalla és consultar les dades de la base de dades, tots els camps ja tenen un valor i estan bloquejats.

Les dades d'una convocatòria es divideixen en tres parts:

- **Dades comunes**: Agrupa els camps que són comuns a totes les fitxes:
	- **Òrgan Gestor**: Òrgan Gestor a què serà assignada la fitxa. Aquests camps seran emplenats automàticament per l'aplicació en entrar a la pantalla d'edició, i correspondran amb l'Òrgan Gestor que tingueu seleccionat l'usuari a la sessió actual (per canviar-lo s'haurà d'accedir a la pantalla de Gestió d'Accessos).
	- **Estat**: Estat al qual passarà la fitxa en prémer el botó Desa. En el cas dinserció de fitxes noves, passarà a estat Alta. En cas de fer una edició, passarà a estat Modificació. El camp està bloquejat i no pot ser modificat per lusuari.
- **Dades Clau**: Reuneix les dades identificatives de la fitxa. Els camps seran editables en el cas d'estar donant d'alta una fitxa nova, no així en cas d'una edició de fitxa ja existent, és a dir:
	- **Exercici**: Any en què es realitzen les concessions. En cas de concessions pluriennals, any de la primera anualitat. És un camp **obligatori**.
	- **Any**: Any de la data de publicació al Butlletí Oficial de la Comunitat Autònoma corresponent de la convocatòria anual de la subvenció. És un camp **obligatori**.
	- **Marginal**: L'Òrgan Gestor de l'usuari ha de tenir un rang de marginals associat, i el marginal introduït ha d'estar comprès dins aquest rang. És un camp **obligatori**.
	- **Ordinal**: En cas que una única convocatòria inclogui subvencions diferents, l'ordinal identifica cadascuna de les subvencions incloses, començant per "0". En cas de convocatòria de subvenció única tindrà el valor "0". És un camp **obligatori**.
	- **Normativa**: Fa referència a lorigen de la norma. Aquest camp es pot introduir a mà oa través del llistat que es mostra en prémer sobre el botó desplegable del camp Normativa. És un camp **obligatori**.
	- **Codi de convocatòria**: Camp emplenat per Madrid, identificatiu únic de cada convocatòria, assignat automàticament pel sistema informàtic en registrar la convocatòria a la BDNS.
- **Altres Dades**: Resta de camps que contenen la informació associada a la fitxa.
	- **Base Reguladora**: Els camps propis de la base reguladora corresponent. Quan la Base Reguladora ja existeixi, és possible emplenar els camps a través del llistat de bases reguladors que es mostra en prémer sobre el botó cercar  $\mathbf C$ , de base reguladora.
		- **Any**: Any de la data de publicació al Butlletí Oficial de la Comunitat Autònoma de la norma que conté les bases reguladores de la subvenció. És un camp **obligatori**.
		- **Marginal**: Número dins de l'interval assignat per la Intervenció General de l'Administració de l'Estat. És un camp **obligatori**.
		- **Ordinal**: En cas que una única norma inclogui les bases reguladores de subvencions

diferents, l'ordinal identifica cadascuna de les subvencions incloses a la norma, començant per "0". En cas de bases reguladores de subvenció única tendrà el valor "0". És un camp **obligatori**.

- **Normativa**: Fa referència a lorigen de la norma. Aquest camp es pot introduir a mà oa través del llistat que es mostra en prémer sobre el botó. És un camp **obligatori**.
- **Base Reguladora**: Llista de Bases Reguladores.
- **Denominació**: Denominació de les bases reguladores. En cas que una única norma inclogui les bases reguladores de subvencions diferents, la descripció contindrà referències suficients a lapartat de la norma. És un camp **obligatori**.
- **Diari oficial**: Diari Oficial de les bases reguladores. Referència al Diari Oficial de publicació de les bases reguladores.Valor existent a la taula "DIARIOSOFICIALS". Aquest camp es pot introduir a mà oa través del llistat que es mostra en prémer sobre el botó. És un camp **opcional**.
- **URL bases cast.**: URL de les bases reguladores en castellà. És un camp **obligatori**.
- **URL bases valen.**: URL de les bases reguladores en castellà. És un camp **opcional**.
- **Denominació**: Denominació de les bases reguladores. En cas que una única norma inclogui les bases reguladores de subvencions diferents, la descripció contindrà referències suficients a lapartat de la norma. És un camp **obligatori**.
- **Denominació Valencià**: Descripció o títol en llengua cooficial.
- **Momen. Justificació**: Moment de la justificació de les concessions. Determina si la justificació de tots els pagaments regulats per la convocatòria ha de ser anterior o posterior al pagament. Aquest camp es pot introduir a mà oa través del llistat que es mostra en prémer sobre el botó desplegable del mateix camp. És un camp **opcional**.
- **Període d'admissió obert**: Llista desplegable que permet establir la condició de període d'admissió de sol·licituds permanentment obert (Si/No). És un camp **obligatori**.
- **Data inici sol·licitud**: Data d'inici del període de sol·licitud. Aquest camp pot ser emplenat a mà o escollint una data al calendari que es mostra en prémer sobre el botó.
- **Data fi sol·licitud**: Data de finalització del període de sol·licitud. Aquest camp pot ser emplenat a mà o escollint una data al calendari que es mostra en prémer sobre el botó.
- **Data límit justificació**: Data límit per a la justificació de lajuda. Valor alternatiu a "Termini de justificació" i "Origen del termini de justificació". Només es consignarà si la subvenció es justifica després del pagament (subvencions prepagables); sense valor en cas contrari.
- **Inici Sol·licitud**: Text de linici del període de sol·licitud.
- **Final Sol·licitud**: Text de la fi del període de sol·licitud.
- **Seu electrònica**: Seu electrònica de lòrgan concedent. Adreça de la seu electrònica per a la gestió de les sol·licituds. És un camp **opcional**.
- **Subvenció Nominat**: Condició de subvenció nominativa. És un camp **obligatori**.
- **Ajuda d'Estat**: Condició dajuda destat. És un camp **obligatori**.
- **Concessió Publicable per LO 1/1982**: Indica si les concessions de la convocatòria es publicaren o no en el Portal de Transparència de la SNPS i ni de la Generalitat , GVOberta
- **Finalitat**: Finalitat general al qual va destinada les ajudes concedides.
- **Impacte Gènere**: Impacte de gènere. És un camp **obligatori**.
- **Autorització ADE**: Tipus dautorització ADE. Mecanisme dautorització de lajuda per la Unió Europea. Si Ajuda Estat és Sí, és un camp **obligatori**.
- **Reglament UE**: Reglament UE d'exempció de l'obligació de notificació prèvia a la comissió. Si Autorització ADE és MINIM o CATEG, el camp és **obligatori**.
- **Referència UE**: Referència assignada per la UE com a identificador de lajuda. Si Ajuda Estat és **Sí i l'Autorització ADE és CATEG o SOLPR**, és un camp **obligatori**. Si Ajuda Estat és **No o, si Sí, l'Autorització ADE és MINIM**, el camp ha de romandre **buit**.
- **Percentatge cofinançat**: Percentatge de cofinançament. Si s'informa aquest camp serà **obligatori** indicar **almenys un Fons UE**.
- **Tipo Convocatoria**:
	- Instrumental: convocatòria tècnicament (i jurídicament) inexistent.
	- Canònica: les seues concessions s'adjudiquen en concurrència competitiva i és de publicació obligatòria en el Diari Oficial.
- **Procediment Concessió**: Procediment de concessió. És un camp **obligatori**.
- **Sector Productes**: Codi del sector de productes agrícoles. Si Ajuda Estat és **Sí i l'Autorització ADE és MINIMIS i Reglament UE és** *REG (UE) 1408/2013, DE 18 DE DESEMBRE, de minimis*, és un camp **obligatori**.

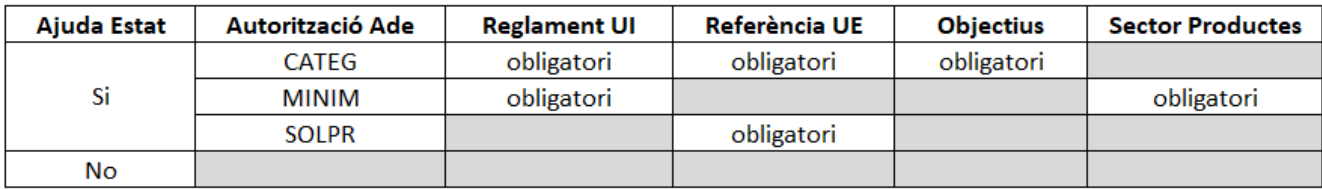

= ha de ser obligatòriament buit

*Figure 16. Taula Convocatòria Deserta*

- **Contrib. Internac.**: Contribució, quota o aportació a organismes, fons o entitats internacionals. Si Tipus Convocatòria és **Instrumental** i Procediment de Concessió és **Directa**, és un camp **obligatori**.
- **Deserta**: Condició de convocatòria deserta.

Es fan algunes validacions més que les descrites anteriorment, per la qual cosa és possible que es mostrin a l'usuari missatges d'error relacionats amb dades erròniament introduïdes.

- **Extracte Regularitzat No Intermediat**: Camps de dades per publicar un extracte regularitzat. Si hi ha dades a la pantalla Extractes, aquests camps estaran deshabilitats.
	- **Regularitzar**: Condició de convocatòria regularitzada. Permet registrar convocatòries que no van ser registrades en el seu moment a la BDNS, però que sí que van ser publicades al diari oficial competent, per ser anteriors al 2016 o per incórrer en situacions especials. Si se n'indica el valor a **Sí**, es desactiva la pantalla Extractes i s'habiliten els camps següents.
	- **Data de publicació**: Data de publicació de l'extracte REGULARITZAT. Si Regularitzar és **Sí**, és

un camp **obligatori**.

- **URL de publicació**: URL de publicació de l'extracte REGULARITZAT. Si Regularitzar és Sí, és un camp **obligatori**.
- **Diari oficial de publicació**: Diari oficial de publicació de l'extracte REGULARITZAT. Si Regularitzar és Sí, és un camp **obligatori**.
- **Regions**: Llistat de regions associades a una convocatòria. N'hi pot haver més d'una, però per a tota Convocatòria és **obligatori** tenir-ne almenys una.
- **Tipus Beneficiari**: Llistat de tipus de beneficiari associats a una Convocatòria. N'hi pot haver més d'un, però per a tota Convocatòria és **obligatori** tenir-ne almenys un.
- **Tipus d'ajuda**: Llistat de tipus dajuda associats a una Convocatòria. N'hi pot haver més d'una, però per a tota Convocatòria és **obligatori** tenir-ne almenys una.
- **Activitat Econòmica**: Llistat d'activitats econòmiques associades a una convocatòria. N'hi pot haver més d'una, però per a tota Convocatòria és **obligatori** tenir-ne almenys una.
- **Extracte**: Mostra l´extracte de la Convocatòria.
- **Finançament de la Convocatòria**: Finançament mostra el llistat de Finançaments associats a una Convocatòria.
- **Objectius**: Llistat d"objectius associats a una Convocatòria. Aquest llistat: Heu de romandre **buit** quan el camp Ajuda Estat de la Convocatòria és **No**. És **obligatori** quan Ajuda Estat és **Sí**, Autorització ADE és **CATEG** i Reglament UE està **emplenat**.
- **Document**: Llistat Documents visualitza tots els documents associats a una Convocatòria.
- **Regions**: Llistat Regions visualitza les regions associades a una Convocatòria.

#### **Pantalla de Regions**

• La pantalla Llistat Regions mostra les regions associades a una Convocatòria. Si venim de la pantalla "Edita", els llistats poden ser modificats o esborrats. Presenta el següent aspecte

| $\land$ Regions    | €              |
|--------------------|----------------|
| Descripció         | <b>Accions</b> |
| <b>BULGARIA</b>    | Ħ              |
| <b>DEUTSCHLAND</b> |                |

*Figure 17. Llistat de Regions*

### **Operacions Llistat Regions**

• **Nova Regió**: Permet donar d'alta una o més regions noves per a la Convocatòria.

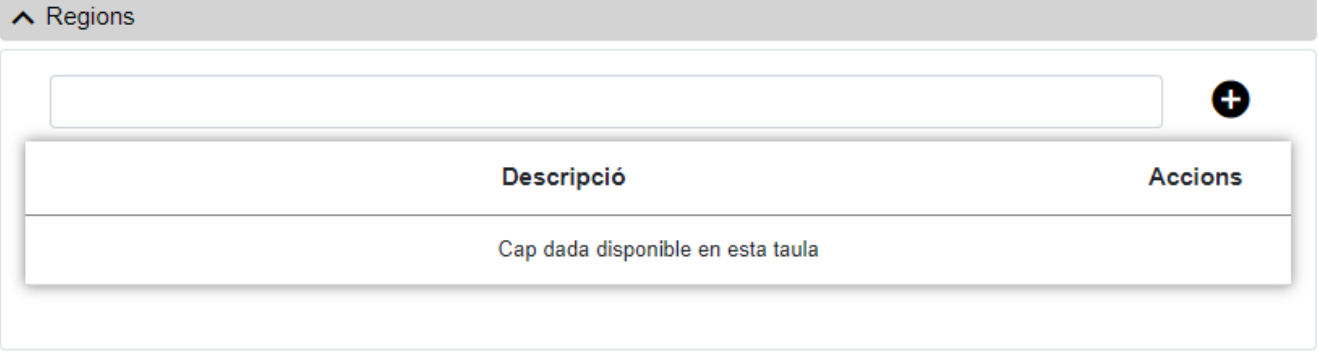

*Figure 18. Nova Regió*

- **Dades Clau**: Reuneix les dades identificatives, és a dir:
	- **Regió**: Localització geogràfica de laplicació material de la convocatòria. El codi de la regió es pot introduir a mà o seleccionant una de les opcions del llistat que es mostra en prémer sobre el botó. És un camp **obligatori**. Una mateixa convocatòria no pot tenir codis de regions repetits.

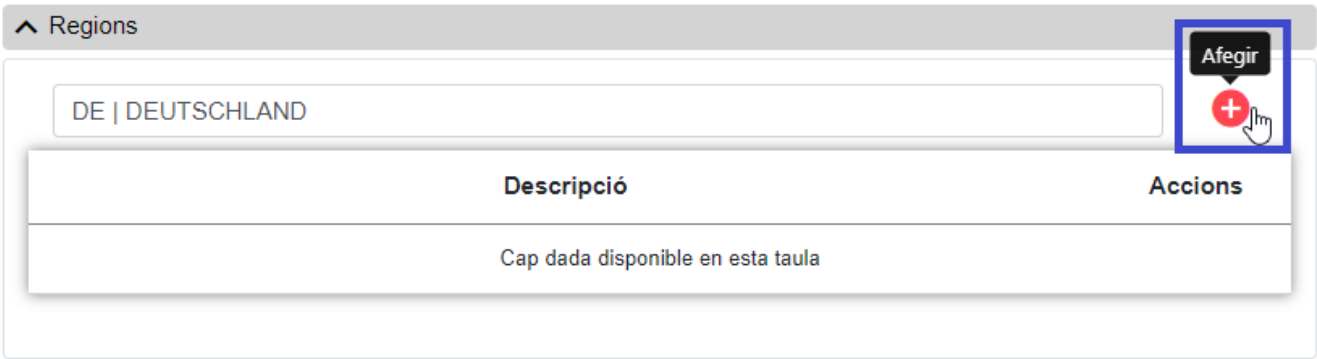

*Figure 19. Botó Afegir*

El codi introduït es desa prement sobre el botó **afegir**, de manera que s'afegirà a la llista de regions. Les dades es guardaran a la base de dades quan es guardi la Convocatòria.

### **Pantalla Tipus Beneficiari**

• La pantalla de Llistat de tipus de beneficiari associats a una Convocatòria. Si venim de la pantalla "Edita", els llistats poden ser modificats o esborrats. Presenta el següent aspecte.

| Descripció                                                  | <b>Accions</b> |
|-------------------------------------------------------------|----------------|
| PERSONES JURÍDIQUES QUE NO DESENVOLUPEN ACTIVITAT ECONÒMICA |                |
| PERSONES FÍSIQUES QUE NO DESENVOLUPEN ACTIVITAT ECONÒMICA   |                |

*Figure 20. Llistat de Tipus Beneficiari*

### **Operacions Llistat Tipus Beneficiari**

• **Nou Tipus Beneficiari**: Permet donar d'alta un o més tipus de beneficiaris nous per a la Convocatòria.

| $\lambda$ Tipus Beneficiari |                                   |                |
|-----------------------------|-----------------------------------|----------------|
|                             |                                   | G              |
|                             |                                   |                |
|                             | Descripció                        | <b>Accions</b> |
|                             | Cap dada disponible en esta taula |                |
|                             |                                   |                |

*Figure 21. Nou Tipus Beneficiari*

- **Dades Clau**: Reuneix les dades identificatives, és a dir:
	- **Tipus Beneficiari**: El codi del tipus de beneficiari es pot introduir a mà o seleccionant una de les opcions del llistat que es mostra en prémer sobre el botó. És un camp **obligatori**. Una mateixa convocatòria no pot tenir codis de tipus de beneficiari repetits.

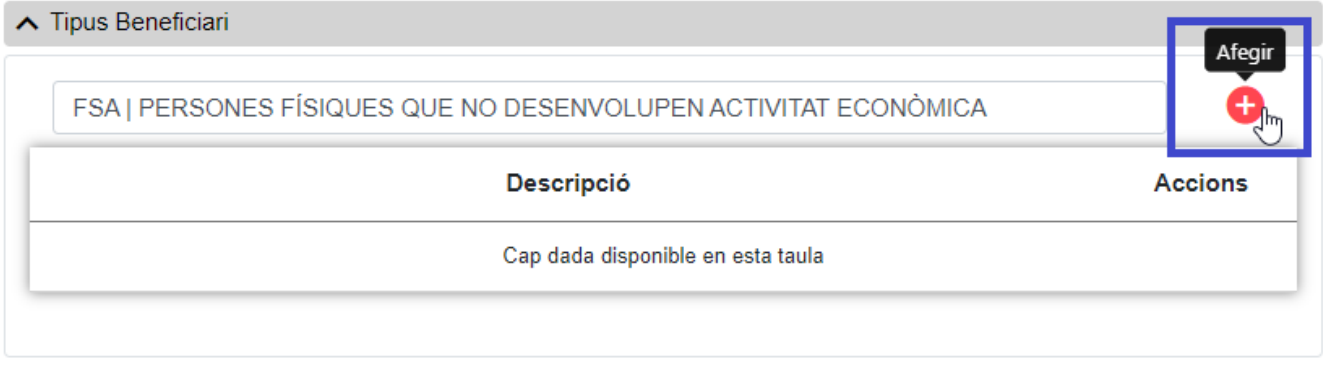

*Figure 22. Botó Afegir*

El codi introduït es desa prement sobre el botó **afegir**, de manera que s'afegirà a la llista de Tipus de Beneficiaris. Les dades es guardaran a la base de dades quan es guardi la Convocatòria.

### **Pantalla Tipus Ajuda**

• La pantalla de Llistat de tipus dajuda associats a una Convocatòria. Si venim de la pantalla "Edita", els llistats poden ser modificats o esborrats. Presenta el següent aspecte

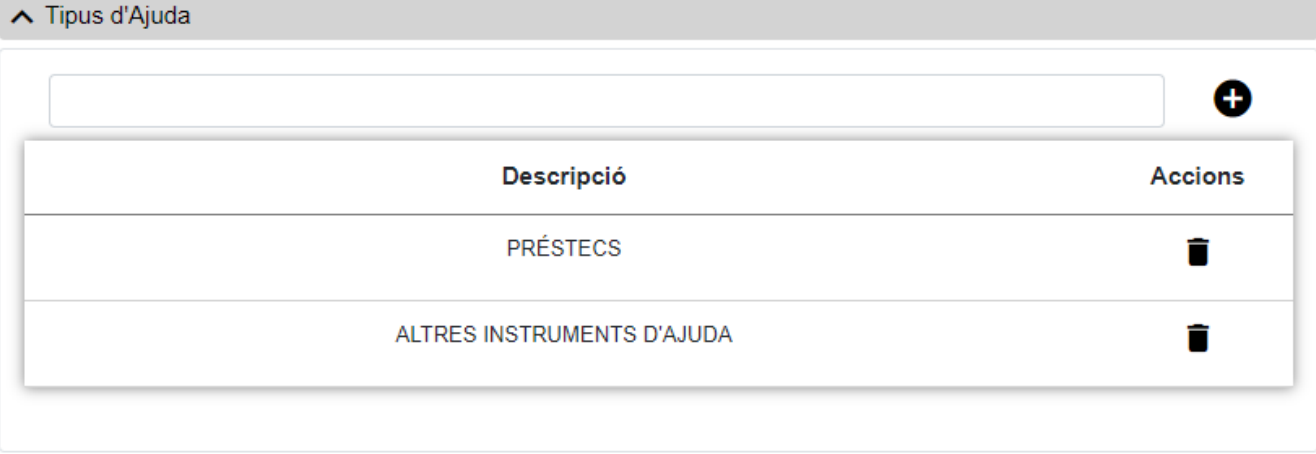

*Figure 23. Llistat de Tipus Ajuda*

El codi introduït es desa prement sobre el botó **afegir**, de manera que s'afegirà a la llista de Tipus d'ajuda. Les dades es guardaran a la base de dades quan es guardi la Convocatòria.

### **Operacions Llistat Tipus Ajuda**

• **Nou Tipus Ajuda**: Permet anar a la pantalla de **Nou Tipus d'Ajuda** per donar d'alta un o més tipus d'ajuda nous per a la Convocatòria.

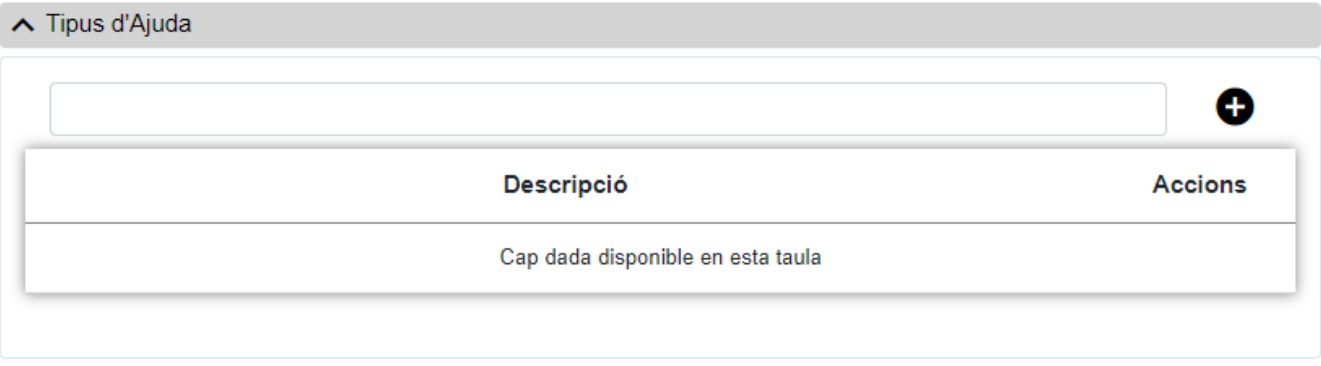

*Figure 24. Nou Tipus d'Ajuda*

- **Dades Clau**: Reuneix les dades identificatives, és a dir:
	- **Tipus d'ajuda**: Instrument dajuda. El codi es pot introduir a mà o seleccionant una de les opcions del llistat que es mostra en prémer sobre el botó. És un camp **obligatori**.

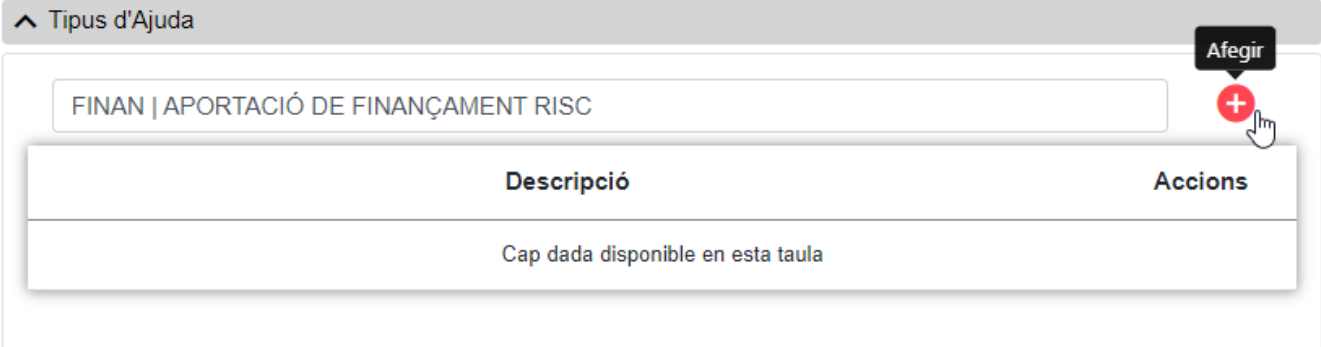

*Figure 25. Botó Afegir*

El codi introduït es desa prement sobre el botó **afegir**, de manera que s'afegirà a la llista de tipus

d'ajuda. Les dades es guardaran a la base de dades quan es guardi la Convocatòria.

### **Pantalla Activitat Econòmica**

• La pantalla de **Llistat d'activitats econòmiques** associades a una Convocatòria. Si venim de la pantalla "Edita", els llistats poden ser modificats o esborrats. Presenta el següent aspecte

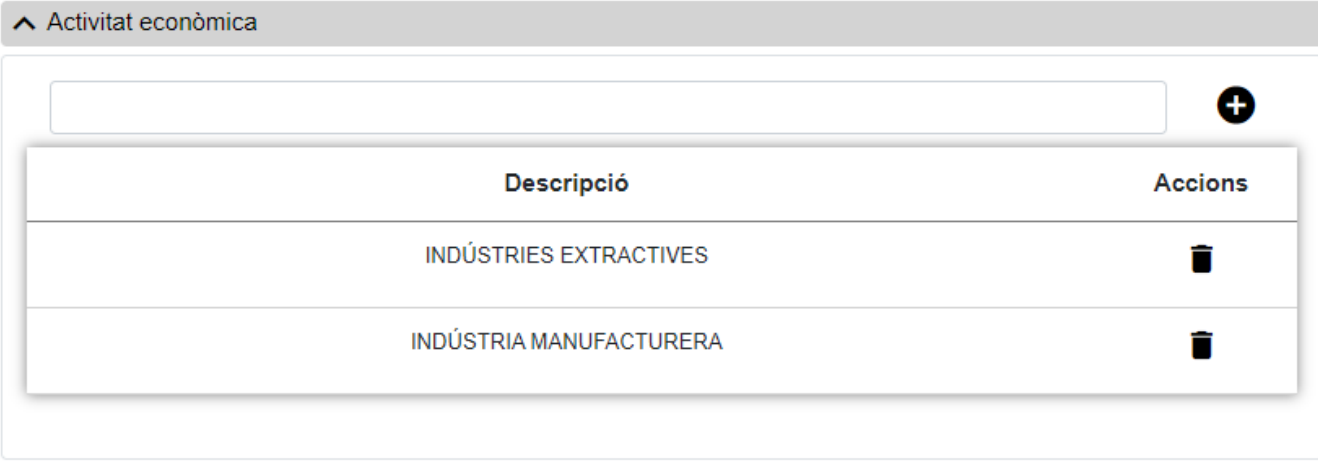

*Figure 26. Llistat Activitats Econòmiques*

### **Operacions Llistat Activitat Econòmica**

• **Nova Activitat Econòmica**: Permet anar a la pantalla de **Nova Activitat Econòmica** per donar d'alta una o diverses activitats econòmiques noves per a la Convocatòria.

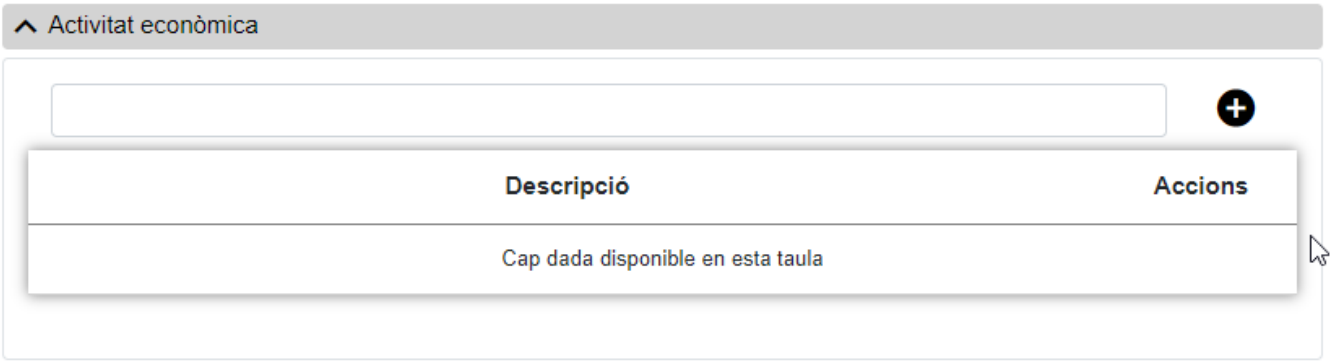

*Figure 27. Nova Activitat Econòmica*

- **Dades Clau**: Reuneix les dades identificatives, és a dir:
	- **Activitat Econòmica**: Activitats econòmiques: Un o diversos dels sectors de l'economia previstos a la convocatòria. El codi es pot introduir a mà o seleccionant una de les opcions del llistat que es mostra en prémer sobre el botó. És un camp **obligatori**. Una mateixa Convocatòria no pot tenir codis d'activitats econòmiques repetits.

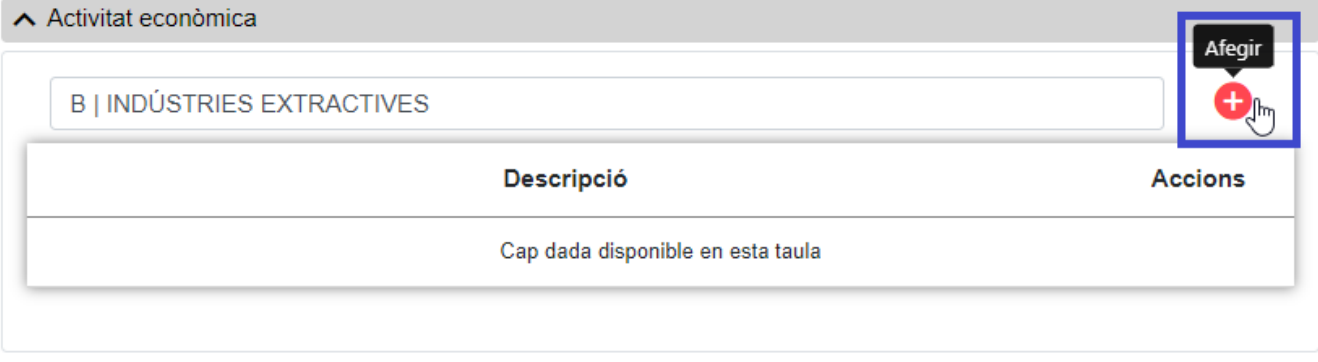

*Figure 28. Botó Afegir*

El codi introduït es desa fent clic sobre **afegir** Activitat Econòmica, de manera que s'afegirà a la llista d'Activitats Econòmiques. Les dades es guardaran a la base de dades quan es guardi la Convocatòria.

#### **Pantalla Extracte**

• La pantalla de **Extracto** mostra l'extracte de la Convocatòria. Si estem creant o editant una convocatòria ja existent, serà possible afegir o modificar un extracte en castellà o valencià. Presenta el següent aspecte

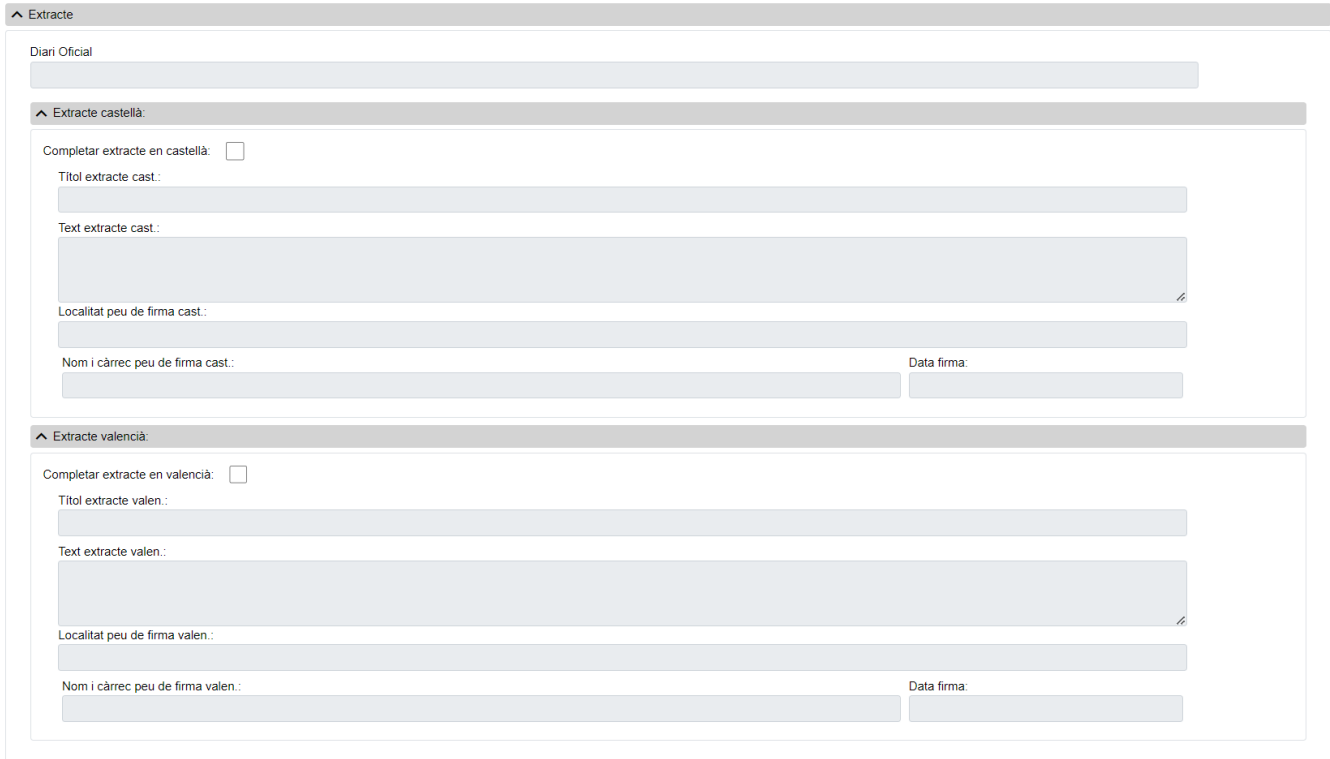

*Figure 29. Pantalla Extracte*

Afegir extractes a **Extracte és opcional**, però una vegada es marqui la casella Completar extracte en castellà o Completar extracte en valencià, cal omplir tots camps que s'habiliten.

- **Altres Dades**: Camps que contenen la informació associada a la fitxa:
	- **Diari Oficial**: Diari oficial de publicació de lextracte. Referència al Diari Oficial a què s'ha d'enviar l'extracte de la convocatòria per a la publicació. Aquest camp es pot introduir a mà oa través del llistat que es mostra en prémer sobre el botó. Quan s'habilita és un camp

**obligatori**.

- **Títol extracte cast**: Títol de l´extracte en castellà. Quan s'habilita és un camp **obligatori**.
- **Text extracte cast**: Text en castellà de la convocatòria. Arxiu que conté el text complet de la convocatòria en català. Quan s'habilita és un camp **obligatori**.
- **Localitat peu de signatura cast**: Localitat del peu de signatura de la convocatòria en castellà. Quan s'habilita és un camp **obligatori**.
- **Nom i càrrec de signatura cast**: Nom i càrrec del peu de signatura de la convocatòria en castellà. Quan s'habilita és un camp **obligatori**.
- **Data signatura**: Data signatura de la convocatòria en castellà. Aquest camp pot ser emplenat a mà o escollint una data al calendari que es mostra en prémer sobre el botó de data. Quan s'habilita és un camp **obligatori**.
- **Títol extracte valen**: Títol de l'extracte en valencià. Quan s'habilita és un camp **obligatori**.
- **Text extracte valen**: Text extracte en valencià. Arxiu que conté el text complet de la convocatòria en valencià oficial de la Comunitat. Quan s'habilita és un camp **obligatori**.
- **Localitat peu de signatura valen**: Localitat del peu de signatura de la convocatòria en valencià. Quan s'habilita és un camp **obligatori**.
- **Nom i càrrec de signatura valen**: Nom i càrrec del peu de signatura de la convocatòria en valencià. Quan s'habilita és un camp **obligatori**.
- **Data signatura**: Data del peu de signatura de la convocatòria en valencià. Aquest camp pot ser emplenat a mà o escollint una data al calendari que es mostra en prémer sobre el botó. Quan s'habilita és un camp **obligatori**.

### **Pantalla de Finançament**

• La pantalla de **Finançament** mostra el llistat de Finançaments associats a una Convocatòria. Si venim de la pantalla "Edita", el llistat pot ser modificat o esborrat. Presenta el següent aspecte

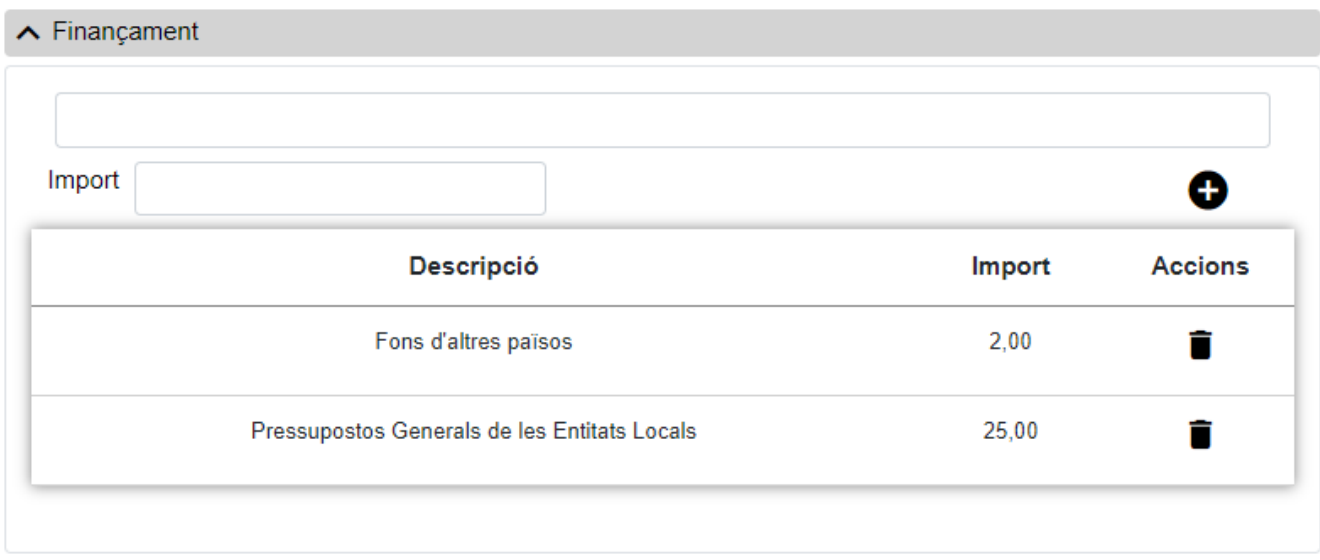

*Figure 30. Llistat de Finançament*

#### **Operacions Llistat de Finançament**

• **Nou Finançament**: Permet anar a la pantalla **Nou Finançament** per donar d'alta un finançament nou per a la Convocatòria.

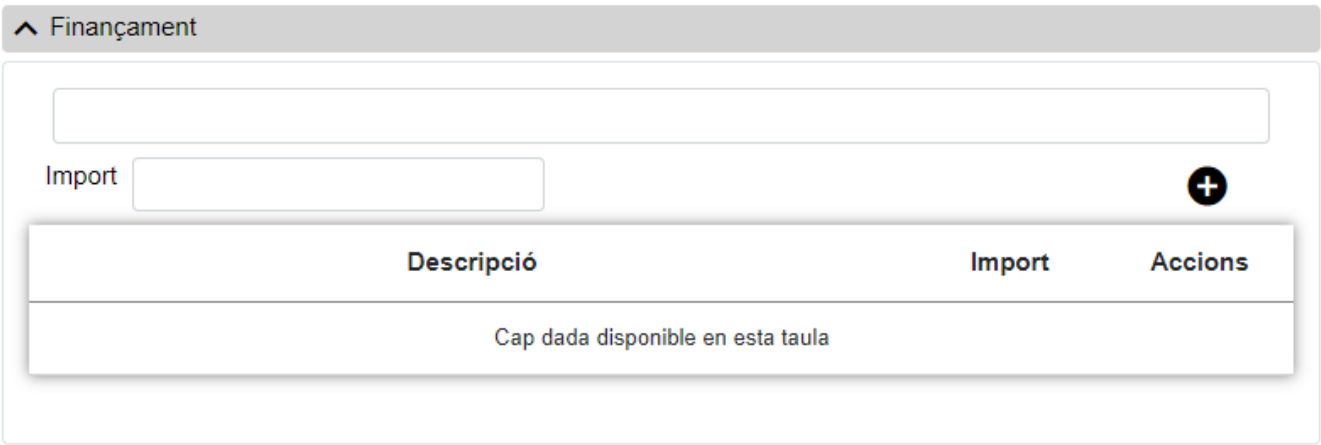

*Figure 31. Nou Finançament*

- **Dades Clau**: Reuneix les dades identificatives, és a dir:
	- **Tipus Finançament**: El codi del finançament es pot introduir a mà o seleccionant una de les opcions del llistat que es mostra en prémer sobre el botó. És un camp **obligatori**.
	- **Import**: Import del finançament. És un camp **obligatori**.

#### **Pantalla de Fons UE**

• La pantalla de **Llistat Fons UE** visualitza els fons de la Unió Europea i les associades a una Convocatòria. Si venim de la pantalla "Edita", els llistats poden ser modificats o esborrats. Presenta el següent aspecte

| ∧ Fons Unió Europea                                           |        |                |
|---------------------------------------------------------------|--------|----------------|
| Import                                                        |        |                |
| Descripció                                                    | Import | <b>Accions</b> |
| FONS DE GESTIÓ INDIRECTA (art. 58.1.c Rgto. UE Núm. 966/2012) | 2,00   |                |
| <b>FSE - FONS SOCIAL EUROPEU</b>                              | 23,00  |                |
| <b>FONS DE SEGURETAT INTERIOR</b>                             | 50,00  |                |

*Figure 32. Llista de Fons UE*

#### **Operacions Llistat de Fons UE**

• **Nou Fons UE**: Permet anar a la pantalla de **Nou Fons UE** per donar d'alta un o més Fons UE nous per a la Convocatòria.

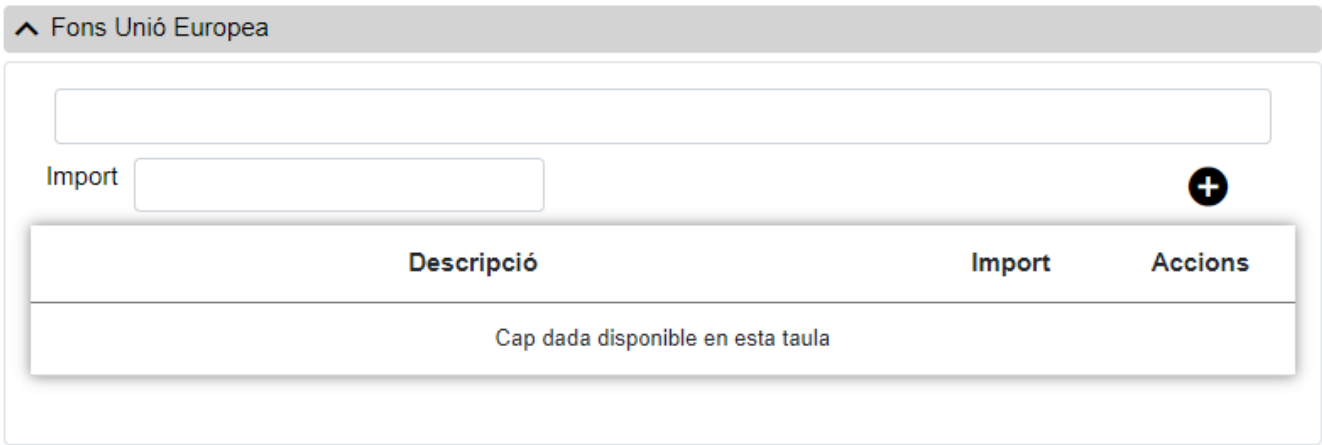

*Figure 33. Nou Fons UE*

- **Dades Clau**: Reuneix les dades identificatives, és a dir:
	- **Fons UE**: Codi del fons UE cofinançador. El codi es pot introduir a mà o seleccionant una de les opcions del llistat que es mostra en prémer sobre el botó. És un camp **obligatori**.
	- **Import**: Import del fons UE cofinançador. És un camp **obligatori**.

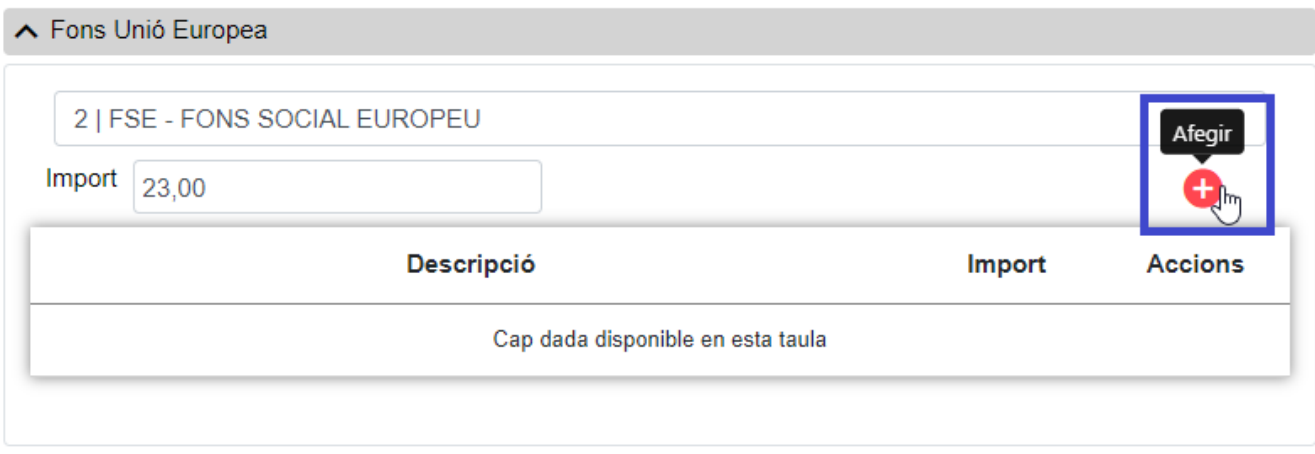

*Figure 34. Botó Afegir*

El fons introduït es desa fent clic sobre Desa Fons UE, de manera que s'afegirà a la llista de Fons UE. Les dades es guardaran a la base de dades quan es guardi la Convocatòria.

En la pantalla de Finançament ha de posar-se només els imports corresponents al finançament dels tipus indicats, Estat, Comunitat autònoma, Entitats locals, Fons d'altres països ( no fons de la UE) i un altre finançament.

En la pantalla de fons europeus ha de posar-se només els imports corresponents als fons de la UE.

De manera que el total del finançament de la convocatòria siga la suma de tots els imports de totes dues pantalles.

### **Pantalla Objectiu**

• La pantalla de **Llistat Objectius** visualitza els objectius associats una Convocatòria. Si venim de la pantalla "Edita", els llistats poden ser modificats o esborrats. Presenta el següent aspecte

| $\sim$ Objectius |                                        |                     |
|------------------|----------------------------------------|---------------------|
|                  | Descripció                             | Œ<br><b>Accions</b> |
|                  | Art. 13 AJUDES A la INNOVACIÓ          |                     |
|                  | Art. 27.1. AB AJUDES AI SECTOR RAMADER |                     |

*Figure 35. Llista d'objectius*

### **Operacions Llistat d'Objectius**

• **Nou Objectiu**: Permet anar a la pantalla de **Nou Objectiu** per a donar d'alta un o diversos objectius nous per a la Convocatòria.

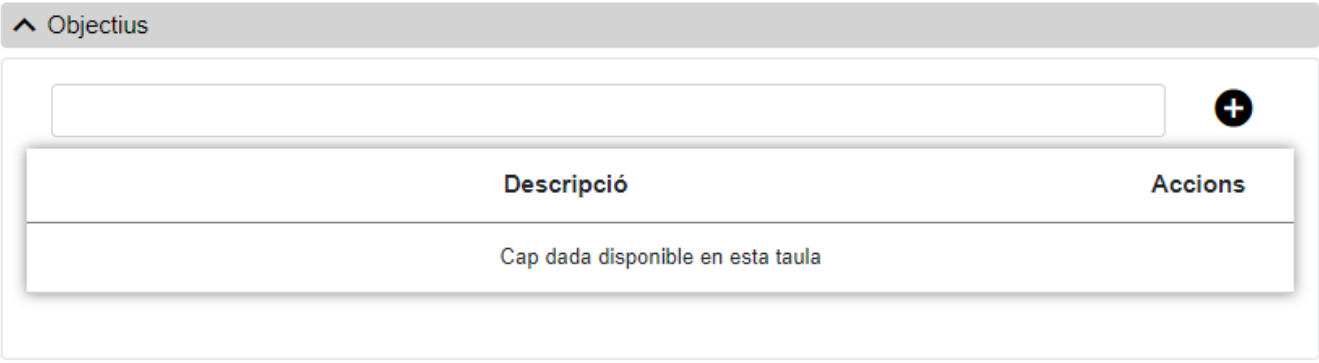

*Figure 36. Nou Objectiu*

- **Dades Clau**: Reuneix les dades identificatives, és a dir:
	- **Objetivo**: Objectius del Reglament d'exempció per categoria de lajut. El codi es pot introduir a mà o seleccionant una de les opcions del llistat que es mostra en prémer sobre el botó. És un camp **obligatori**.

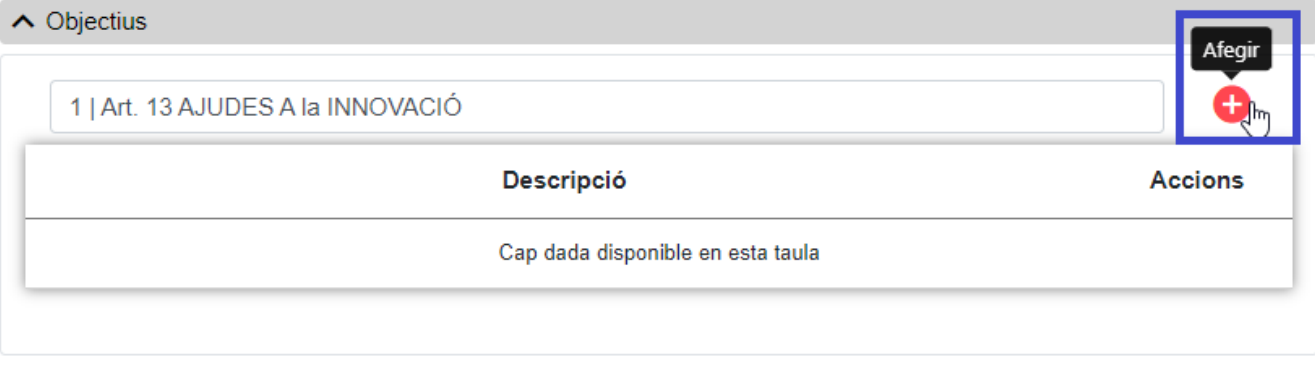

*Figure 37. Botó Afegir*

L'objectiu introduït es desa fent clic sobre Desa Objectiu, de manera que s'afegirà a la llista d'Objectius. Les dades es guardaran a la base de dades quan es guardi la Convocatòria.

### **Pantalla de Documents**

• La pantalla de **Llistat Documents** visualitza tots els documents associats a una Convocatòria. Si venim de la pantalla "Edita", el llistat pot ser modificat o esborrat. Presenta el següent aspecte

| $\land$ Document         |                                             |                                                  |                          |                |
|--------------------------|---------------------------------------------|--------------------------------------------------|--------------------------|----------------|
| Document Castellà        | Document Valencià<br><b>Document altres</b> |                                                  |                          |                |
| Afegir document Castellà |                                             |                                                  |                          |                |
|                          | <b>Nom</b>                                  | Descripció                                       | <b>Tipus</b><br>document | <b>Accions</b> |
|                          | TL-00188755-202206.pdf                      | <b>DOCUME</b><br><b>NTOCAST</b><br><b>ELLANO</b> | Cas                      |                |
|                          | TL-00188755-202206.pdf                      | <b>DOCUME</b><br><b>NTOVALE</b><br><b>NCIANO</b> | Val                      |                |
|                          | TL-00188755-202206.pdf                      | fitxer                                           | Annexos                  |                |
|                          |                                             |                                                  |                          |                |

*Figure 38. Llista de Documents*

- **Document en castellà**: Document en castellà associat a una Convocatòria. Per a tota convocatòria és **obligatori** tenir-ne un.
- **Document en valencià**: Llistat de documents en valencià associats a una convocatòria. És **opcional** i n'hi pot haver més d'un.
- **Altres Documents**: Llistat d'altres documents associats a una convocatòria. És **opcional** i n'hi pot haver més d'un.
#### **Operacions Llistat de Documents**

- **Nou Document Castellà**: Permet anar a la pantalla de **Nou Document Castellà** per donar d'alta un nou document per a la Convocatòria.
- **Nou Document Valencià**: Permet anar a la pantalla de **Nou Document Valencià** per donar d'alta un nou document per a la Convocatòria.
- **Altres Documents**: Permet anar a la pantalla de **Nou Document Altres** per donar d'alta un document addicional per a la Convocatòria.

#### **Nou Document Castellà**

La pantalla de **Nou Document Castellà** permet adjuntar un document en castellà a la Convocatòria per donar-la dalta. El document ha de tenir extensió **xsig** o **pdf** i no ha d'excedir els 5MB. Presenta el següent aspecte:

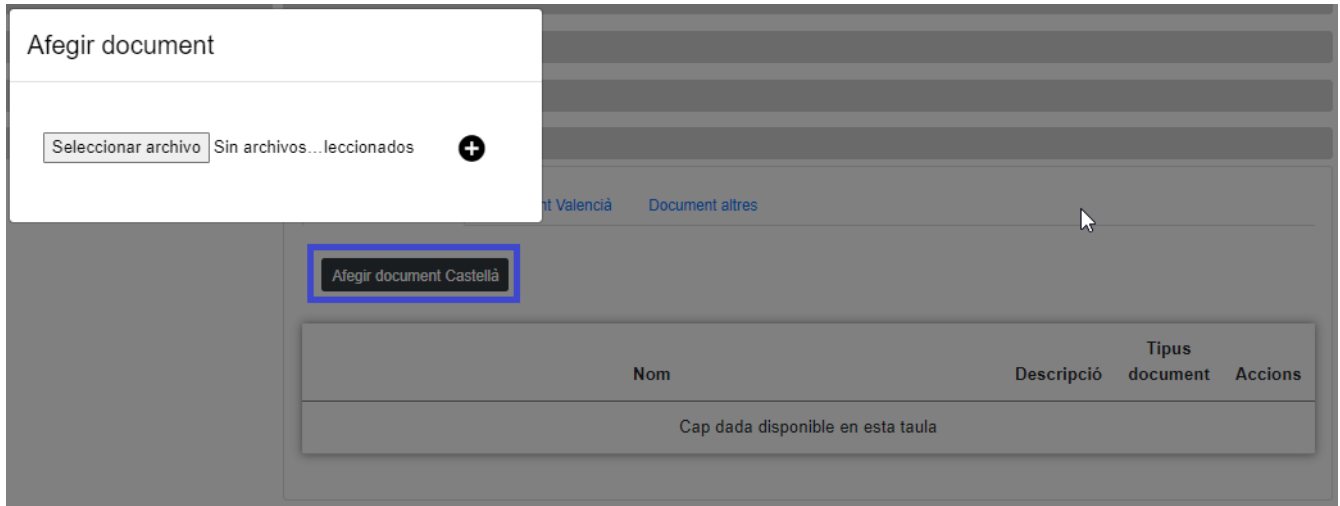

*Figure 39. Nou Document Castellà*

• Per adjuntar el document l'usuari només ha de prémer sobre el botó Seleccionar fitxer i seleccionar el que vulgui i donar-li al botó **afegir** Documents.

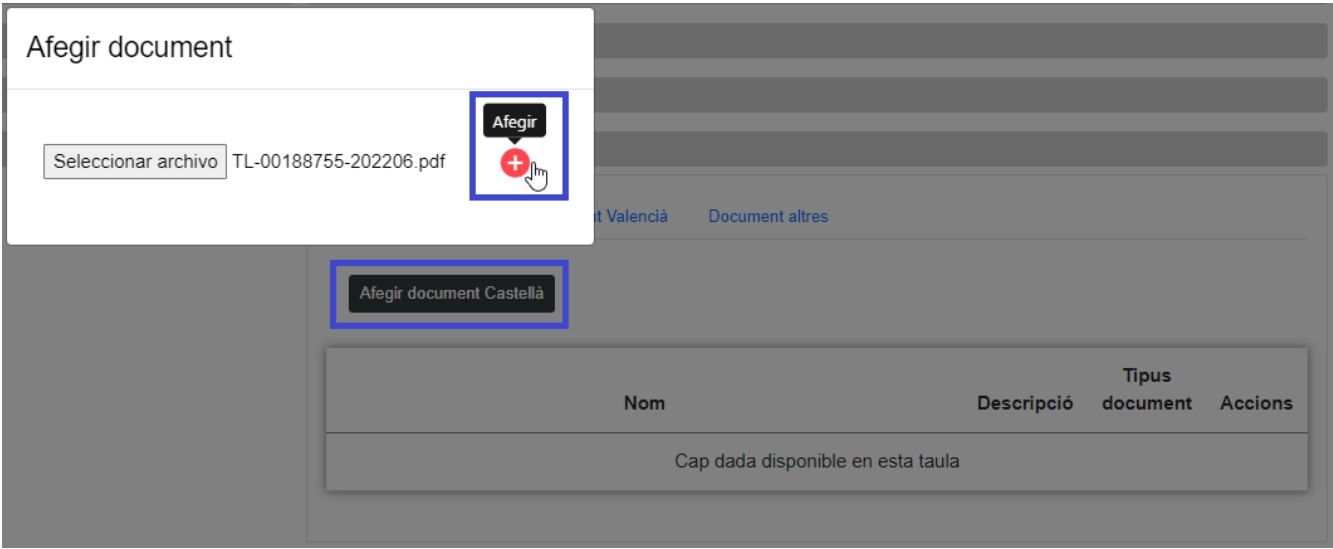

*Figure 40. Botó Afegir*

#### **Nou Document Valencià**

La pantalla de Nou Document Valencià permet adjuntar un document en valencià a la Convocatòria per donar-la d'alta. Els documents han de tenir extensió **xsig** o **pdf** i no han d'excedir els **5MB**. Presenta el següent aspecte:

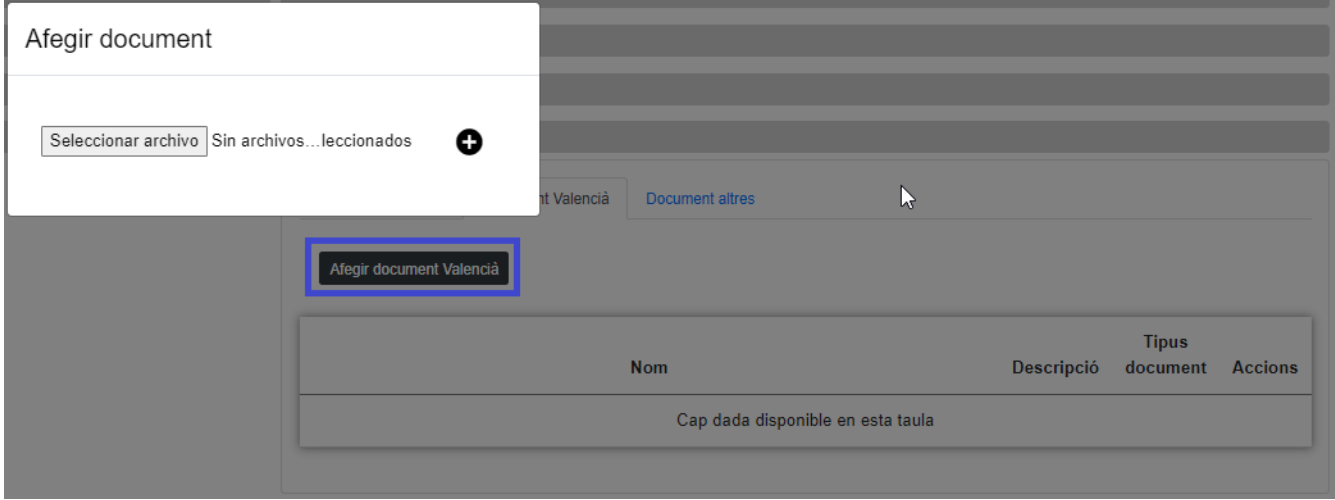

*Figure 41. Nou Document Valencià*

• Per adjuntar el document l'usuari només ha de prémer sobre el botó Seleccionar arxiu i seleccionar el que vulgui i donar-li al botó **afegir** Documents Valencià.

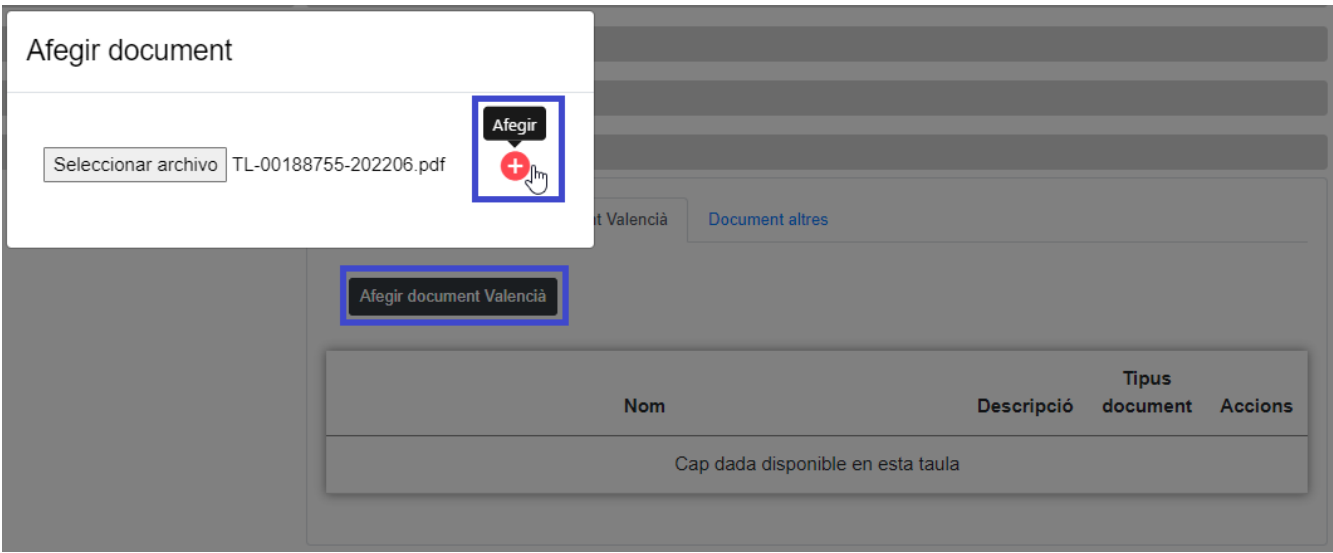

*Figure 42. Botó Afegir*

#### **Nou Document Altres**

La pantalla de Nou Document Valencià permet adjuntar documents addicionals a la Convocatòria per donar-la d'alta. Els documents han de tenir extensió **xsig** o **pdf** i no han d'excedir els 5MB. Presenta el següent aspecte:

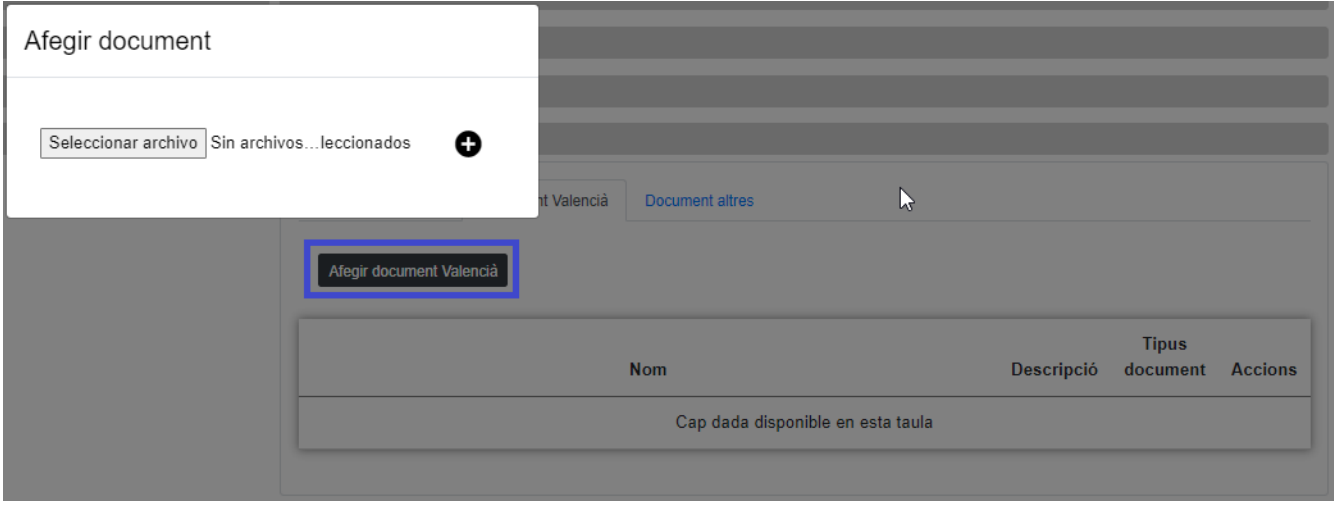

*Figure 43. Nou Document Valencià*

• Per adjuntar el document l'usuari només ha de prémer sobre el botó Seleccionar fitxer i seleccionar el que vulgui i donar-li al botó **afegir** Altres documents. És **obligatori** afegir el tipus de document. És **obligatori** afegir una descripció del document.

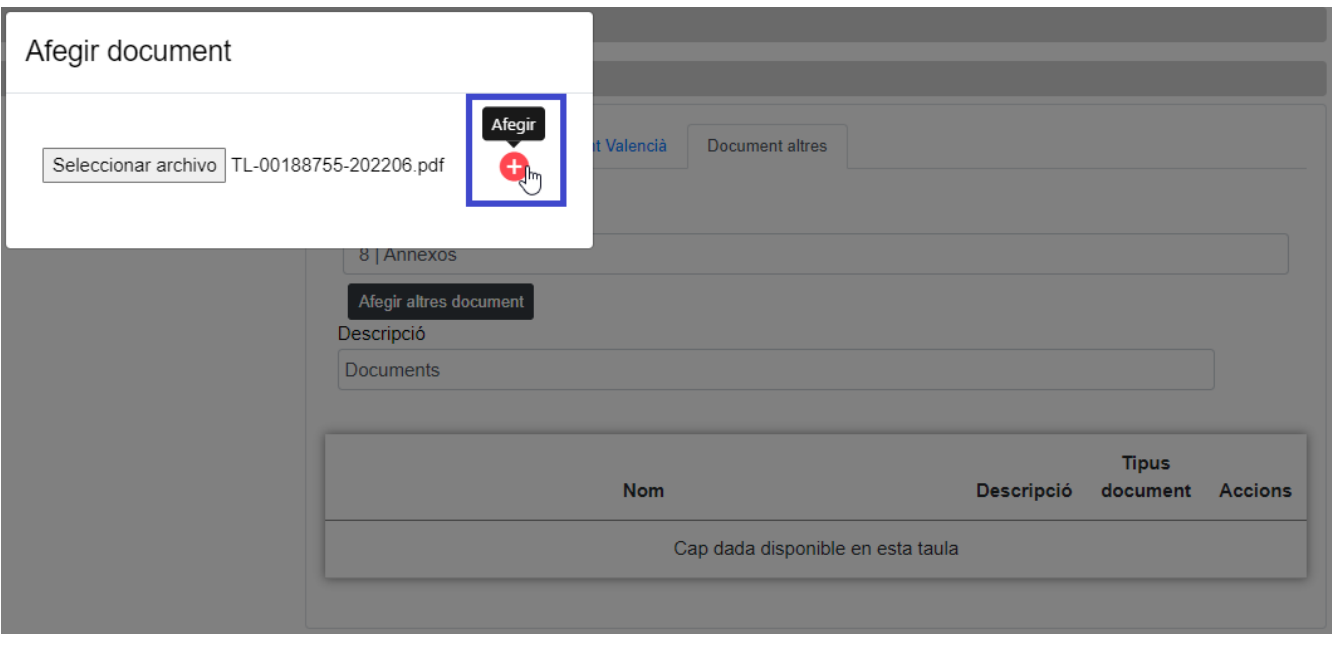

*Figure 44. Botó Afegir*

# **Històric de Convocatòria**

La pantalla **Històric de Moviments** visualitza el llistat que enumera els diferents passos per on ha passat la fitxa al llarg de la seva història. La pantalla presenta el següent aspecte:

|                | Convocatòria<br>$\leftarrow$ |       |        |             |                    |                                            |              |           |                   |                          |                |
|----------------|------------------------------|-------|--------|-------------|--------------------|--------------------------------------------|--------------|-----------|-------------------|--------------------------|----------------|
|                | Exer.                        | Any ≑ | Marg.  | Ord.<br>- 0 | Norm. $\triangleq$ | Denominació                                | <b>Estat</b> | Acció     | Data<br>enviament | <b>Data</b><br>enviament | <b>Accions</b> |
|                | 2022                         | 2022  | 100013 | 13          | $\mathbf{0}$       | Programa de becas de excelencia de la GVA3 | A            | Enviament | A                 |                          | Q              |
| $\blacksquare$ |                              |       |        |             |                    |                                            |              |           |                   |                          |                |
|                |                              |       |        |             |                    |                                            |              |           |                   | Anterior                 | Seqüent        |

*Figure 45. Històric de moviments*

La llista es presenta ordenada de més recent a menys recent. Per visualitzar totes les dades de la

fitxa en determinat instant, només cal prémer sobre el botó lupa o sobre qualsevol dels camps del registre, la qual cosa ens obrirà l'apartat de **Detall de Moviment**:

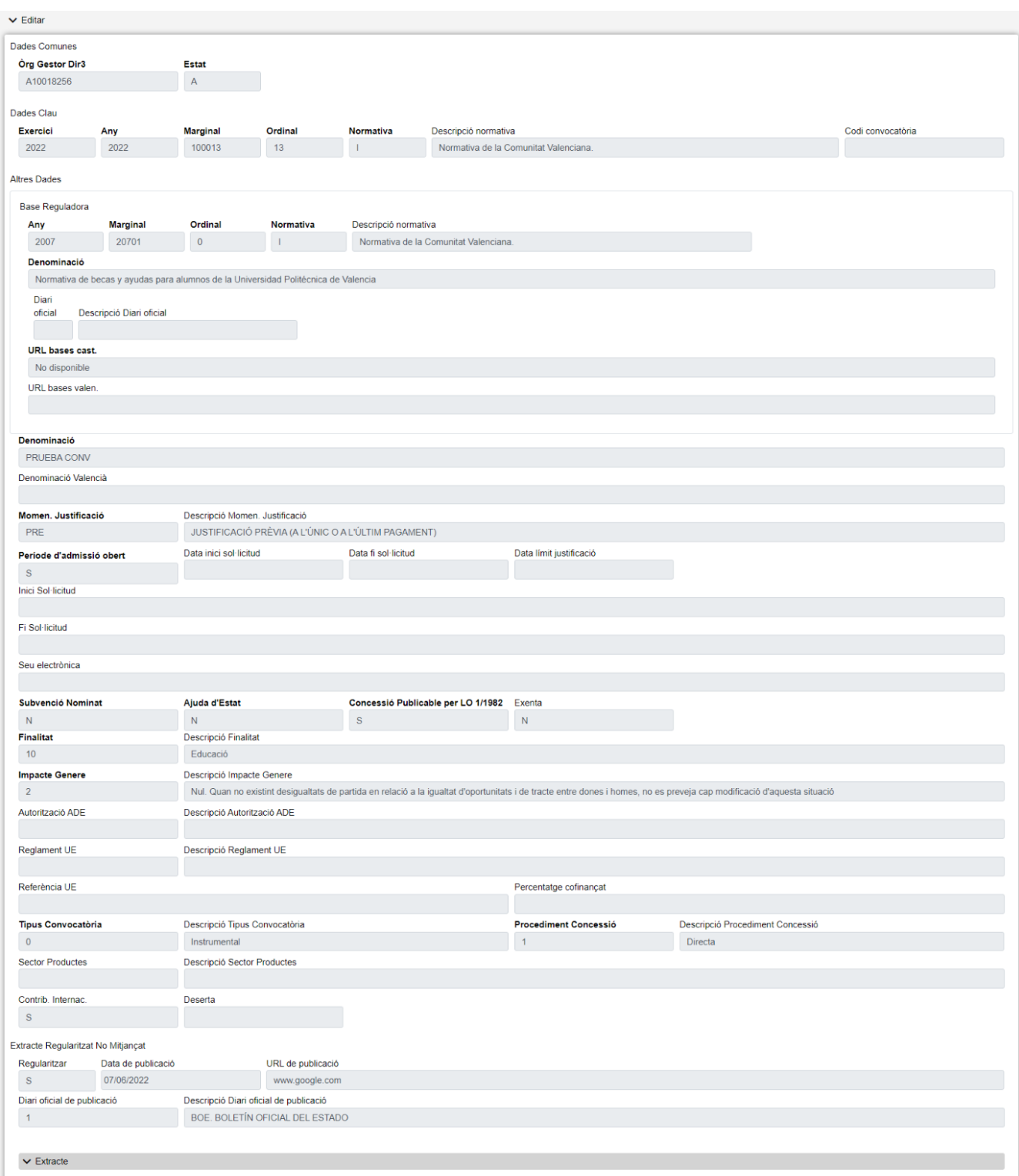

*Figure 46. Detall històric*

#### **Accions**

• **Tornar**: Torna a la pàgina principal de l'entitat, mantenint la cerca realitzada i marcant el registre sobre el que s'ha consultat l'històric.

# **Dades Personals Beneficiari**

En l'aplicació WREDAS es permet la consulta i el guardat d'informació relativa a les Dades Personals Beneficiari. Es pot accedir a les **Pantalles de Dades Personals Beneficiari** des de la Pantalla de Menú, en seleccionar l'opció **Beneficiaris – Dades Personals Beneficiari**.

## **Cerca de Beneficiaris**

L'apartat de **Cerca de fitxes** permet establir els criteris de cerca mitjançant un formulari per a consultar les fitxes emmagatzemades en la base de dades de l'aplicació. Presenta el següent aspecte:

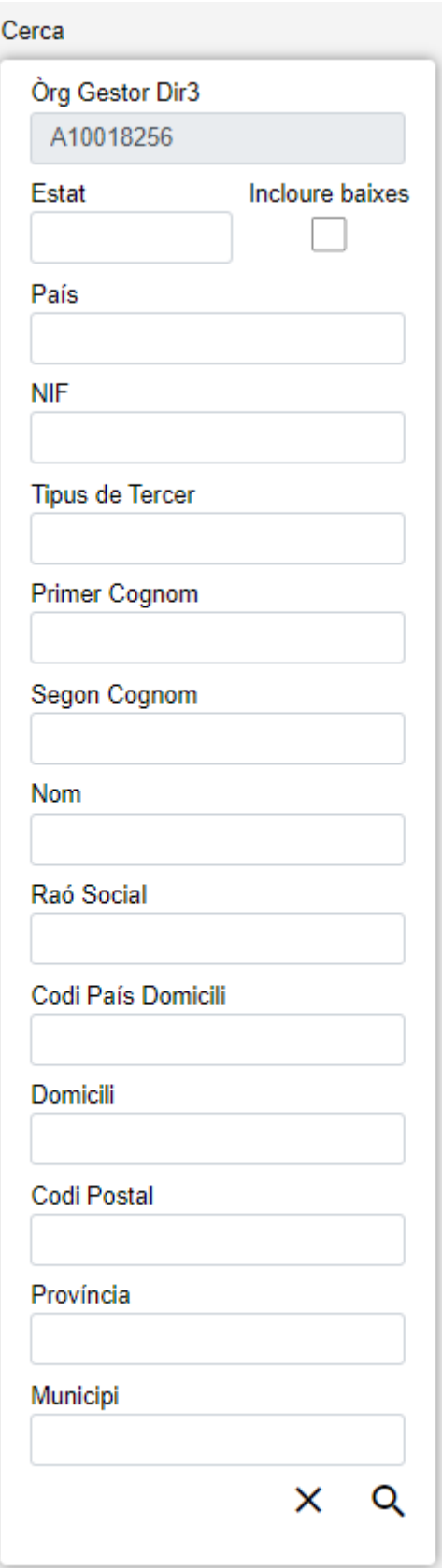

*Figure 47. Cerca Beneficiaris*

El formulari de cerca es divideix en tres apartats:

- **Dades Comunes**: Agrupa els camps que són comuns a totes les fitxes, això és:
	- **Òrgan Gestor**: Aquest camp està bloquejat i només podrà modificar-se canviant l'òrgan gestor en la pantalla Gestió d'Accessos.
- **Estat**: Llista desplegable que ens permetrà indicar l'estat de les fitxes que desitgem consultar (alta, baixa o modificació).
- **Incloure** baixes: Activar aquest camp de tipus check ens permetrà consultar fitxes que hagen sigut donades de baixa, ja que per defecte la consulta es realitzarà únicament sobre fitxes que estiguen en estat d'alta o modificació.
- **Dades Clau**: Reuneix les dades identificatives de la fitxa, això és:
	- **Cód. País**: Codi del país. Aquest camp pot introduir-se a mà o a través del llistat que es mostra en prémer sobre el camp de text.
	- **NIF**: NIF / CIF del beneficiari, sent l'última posició el caràcter de control.
- **Altres Dades**: Resta de camps que contenen la informació associada a la fitxa, això és:
	- **Tipus de Tercer**: Tipus de Tercer. Aquest camp pot introduir-se a mà o a través del llistat que es mostra en prémer sobre el camp de text.
	- **Primer Cognom**: En persones físiques, camp d'emplenament obligatori. Sense contingut en persones jurídiques.
	- **Segon Cognom**: En persones físiques espanyoles, camp d'emplenament obligatori. Sense contingut en persones jurídiques.
	- **Nom**: En persones físiques, camp d'emplenament obligatori. Sense contingut en persones jurídiques.
	- **Raó social**: En persones jurídiques, camp d'emplenament obligatori. Sense contingut en persones físiques.
	- **Cód. País Domicili**: Codi del País Domicili. Aquest camp pot introduir-se a mà o a través del llistat que es mostra en prémer sobre el camp de text.
	- **Domicili**: Domicili Postal.
	- **Cód. Postal**: Codi Postal del Municipi.
	- **Província**: Província del Municipi. Aquest camp pot introduir-se a mà o a través del llistat que es mostra en prémer sobre el camp de text.
	- **Municipi**: Denominació del municipi del domicili postal.

### **Acciones**

- **Nou**: Desplega el formulari d'Inserció de Fitxa, per a l'alta de fitxes noves.
- **Buscar**: Executa la cerca de fitxes a partir de les condicions especificades en el formulari.
- **Netejar**: Esborra tots els camps del formulari.

## **Llista de Dades de Beneficiari**

L'apartat **Llesta de fitxes** permet visualitzar les dades recuperades a partir dels criteris de cerca especificats en el filtre i el fa en forma d'un llistat que enumera les dades identificatives de cada fitxa. La pantalla presenta el següent aspecte:

| $\equiv$ Filtrar |            |            |            |               |            |          |              |                |                    |                |                                    |                |                | $\Box$        |
|------------------|------------|------------|------------|---------------|------------|----------|--------------|----------------|--------------------|----------------|------------------------------------|----------------|----------------|---------------|
| Beneficiari      |            |            |            |               |            |          |              |                |                    |                |                                    |                |                |               |
| Òrg G.Dir3       | $C.Pais +$ | <b>NIF</b> | T. Tercer  | $\Rightarrow$ | <b>Nom</b> |          |              | ÷              | Estat $\triangleq$ |                | <b>BDNS</b>                        |                | <b>Accions</b> |               |
| A10018256        | <b>ES</b>  | 12345678X  | <b>FSA</b> | Beneficiari   |            |          |              |                | A                  |                | A                                  |                | ノミ土            |               |
| A10018256        | <b>ES</b>  | 12345678X  | <b>PFA</b> | Beneficiari   |            |          |              |                | M                  |                | $\blacktriangle$                   |                | ノミ土            |               |
| A10018256        | <b>ES</b>  | 12345678X  | <b>PFA</b> | Beneficiari   |            |          |              |                | A                  |                | $\blacktriangle$                   |                | ノミ土            |               |
| A10018256        | ES         | 12345678X  | <b>PFA</b> | Beneficiari   |            |          |              |                | A                  |                | A                                  |                | ノミ土            |               |
| A10018256        | ES         | 12345678X  | <b>PFA</b> | Beneficiari   |            |          |              |                | A                  |                | A                                  |                | ノミ土            |               |
| A10018256        | ES         | 12345678X  | <b>PFA</b> | Beneficiari   |            |          |              |                | A                  |                | $\blacktriangle$                   |                | ノミ土            |               |
| A10018256        | ES         | 12345678X  | <b>PFA</b> | Beneficiari   |            |          |              |                | M                  |                | $\blacktriangle$                   |                | ノミ土            |               |
| A10018256        | ES         | 12345678X  | <b>PFA</b> | Beneficiari   |            |          |              |                | A                  |                | $\blacktriangle$                   |                | ノミ土            |               |
| $A$ and $A$      |            |            |            |               |            |          |              |                |                    |                |                                    |                |                | $\rightarrow$ |
|                  |            |            |            |               |            | Anterior | $\mathbf{1}$ | $\overline{2}$ | $\overline{3}$     | $\overline{4}$ | $\overline{5}$<br>$\sim$ 100 $\mu$ | 9 <sup>1</sup> |                | Següent       |

*Figure 48. Llistat de Beneficiaris*

Per a veure les dades d'una fitxa concreta punxar en qualsevol dels camps de la fila, la qual cosa ens conduirà a la pantalla **Visualització de Dades de Fitxa**.

#### **Accions**

A continuació, s'indiquen les accions permeses sobre les fitxes de Dada de Beneficiari. El seu funcionament es detalla en el Funcionament general de l'aplicació.

| $\equiv$ Filtrar |                      |            |                  |               |            |          |              |                |                |                |                  |        |   |                | $\Box$        |
|------------------|----------------------|------------|------------------|---------------|------------|----------|--------------|----------------|----------------|----------------|------------------|--------|---|----------------|---------------|
| Beneficiari      |                      |            |                  |               |            |          |              |                |                |                |                  |        |   |                |               |
| Òrg G.Dir3       | $C.Pais$ $\triangle$ | <b>NIF</b> | <b>T. Tercer</b> | $\Rightarrow$ | <b>Nom</b> |          |              | A              | <b>Estat</b>   |                | <b>BDNS</b>      |        |   | <b>Accions</b> |               |
| A10018256        | ES                   | 12345678X  | <b>FSA</b>       | Beneficiari   |            |          |              |                | A              |                | $\blacktriangle$ |        | ╭ | - 2            |               |
| A10018256        | ES                   | 12345678X  | <b>PFA</b>       | Beneficiari   |            |          |              |                | M              |                | Δ                |        | ╭ | ■ ±            |               |
| A10018256        | <b>ES</b>            | 12345678X  | <b>PFA</b>       | Beneficiari   |            |          |              |                | $\mathsf{A}$   |                | ▲                |        | ◢ | ■ ±            |               |
| A10018256        | ES                   | 12345678X  | <b>PFA</b>       | Beneficiari   |            |          |              |                | $\mathsf{A}$   |                | $\blacktriangle$ |        | ∕ | - ■ 土          |               |
| A10018256        | ES                   | 12345678X  | <b>PFA</b>       | Beneficiari   |            |          |              |                | A              |                | ▲                |        | ╭ | - ■ 土          |               |
| A10018256        | ES                   | 12345678X  | <b>PFA</b>       | Beneficiari   |            |          |              |                | $\mathsf{A}$   |                | $\blacktriangle$ |        | ╭ | ■ ±            |               |
| A10018256        | <b>ES</b>            | 12345678X  | <b>PFA</b>       | Beneficiari   |            |          |              |                | M              |                | ▲                |        | ◢ | ■ 土            |               |
| A10018256        | <b>ES</b>            | 12345678X  | <b>PFA</b>       | Beneficiari   |            |          |              |                | $\mathsf{A}$   |                | ▲                |        | ╭ | - 1888         |               |
| 4.14.1           |                      |            |                  |               |            |          |              |                |                |                |                  |        |   |                | $\rightarrow$ |
|                  |                      |            |                  |               |            | Anterior | $\mathbf{1}$ | $\overline{2}$ | $\overline{3}$ | $\overline{4}$ | $\overline{5}$   | $\sim$ | 9 | Següent        |               |

*Figure 49. Accions*

- **Editar**: Obri el formulari d'Edició de Fitxes per a modificar les dades de la fitxa.
- **Veure històric**: Redirigeix a la pantalla **Històric de Moviments**, on es podrà consultar un llistat amb les successives modificacions de la fitxa.
- **Donar de baixa**: Si la fitxa està en estat d'Alta o Modificació, passa el seu estat a Baixa.
- **Exportació Massiva**: Aquesta opció permet exportar el resultat de la cerca.

## **Dades de Beneficiari**

L'apartat de **Dades de Beneficiari** és el formulari on és possible visualitzar o editar la informació de Beneficiari. Aquest formulari té tres funcions diferents:

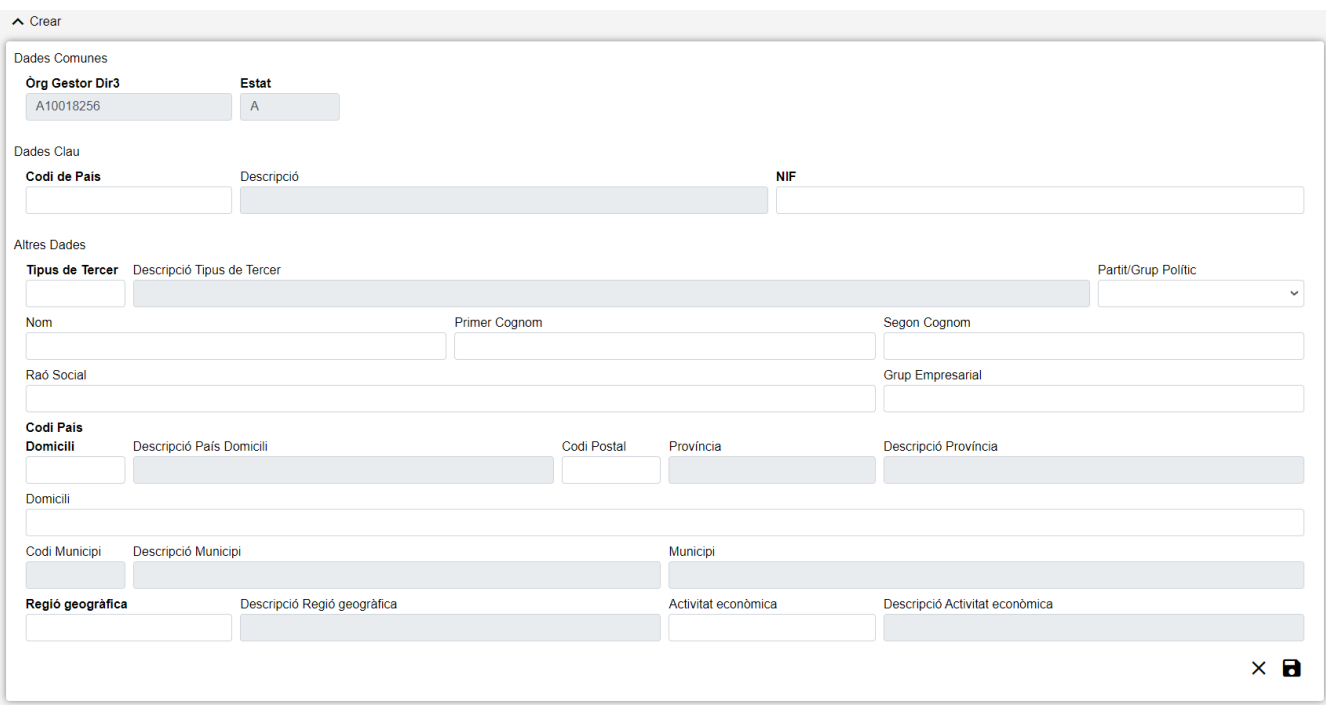

*Figure 50. Formulari Crear/Editar/Visualitzar*

- **Donar d'Alta** un nou Beneficiari. Aquesta acció es podrà realitzar fent clic en el **botó Crear** de la part superior dreta de la pantalla. En donar d'alta, els camps s'aniran activant o deshabilitant en funció de la informació que es vaja completant.
- **Visualitzar** un Beneficiari existent. Aquesta acció es podrà realitzar fent clic en qualsevol de les columnes d'una fila del llistat. Com el que es fa des d'aquesta pantalla és consultar les dades de la base de dades, tots els camps tenen ja un valor i estan bloquejats.
- **Editar** un Beneficiari existent. Aquesta acció es podrà realitzar fent clic en el **botó Editar** situat tant en la columna Accions del llistat com en la part inferior dreta del formulari de visualització. En editar, els camps s'aniran activant o deshabilitant en funció de la informació que es vaja completant.

Les dades d'un Beneficiari es divideixen en tres parts:

- **Dades Comunes**: Agrupa els camps que són comuns a totes les fitxes, això és:
	- **Òrgan Gestor**: Òrgan Gestor al qual està assignada la fitxa. Aquests camps seran emplenats automàticament per l'aplicació en entrar en la pantalla d'alta, i correspondran amb l'Òrgan Gestor que tinga seleccionat l'usuari en la sessió actual (el camp està bloquejat i per a canviar-lo s'haurà d'accedir a la pantalla de Gestió d'Accessos).
	- **Estat**: Estat al qual passarà la fitxa en prémer en el botó Guardar. En el cas d'inserció de fitxes noves, passarà a estat Alta. En cas de realitzar una edició, passarà a estat Modificació. I en cas d'una Baixa, s'indicarà l'estat Baixa. El camp està bloquejat i no pot ser modificat per l'usuari.
- **Dades Clau**: Reuneix les dades identificatives de la fitxa. Si estem en manera Editar, els camps de Dades Clau apareixeran amb les dades introduïdes, però no podran modificar-se:
	- **Cód. País**: Codi del país. Aquest camp pot introduir-se a mà o a través del llistat de països que es mostra en prémer sobre ell. És un camp obligatori.
	- **NIF**: NIF / CIF del beneficiari, sent l'última posició el caràcter de control. És un camp

obligatori.

- **Altres Dades**: Resta de camps que contenen la informació associada a la fitxa:
	- **Tipus de Tercer**: Tipus de Tercer. Aquest camp pot introduir-se a mà o a través del llistat que es mostra en prémer sobre ell. És un camp obligatori.
	- **Partit/Grup Polític**: Indica si el Beneficiari és un partit o grup polític o no.
	- **Primer Cognom**: En persones físiques, camp d'emplenament obligatori. Sense contingut en persones jurídiques.
	- **Segon Cognom**: En persones físiques espanyoles, camp d'emplenament obligatori. Sense contingut en persones jurídiques.
	- **Nom**: En persones físiques, camp d'emplenament obligatori. Sense contingut en persones jurídiques.
	- **Raó social**: En persones jurídiques, camp d'emplenament obligatori. Sense contingut en persones físiques.
	- **Grup empresarial**: Grup Empresarial.
	- **Cód. País Domicili**: Codi del País Domicili. És un camp obligatori.
	- **Domicili**: Domicili Postal.
	- **Cód. Postal**: Codi Postal del Municipi.
	- **Província**: Província del Municipi.
	- **Cód. Municipi**: Codi del Municipi.
	- **Municipi**: Denominació del municipi del domicili postal.
	- **Activitat Econòmica**: Activitat Econòmica

Es realitzen algunes validacions més que les descrites anteriorment, per la qual cosa és possible que es mostren a l'usuari missatges d'error relacionats amb dades introduïdes erròniament.

## **Històric de Dades de Beneficiari**

La pantalla **Històric de Moviments** visualitza el llistat que enumera els diferents passos pels quals ha passat la fitxa al llarg de la seua història. La pantalla presenta el següent aspecte:

| ← Historial Beneficiaris |           |                           |                  |                 |             |              |             |           |
|--------------------------|-----------|---------------------------|------------------|-----------------|-------------|--------------|-------------|-----------|
| Òrg G.Dir3               | C.Pais    | <b>NIF</b><br>$\triangle$ | <b>T. Tercer</b> |                 | <b>Nom</b>  | <b>Estat</b> | <b>BDNS</b> |           |
| A10018256                | ES        | 12345678X                 | <b>FSA</b>       | <b>Contract</b> | Beneficiari | м            |             | u         |
| A10018256                | <b>ES</b> | 12345678X                 | FSA              |                 | Beneficiari | A            |             | Q         |
|                          |           |                           |                  |                 |             |              |             |           |
|                          |           |                           |                  |                 |             |              | Anterior    | Siguiente |

*Figure 51. Històric de moviments*

El llistat es presenta ordenat de més recent a menys recent. Per a visualitzar totes les dades de la fitxa en determinat instant, bastarà amb prémer sobre el botó lupa o sobre qualsevol dels camps del registre, la qual cosa ens obrirà l'apartat de **Detall de Moviment**:

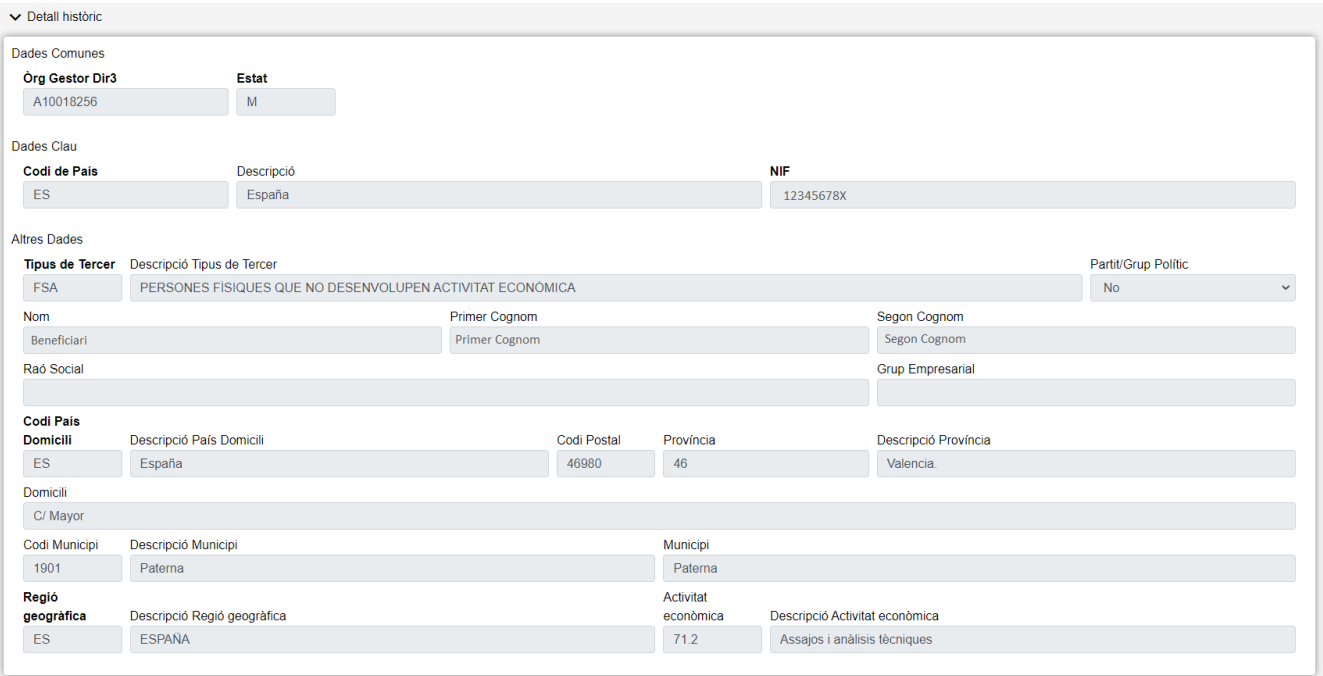

*Figure 52. Detall d'històric*

#### **Accions**

• **Tornar**: Torna a la pàgina principal de l'entitat, mantenint la cerca realitzada i marcant el registre sobre el qual s'ha consultat l'històric.

# **Concessió Subvenció**

En l'aplicació WREDAS es permet la consulta i el guardat d'informació relativa a les concessions de subvencions. Es pot accedir a les **Pantalles de Concessió de Subvenció** des de la Pantalla de Menú, en seleccionar l'opció **Gestió Concessions – Concessió Subvenció**.

## **Cerca de Concessió**

L'apartat de **Cerca de fitxes** permet establir els criteris de cerca mitjançant un formulari per a consultar les fitxes emmagatzemades en la base de dades de l'aplicació. Presenta el següent aspecte:

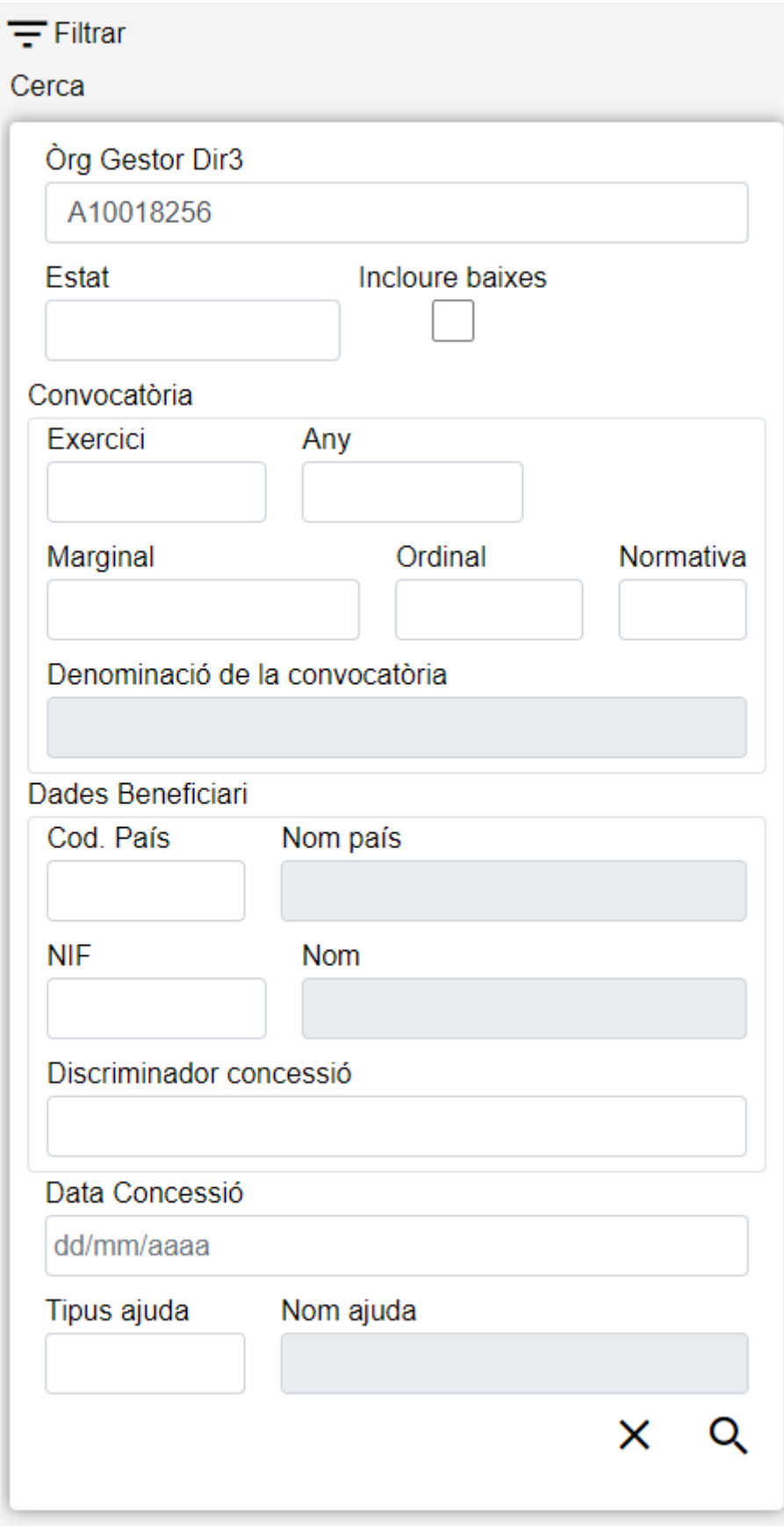

*Figure 53. Cerca Concessions*

El formulari de cerca es divideix en tres apartats:

- **Dades Comunes**: Agrupa els camps que són comuns a totes les fitxes:
	- **Òrgan Gestor**: Permet seleccionar un òrgan gestor en concret per a visualitzar les fitxes

donades d'alta en ell. L'usuari podrà canviar aquest òrgan gestor en la pantalla Gestió d'Accessos o canviant-lo en el mateix camp (d'aquesta manera podrà realitzar una sola cerca.

- **Estat**: Llista desplegable que ens permetrà indicar l'estat de les fitxes que desitgem consultar (alta, baixa o modificació).
- **Incloure baixes**: Activar aquest camp de tipus check ens permetrà consultar fitxes que hagen sigut donades de baixa, ja que per defecte la consulta es realitzarà únicament sobre fitxes que estiguen en estat d'alta o modificació.
- **Dades Clau**: Reuneix les dades identificatives de la fitxa.
	- **Convocatòria**: Els camps propis de la convocatòria corresponent. Aquests camps hauran d'introduir-se un a un,encara que no és necessari introduir totes les dades de la convocatòria. Una vegada que s'haja indicat una Convocatòria existent, s'emplenarà el camp Denominació convocatòria. En cas contrari, aquest camp romandrà buit.
	- **Dades Personals Beneficiari**: Els camps propis del beneficiari corresponent. Aquests camps hauran d'introduir-se un a un, una vegada que s'haja indicat un Beneficiari existent, s'emplenarà el camp Nom. En cas contrari, aquest camp romandrà buit.
	- **Discriminador Concessió**: Referència pròpia de l'òrgan concedent, de contingut lliure, utilitzada per a discriminar cada concessió de subvenció al mateix beneficiari en la mateixa convocatòria.
- **Altres Dades**: Resta de camps que contenen la informació associada a la fitxa.
	- **Data Concessió**: Data de la resolució de concessió de la subvenció. En cas de concessions pluriennals, data de resolució de la concessió pluriennal. En cas de pròrroga de concessions, data de resolució de la pròrroga. En cas de tramitació anticipada, data de la resolució anticipada. Aquest camp pot ser emplenat a mà o triant una data en el calendari que es mostra en prémer sobre el botó.
	- **Tipus Ajuda**: Instrument d'ajuda. Aquest camp pot introduir-se a mà o a través del llistat que es mostra en prémer sobre ell.

## **Accions**

- **Nou**: Desplega el formulari d'Inserció de Fitxa, per a l'alta de fitxes noves.
- **Buscar**: Executa la cerca de fitxes a partir de les condicions especificades en el formulari.
- **Netejar**: Esborra tots els camps del formulari.

## **Llista de Concessions**

L'apartat **Llesta de fitxes** permet visualitzar les dades recuperades a partir dels criteris de cerca especificats en el filtre i el fa en forma d'un llistat que enumera les dades identificatives de cada fitxa. La pantalla presenta el següent aspecte:

| Concessió                     |                |       |                |                                                                      |                |          |              |            |                       |              |         |           |          |         |                    |                        |        |      |                |         |  |
|-------------------------------|----------------|-------|----------------|----------------------------------------------------------------------|----------------|----------|--------------|------------|-----------------------|--------------|---------|-----------|----------|---------|--------------------|------------------------|--------|------|----------------|---------|--|
| $\text{Org } G.D$ ir $3 \neq$ | Exer. $\doteq$ | Any ≑ | Marg. ≑        | Ord. $\stackrel{\scriptscriptstyle\oplus}{\scriptscriptstyle\oplus}$ | Norm. $\doteq$ | C.Pais # | $NIF$ $\div$ | <b>Nom</b> | Disc. Concessió       | T.Ajuda ÷    | Préstec | Subvenció |          | Ajuda ≑ | Estat $\triangleq$ | <b>BDNS</b>            |        |      | <b>Accions</b> |         |  |
| A10018256                     | 2006           | 2006  | 20016          | $\mathbf{0}$                                                         |                | ES       | 12345678X    | <b>Nom</b> | <b>Disc Conc SUBV</b> | <b>SUBV</b>  |         | 4.540,00  |          |         | м                  | А                      |        |      |                | ■ ± 画   |  |
| A10018256                     | 2016           | 2016  |                | $\bullet$                                                            |                | ES       | 12345678X    | <b>Nom</b> |                       | <b>SUBV</b>  | 200,00  | 1,00      |          | 20,00   | А                  | ⊗                      |        |      |                | ■ ± @   |  |
| A10018256                     | 2016           | 2016  | $\overline{2}$ | $\bullet$                                                            |                | ES       | 12345678X    | Nom        |                       | <b>SUBV</b>  |         | 10,00     |          |         | м                  | A                      |        | ノ目上目 |                |         |  |
| A10018256                     | 2016           | 2016  | $\overline{2}$ | $\bullet$                                                            |                | ES       | 12345678X    | <b>Nom</b> | $\overline{2}$        | <b>SUBV</b>  |         | 3,00      |          |         | M                  | ☎                      |        | ∕    |                | - 三 土 田 |  |
| A10018256                     | 2016           | 2016  | $\overline{2}$ | $\mathbf{0}$                                                         |                | ES       | 12345678X    | Nom        | 3                     | <b>PREST</b> | 10,00   |           |          |         | м                  | A                      |        | ノミ土田 |                |         |  |
| A10018256                     | 2016           | 2016  | $\overline{2}$ | $\bullet$                                                            |                | ES       | 12345678X    | <b>Nom</b> |                       | <b>SUBPR</b> | 3,00    | 7,00      |          |         | M                  | A                      |        | ノミ土目 |                |         |  |
| A10018256                     | 2016           | 2016  | $\overline{2}$ | $\bullet$                                                            |                | ES       | 12345678X    | <b>Nom</b> | -5                    | <b>GARAN</b> |         |           |          | 20,00   | M                  | A                      |        | ノミ土田 |                |         |  |
| A10018256                     | 2016           | 2016  | $\overline{2}$ | $\mathbf{0}$                                                         |                | ES       | 12345678X    | <b>Nom</b> | 6                     | <b>GARAN</b> |         |           |          | 4,00    | A                  | ☎                      |        | ノミ土目 |                |         |  |
|                               |                |       |                |                                                                      |                |          |              |            |                       |              |         |           | Anterior |         |                    | $-5$<br>$\overline{4}$ | $\sim$ | 14   |                | Següent |  |

*Figure 54. Llistat de Concessions*

Per a veure les dades d'una fitxa concreta punxar en qualsevol dels camps de la fila, la qual cosa ens conduirà a la pantalla **Visualització de Dades de Fitxa**.

#### **Accions**

A continuació, s'indiquen les accions permeses sobre les fitxes de Concessió. El seu funcionament es detalla en el Funcionament general de l'aplicació.

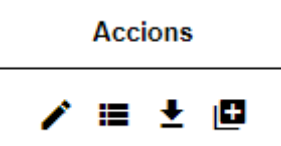

*Figure 55. Accions*

- **Editar**: Obri el formulari d'Edició de Fitxes per a modificar les dades de la fitxa.
- **Veure històric**: Redirigeix a la pantalla **Històric de Moviments**, on es podrà consultar un llistat amb les successives modificacions de la fitxa.
- **Donar de baixa**: Si la fitxa està en estat d'Alta o Modificació, passa el seu estat a Baixa.
- **Duplicar**: Duplica la concessió.
- **Exportació Massiva**: Aquesta opció permet exportar el resultat de la cerca.

### **Dades de Concessió**

L'apartat de **Dades de Concessió** és el formulari on és possible visualitzar o editar la informació de les concessions. Aquest formulari té quatre funcions diferents:

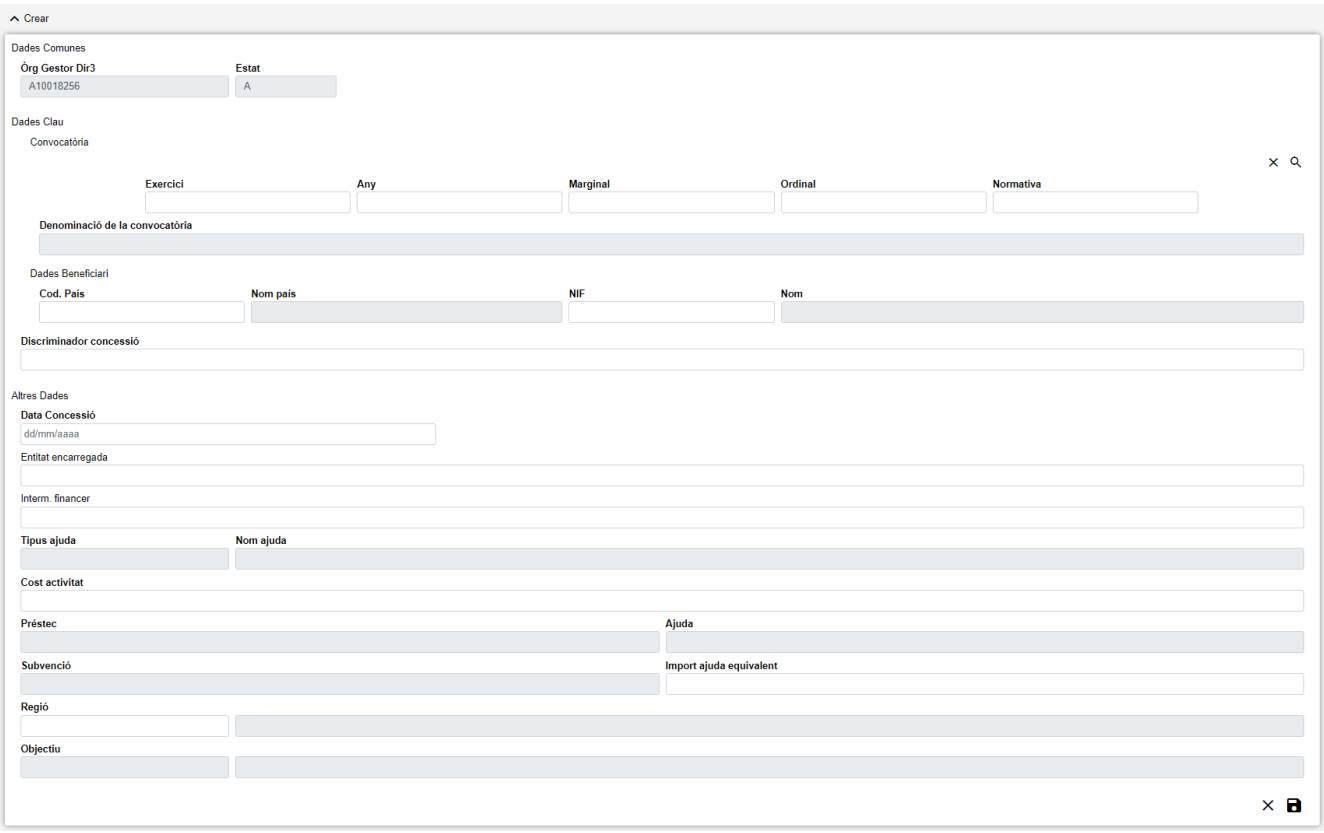

*Figure 56. Formulari Crear/Editar/Visualitzar*

- **Donar d'Alta** una nova Concessió. Aquesta acció es podrà realitzar fent clic en el botó Crear de la part superior dreta de la pantalla. En donar d'alta, els camps s'aniran activant o deshabilitant en funció de la informació que es vaja completant.
- **Visualitzar** una Concessió existent. Aquesta acció es podrà realitzar fent clic en qualsevol de les columnes d'una fila del llistat. Com el que es fa des d'aquesta pantalla és consultar les dades de la base de dades, tots els camps tenen ja un valor i estan bloquejats.
- **Editar** una Concessió existent. Aquesta acció es podrà realitzar fent clic en el botó Editar situat tant en la columna Accions del llistat com en la part inferior dreta del formulari de visualització. En editar, els camps s'aniran activant o deshabilitant en funció de la informació que es vaja completant.
- **Duplicar** una Concessió existent. Aquesta acció es podrà realitzar fent clic en el botó Duplicar situat en la columna Accions del llistat. Si la concessió origen està en estat de Alta o Modificació, s'ha de modificar algun dels camps clau; Si la concessió origen està en estat de Baixa i no es modifica cap dels camps clau, s'estarà activant de nou la concessió d'origen. En editar, els camps s'aniran activant o deshabilitant en funció de la informació que es vaja completant.

Les dades d'una Concessió es divideixen en tres parts:

- **Dades Comunes**: Agrupa els camps que són comuns a totes les fitxes:
	- **Òrgan Gestor**: Òrgan Gestor al qual està assignada la fitxa. Aquests camps seran emplenats automàticament per l'aplicació en entrar en la pantalla d'alta, i correspondran amb l'Òrgan Gestor que tinga seleccionat l'usuari en la sessió actual (el camp està bloquejat i per a canviar-lo s'haurà d'accedir a la pantalla de Gestió d'Accessos).
	- **Estat**: Estat al qual passarà la fitxa en prémer en el botó Guardar. En el cas d'inserció de fitxes noves, passarà a estat Alta. En cas de realitzar una edició, passarà a estat Modificació. I

en cas d'una Baixa, s'indicarà l'estat Baixa. El camp està bloquejat i no pot ser modificat per l'usuari.

- **Dades Clau**: Reuneix les dades identificatives de la fitxa. Si estem en manera Editar, els camps de Dades Clau apareixeran amb les dades introduïdes, però no podran modificar-se:
	- **Convocatòria**: Els camps propis de la convocatòria corresponent. En emplenar aquests camps es mostrarà un llistat de convocatòries en prémer sobre el botó  $\Box$  situat a la dreta de "Convocatòria", per a realitzar una cerca serà necessari introduir almenys els camps Exercici i Marginal. També és possible esborrar les dades de la convocatòria prement sobre el botó  $\angle$ . Són camps obligatoris.
	- **Dades Personals Beneficiari**: Els camps propis del beneficiari corresponent. Aquests camps hauran d'introduir-se un a un, una vegada que s'haja indicat un Beneficiari existent, s'emplenarà el camp Nom. En cas contrari, aquest camp romandrà buit. Són camps obligatoris.
	- **Discriminador Concessió**: Referència pròpia de l'òrgan concedent, de contingut lliure, utilitzada per a discriminar cada concessió de subvenció al mateix beneficiari en la mateixa convocatòria. És un camp obligatori.
- **Altres Dades**: Resta de camps que contenen la informació associada a la fitxa.
	- **Data Concessió**: Data de la resolució de concessió de la subvenció. En cas de concessions pluriennals, data de resolució de la concessió pluriennal. En cas de pròrroga de concessions, data de resolució de la pròrroga. En cas de tramitació anticipada, data de la resolució anticipada. És un camp obligatori.
	- **Entitat encarregada**: Nom de l'entitat encarregada. És un camp opcional.
	- **Interm. financer**: Intermediari financer seleccionat. És un camp opcional.
	- **Tipus Ajuda**: Instrument d'ajuda. És un camp obligatori.
	- **Cost activitat**: Cost del pressupost finançable de l'activitat a la qual s'aplica la concessió.
		- Quan Tipus Ajuda és SUBV o PREST, és un camp obligatori.
		- Quan Tipus Ajuda és FINEN, GARAN, UNS ALTRES o VENDA, és un camp opcional
	- **Préstec**: Import de la resolució de concessió del préstec. En cas de concessió que origine reconeixement d'obligacions en exercicis posteriors, es refereix a l'import concedit acumulat de totes les anualitats. En un altre cas, coincidirà amb l'"Import concedit de l'anualitat actual".
		- Quan Tipus Ajuda és PREST, és un camp obligatori.
		- Quan Tipus Ajuda és SUBV, FINEN, GARAN, UNS ALTRES o VENDA, el camp ha de romandre buit.
	- **Ajuda**: Import compromés en la concessió d'ajuda.
		- Quan Tipus Ajuda és SUBV o PREST, el camp ha de romandre buit.
		- Quan Tipus Ajuda és FINEN, GARAN, UNS ALTRES o VENDA, és un camp obligatori.
	- **Subvenció**: Import de la resolució de concessió de la subvenció. En cas de concessió que origine reconeixement d'obligacions en exercicis posteriors, es refereix a l'import concedit acumulat de totes les anualitats. En un altre cas, coincidirà amb l'"Import concedit de

l'anualitat actual".

- Quan Tipus Ajuda és SUBV, és un camp obligatori.
- Quan Tipus Ajuda és PREST, FINEN, GARAN, UNS ALTRES o VENDA, el camp ha de romandre buit.
- **Importe Ajuda Equivalent**: Import en què es quantifica l'ajuda equivalent que suposa la concessió. És un camp obligatori.
- **Regió**: Localització geogràfica de l'aplicació material de la concessió. És un camp obligatori.
- **Objectiu**: Objectiu del Reglament d'exempció per categoria de l'ajuda.
	- Quan el valor del camp Autorització ADE de la convocatòria seleccionada anteriorment és CATEG, és un camp obligatori.
	- Quan el valor del camp Autorització ADE de la convocatòria seleccionada anteriorment és SOLPR o MINIM, el camp ha de romandre buit.
- **Anualitats**: Anualitats associades a una Concessió. Només és visible si Tipus Ajuda és SUBV o PREST, en aqueix cas són obligatòries. Aquest apartat està format per les següents parts.
- **Dades Anualitats**: Aquest apartat es mostra en manera Edició i reuneix les dades identificatives. Prement el botó  $\frac{1}{2}$  s'obrirà una finestra emergent per a introduir les dades:
- **Tipus Anualitat**: Tipus d'anualitat. Valors possibles Préstec o Subvenció. És un camp obligatori.
- **Aplicació Pressupostària**: Aplicació pressupostària. És un camp obligatori.
- **Anualitat**: Any de l'anualitat. És un camp obligatori. No pot crear-se una anualitat que tinga el mateix any i import que una anualitat ja existent.
- **Import**: Import per anualitat i aplicació pressupostària de la subvenció. És un camp obligatori. No pot crear-se una anualitat que tinga el mateix any i import que una anualitat ja existent.
- **Llistat**: visualitza totes les anualitats associades a una Concessió. Si estem en manera Editar, es podrà editar una anualitat prement el botó  $\blacktriangleright$  i esborrar prement sobre el botó  $\blacktriangleright$

Es realitzen algunes validacions més que les descrites anteriorment, per la qual cosa és possible que es mostren a l'usuari missatges d'error relacionats amb dades introduïdes erròniament.

## **Històric de Concessió**

La pantalla **Històric de Moviments** visualitza el llistat que enumera els diferents passos pels quals ha passat la fitxa al llarg de la seua història. La pantalla presenta el següent aspecte:

| ← Historial Concessions |       |       |                   |                |                |           |                   |            |               |                 |             |                                        |              |             |                |
|-------------------------|-------|-------|-------------------|----------------|----------------|-----------|-------------------|------------|---------------|-----------------|-------------|----------------------------------------|--------------|-------------|----------------|
| Ôrg G.Dir3 ≜            | Exer. | Any ≑ | Marg. $\doteqdot$ | Ord. $\doteq$  | Norm. $\doteq$ | C.País ≜  | <b>NIF</b><br>- 4 | <b>Nom</b> | $\Rightarrow$ | Disc. Concessió | T.Ajuda ÷   | <b>Préstec</b> ≜<br>Subvenció<br>Ajuda | Estat        | <b>BDNS</b> | <b>Accions</b> |
| A10018256               | 2006  | 2006  | 20016             | $\overline{0}$ |                | ES        | 12345678X         | <b>Nom</b> |               |                 | <b>SUBV</b> | 1.00                                   | М            | А           | Q              |
| A10018256               | 2006  | 2006  | 20016             | $\overline{0}$ |                | <b>ES</b> | 12345678X         | Nom        |               |                 | <b>SUBV</b> | 1,00                                   | M            | ⊗           | Q              |
| A10018256               | 2006  | 2006  | 20016             | $\overline{0}$ |                | ES        | 12345678X         | <b>Nom</b> |               |                 | <b>SUBV</b> | 1,00                                   | M            | ⊗           | Q              |
| A10018256               | 2006  | 2006  | 20016             | $\circ$        |                | <b>ES</b> | 12345678X         | <b>Nom</b> |               |                 | <b>SUBV</b> | 1,00                                   | $\mathsf{A}$ |             | Q              |
|                         |       |       |                   |                |                |           |                   |            |               |                 |             |                                        | Anterior     |             | Següent        |

*Figure 57. Històric de moviments*

El llistat es presenta ordenat de més recent a menys recent. Per a visualitzar totes les dades de la fitxa en determinat instant, bastarà amb prémer sobre el botó lupa o sobre qualsevol dels camps del registre, la qual cosa ens obrirà l'apartat de **Detall de Moviment**:

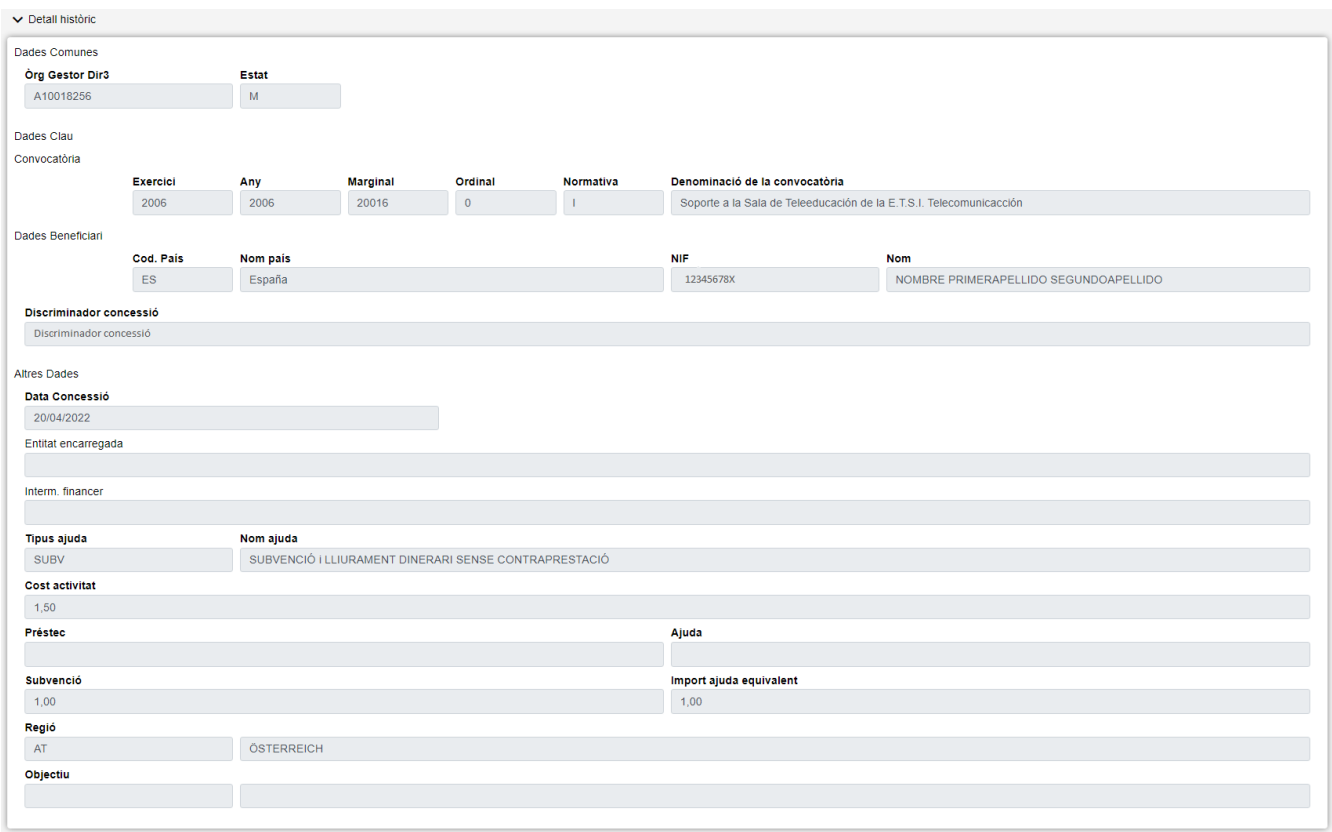

*Figure 58. Detall d'històric*

#### **Accions**

• **Tornar**: Torna a la pàgina principal de l'entitat, mantenint la cerca realitzada i marcant el registre sobre el qual s'ha consultat l'històric.

# **Modificació Massiva de Concessions**

En l'aplicació WREDAS es permet la modificació de concessions massives. Es pot accedir a la **Pantalla de Modificació de Concessions Massives** des de la Pantalla de Menú, en seleccionar l'opció **Gestió de Concessions – Modificació Massiva de Concessions**.

## **Cerca de Concessions**

L'apartat de **Cerca de fitxes** permet establir els criteris de cerca mitjançant un formulari per a consultar les fitxes emmagatzemades en la base de dades de l'aplicació. Presenta el següent aspecte:

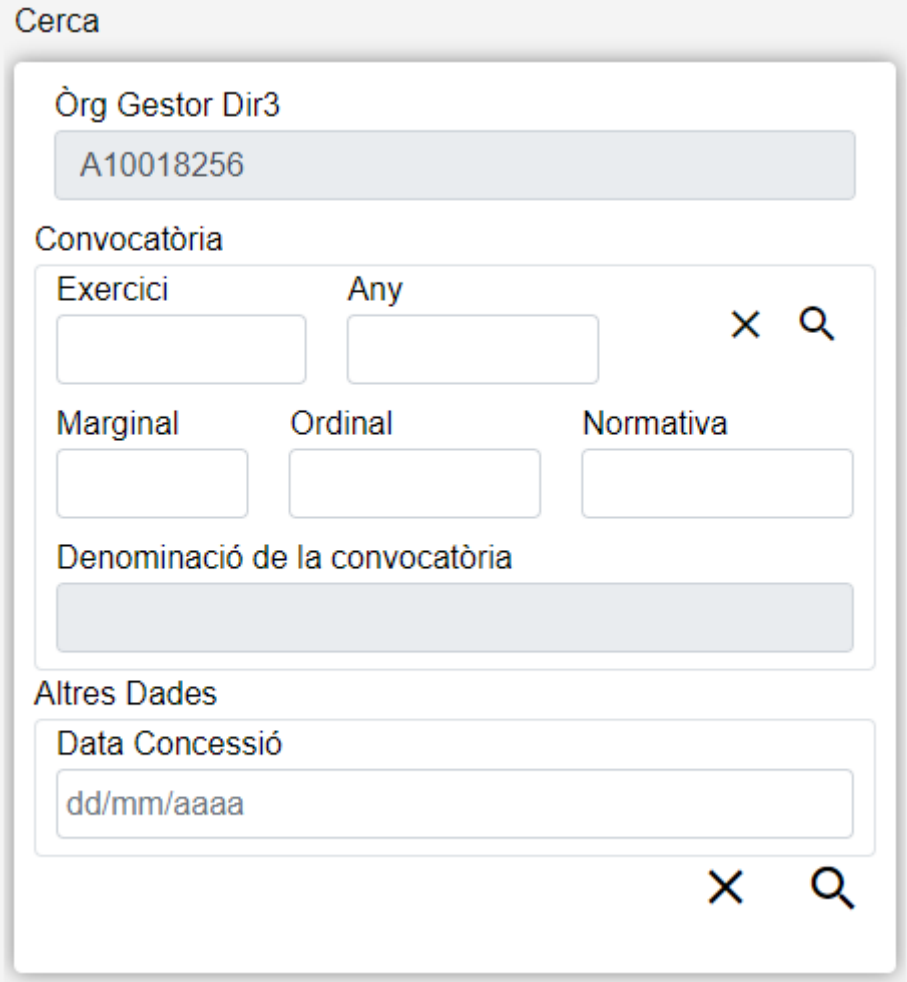

*Figure 59. Cerca Concessions*

El formulari de cerca es divideix en tres apartats:

- **Dades Comunes**: Agrupa els camps que són comuns a totes les fitxes:
	- **Òrgan Gestor**: Permet seleccionar un òrgan gestor en concret per a visualitzar les fitxes donades d'alta en ell. Aquest camp està bloquejat i només podrà modificar-se canviant l'òrgan gestor en la pantalla Gestió d'Accessos.
- **Convocatòria**: Els camps propis de la convocatòria corresponent. En emplenar aquests camps es mostrarà un llistat de convocatòries en prémer sobre el botó  $\Omega$  situat a la dreta de "Convocatòria". També és possible esborrar les dades de la convocatòria prement sobre el botó . És obligatori que s'haja introduït una convocatòria existent per a realitzar la cerca de concessions.
	- **Exercici**: Any en què es realitzen les concessions. En cas de concessions pluriennals, any de la primera anualitat.
	- **Any**: Any de la data de publicació en el Butlletí Oficial de la Comunitat Autònoma corresponent de la convocatòria anual de la subvenció.
- **Marginal**: Número dins de l'interval assignat per la Intervenció General d'Administració de l'Estat.
- **Ordinal**: En cas que una única convocatòria incloga subvencions diferents, l'ordinal identifica cadascuna de les subvencions incloses, començant per "0". En cas de convocatòria de subvenció única tindrà el valor "0".
- **Normativa**: Fa referència a l'origen de la norma. Aquest camp pot introduir-se a mà o a través del llistat que es mostra en prémer sobre ell.
- **Denominació convocatòria**: Referència pròpia de l'òrgan concedent, de contingut lliure, utilitzada per a discriminar cada concessió de subvenció al mateix beneficiari en la mateixa convocatòria. Aquest camp està bloquejat i es rellanará automàticament amb la Denominació de la convocatòria introduïda en el filtre, si la convocatòria introduïda no existeix, aquest camp romandrà buit.
- **Altres Dades**: Resta de camps que contenen la informació associada a la fitxa.
	- **Data Concessió**: Data de la resolució de concessió de la subvenció. En cas de concessions pluriennals, data de resolució de la concessió pluriennal. En cas de pròrroga de concessions, data de resolució de la pròrroga. En cas de tramitació anticipada, data de la resolució anticipada. Aquest camp pot ser emplenat a mà o triant una data en el calendari que es mostra en prémer sobre ell.

### **Accions**

- **Buscar**: Executa la cerca de fitxes a partir de les condicions especificades en el formulari.
- **Netejar**: Esborra tots els camps del formulari.

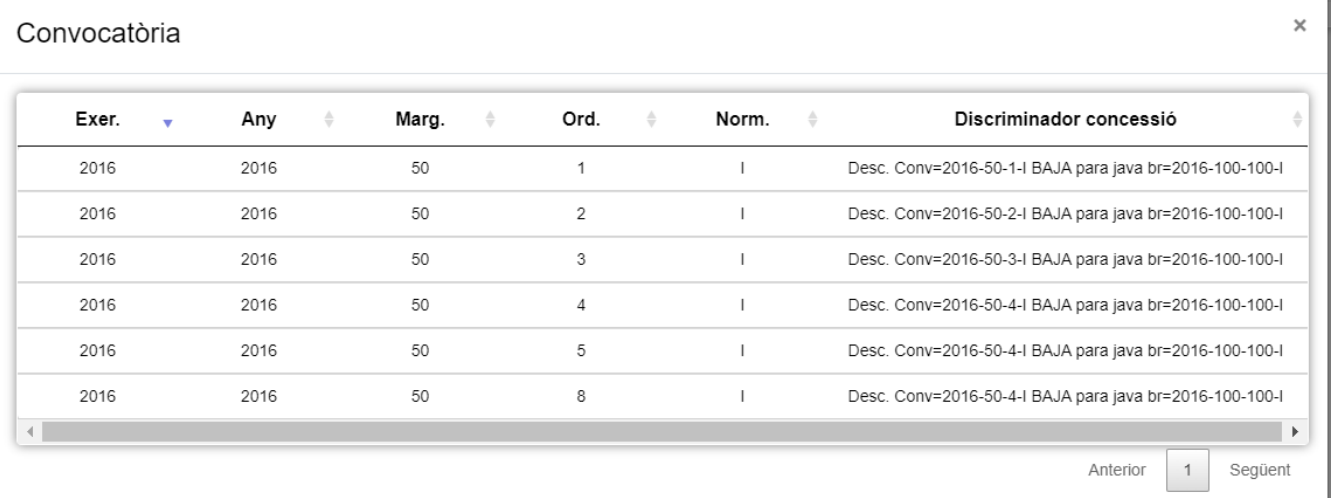

*Figure 60. Llista de Convocatòries*

### **Llista de Concessions**

L'apartat **Llesta de fitxes** permet visualitzar les dades recuperades a partir dels criteris de cerca especificats en el filtre i el fa en forma d'un llistat que enumera les dades identificatives de cada fitxa. La pantalla presenta el següent aspecte:

| Concessió    |               |         |       |         |                      |                                         |           |                                                                                                    |                    |        |                 |                          |                             |                  |       |                       |
|--------------|---------------|---------|-------|---------|----------------------|-----------------------------------------|-----------|----------------------------------------------------------------------------------------------------|--------------------|--------|-----------------|--------------------------|-----------------------------|------------------|-------|-----------------------|
|              | Òrg<br>G.Dir3 | Exer. ≑ | Any ≑ | Marg. ≑ | Ord. ≑               | Norm. $\triangleq$ C. Pais $\triangleq$ |           | <b>NIF</b><br>$\hat{a}^{\dagger}{}_{\alpha\beta}{}^{\phantom{\dagger}}{}_{\beta\beta}{}^{\phantom{\dagger}}{}_{\beta\beta}{}^{\phantom{\dagger}}{}_{\beta\beta}{}^{\phantom{\dagger}}{}_{\beta\beta}{}^{\phantom{\dagger}}{}_{\beta\beta}{}^{\phantom{\dagger}}{}_{\beta\beta}{}^{\phantom{\dagger}}{}_{\beta\beta}{}^{\phantom{\dagger}}{}_{\beta\beta}{}^{\phantom{\dagger}}{}_{\beta\beta}{}^{\phantom{\dagger}}{}_{\beta\beta}{}^{\phantom{\dagger}}{}_{\beta\beta}{}^{\phantom{\dagger}}{}_{\beta\beta}{}^{\phantom{\dagger}}{}_{$ | Nom                | $\div$ | Disc. Concessió | T.Ajuda ≑<br>$\triangle$ | <b>Préstec</b> $\triangleq$ | <b>Subvenció</b> | Ajuda | Estat                 |
|              | A10018256     | 2016    | 2016  | 50      | 1                    |                                         | <b>ES</b> | 12345678X                                                                                                    | <b>Beneficiari</b> |        |                 | <b>SUBV</b>              |                             |                  |       | $\mathsf{A}$          |
|              | A10018256     | 2016    | 2016  | 50      | $\blacktriangleleft$ |                                         | ES.       | 12345678X                                                                                                    | Beneficiari        |        |                 | <b>SUBV</b>              |                             |                  |       | M                     |
|              | A10018256     | 2016    | 2016  | 50      | $\blacktriangleleft$ |                                         | ES        | 12345678X                                                                                                    | Beneficiari        |        |                 | <b>PREST</b>             |                             |                  |       | M                     |
|              | A10018256     | 2016    | 2016  | 50      | $\blacktriangleleft$ |                                         | ES.       | 12345678X                                                                                                    | Beneficiari        |        |                 | <b>SUBV</b>              |                             |                  |       | M                     |
|              | A10018256     | 2016    | 2016  | 50      | -1                   |                                         | <b>ES</b> | 12345678X                                                                                                    | Beneficiari        |        |                 | <b>SUBV</b>              |                             |                  |       | M                     |
| $\leftarrow$ |               |         |       |         |                      |                                         |           |                                                                                                    |                    |        |                 |                          |                             |                  |       | $\blacktriangleright$ |
|              |               |         |       |         |                      |                                         |           |                                                                                                    |                    |        |                 |                          |                             | Anterior         |       | Següent               |

*Figure 61. Filtre Modificació de Concessions Massives*

#### **Accions**

A continuació, s'indiquen les accions permeses sobre les fitxes de Concessions. El seu funcionament es detalla en el Funcionament general de l'aplicació.

- **Marcar tots**: permet seleccionar totes les Concessions.
- **Desmarcar tots**: una vegada seleccionades les concessions, permet desmarcar-les totes alhora.

| Concessió |                                          |                                               |                   |
|-----------|------------------------------------------|-----------------------------------------------|-------------------|
|           | Òrg<br>$\triangle$<br>G.Dir <sub>3</sub> | Exer. $\Leftrightarrow$ Any $\Leftrightarrow$ | Marg. $\doteqdot$ |
|           | A10018256 2016 2016                      |                                               | - 50              |
|           | A10018256 2016 2016                      |                                               | 50                |
|           | A10018256 2016 2016                      |                                               | 50                |
|           | A10018256 2016 2016                      |                                               | - 50              |
|           | A10018256 2016 2016                      |                                               | 50                |
|           |                                          |                                               |                   |

*Figure 62. Accions*

S'han de seleccionar les concessions a editar massivament marcant el check situat a l'esquerra del camp Òrgan Gestor Dir3 i prémer el botó Edició Massiva per a accedir a aquesta pantalla i poder editar-les.

#### **Editar**

La Pantalla d'Edició de Concessions permet modificar la data, regió i objectiu de les concessions seleccionades. La pantalla presenta el següent aspecte:

| <b>Dades Editables</b> |  |  |
|------------------------|--|--|
| Data Concessió         |  |  |
| dd-mm-aaaa             |  |  |
| Regió                  |  |  |
|                        |  |  |
| Objectiu               |  |  |
|                        |  |  |

*Figure 63. Formulari editar*

- **Dades Editables**: Reuneix les dades editables de la fitxa. Els camps són:
	- **Data**: Data de la resolució de concessió de la subvenció. En cas de concessions pluriennals, data de resolució de la concessió pluriennal. En cas de pròrroga de concessions, data de resolució de la pròrroga. En cas de tramitació anticipada, data de la resolució anticipada. Aquest camp pot ser emplenat a mà o triant una data en el calendari que es mostra en prémer sobre ell.
	- **Regió**: Localització geogràfica de l'aplicació material de la concessió. Aquest camp pot introduir-se a mà o a través del llistat que es mostra en prémer sobre ell.
	- **Objectiu**: Objectiu del Reglament d'exempció per categoria de l'ajuda. Aquest camp pot introduir-se a mà o a través del llistat que es mostra en prémer sobre ell. Aquest camp estarà bloquejat en funció de si la convocatòria de la concessió inclou Objectius o no.

# **Pagament de Subvenció**

A l'aplicació WREDAS es permet la consulta i el desament d'informació relativa als Pagament de Subvenció. Es pot accedir a les **Pantalles de Pagament de Subvenció** des de la Pantalla de Menú, en seleccionar l'opció **Tramitació de concessions – Pagament de Subvenció**.

## **Cerca de Pagament de Subvenció**

L'apartat de **Cerca de fitxes** permet establir els criteris de cerca mitjançant un formulari per consultar les fitxes emmagatzemades a la base de dades de l'aplicació. Presenta el següent aspecte:

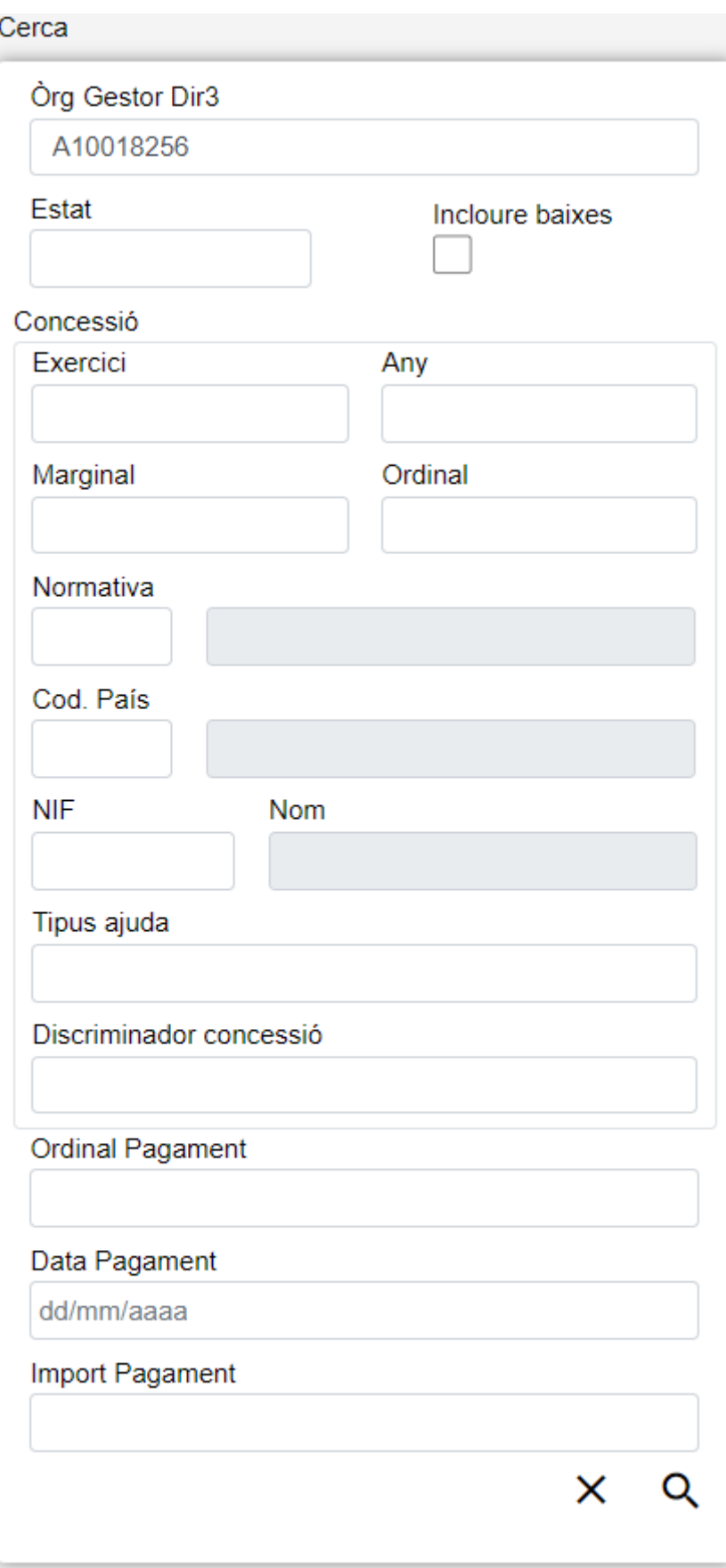

*Figure 64. Cerca Pagaments*

El formulari de cerca es divideix en tres apartats:

- **Dades comunes**: Agrupa els camps que són comuns a totes les fitxes:
	- **Òrgan Gestor**: Permet seleccionar un òrgan gestor en concret per visualitzar les fitxes

donades d'alta. L'usuari podrà canviar aquest òrgan gestor a la pantalla Gestió d'Accessos o canviant-lo al mateix camp (d'aquesta manera podreu fer una sola cerca).

- **Estat**: Llista desplegable que ens permetrà indicar l'estat de les fitxes que volem consultar (alta, baixa o modificació).
- **Incloure baixes**: Activar aquest camp de tipus check ens permetrà consultar fitxes que hagin estat donades de baixa, ja que per defecte la consulta es farà únicament sobre fitxes que estiguin en estat d'alta o modificació.
- **Dades Clau**: Reuneix les dades identificatives de la fitxa.
	- **Dades de Concessió**: Els camps propis de la concessió corresponent, formats pels camps propis de la convocatòria i del beneficiari i el discriminador de la concessió.
	- **Ordinal Pagament**: Identificador seqüencial del pagament a cada convocatòria de l'òrgan gestor.
- **Altres Dades**: Resta de camps que contenen la informació associada a la fitxa.
	- **Data Pagament**: Data del pagament de la subvenció realitzat pel gestor o per lentitat col·laboradora en el pagament.
	- **Import Pagament**: Quantia del pagament de subvenció realitzat.

### **Accions**

- **H** Nou: Desplegueu el formulari d'Inserció de Fitxa, per a l'alta de fitxes noves.
- **Q** cerca: Executa la cerca de fitxes a partir de les condicions especificades al formulari.
- **Netejar**: Esborra tots els camps del formulari.

## **Llista de Pagaments**

L'apartat Llista de fitxes permet visualitzar les dades recuperades a partir dels criteris de cerca especificats al filtre i ho fa en forma d'un llistat que enumera les dades identificatives de cada fitxa. La pantalla presenta el següent aspecte:

| Pagament de Subvenció |                |       |                 |      |         |           |                             |                                  |                 |                             |                          |                     |             |                |                       |
|-----------------------|----------------|-------|-----------------|------|---------|-----------|-----------------------------|----------------------------------|-----------------|-----------------------------|--------------------------|---------------------|-------------|----------------|-----------------------|
| Òrg<br>G.Dir3         | Exer. $\doteq$ | Any ≑ | Marg. $\doteq$  | Ord. | Norm. ⊜ | C.Pais    | <b>NIF</b><br>$\frac{1}{2}$ | <b>Nom</b>                       | Disc. Concessió | Ordinal<br>Pagament         | <b>Import Pagament</b>   | Estat #             | <b>BDNS</b> | <b>Accions</b> |                       |
| A10018256             | 2016           | 2016  | 50              |      |         | ES        | 26023694E                   | José Antonio Hernández Fernández | 20071           | Ord Pagament<br><b>SUBV</b> | 1,00                     | A                   | $\bullet$   | ◢<br>÷         | 法                     |
| A10018256             | 2016           | 2016  | 50              |      |         | <b>ES</b> | 26023694E                   | José Antonio Hernández Fernández | 20071           | Ord Pagament<br><b>SUBV</b> | 66,00                    | A                   | ☎           | ∕              | ■ ±                   |
| A10018256             | 2016           | 2016  | 50              | 1    |         | <b>ES</b> | 44881471F                   | Antonio Bermejo1 Romero          | 20071           | Ord Pagament<br><b>SUBV</b> | 55,00                    | A                   | ⊘           | ╭              | ■ ±                   |
| A10018256             | 2016           | 2016  | 50              |      |         | ES.       | 26023694E                   | José Antonio Hernández Fernández | 20071           | Ord Pagament<br><b>SUBV</b> | 11,00                    | A                   | Ø           | ◢              | ■ 土                   |
| A10018256             | 2016           | 2016  | 10 <sub>1</sub> | 10   |         | <b>ES</b> | 22592374A                   | Juan Carlos Balaguer Olcina      | 20071           | Ord Pagament<br><b>SUBV</b> | 11,00                    | A                   | Ø           | ╭              | ■ ±                   |
| A10018256             | 2016           | 2016  | 50              |      |         | <b>ES</b> | 26023694E                   | José Antonio Hernández Fernández | 20071           | Ord Pagament<br><b>SUBV</b> | 88,00                    | A                   | ⊘           | ◢              | ■ ±                   |
| A10018256             | 2016           | 2016  | 50              |      |         | <b>ES</b> | 26023694E                   | José Antonio Hernández Fernández | 20071           | Ord Pagament<br><b>SUBV</b> | 99,00                    | A                   | $\bullet$   | ◢              | ■ 土                   |
| A10018256             | 2016           | 2016  | 50              |      |         | <b>ES</b> | 26023694E                   | José Antonio Hernández Fernández | 20071           | Ord Pagament<br><b>SUBV</b> | 44,00                    | M                   | $\bullet$   | í<br><b>SE</b> | 法                     |
| $\leftarrow$          |                |       |                 |      |         |           |                             |                                  |                 |                             |                          |                     |             |                | $\blacktriangleright$ |
|                       |                |       |                 |      |         |           |                             |                                  |                 |                             | Anterior<br>$\mathbf{1}$ | $\overline{2}$<br>3 |             |                | Següent               |

*Figure 65. Llistat de pagaments*

Per veure les dades d'una fitxa concreta punxeu a qualsevol dels camps de la fila, la qual cosa ens conduirà a la pantalla **Visualització de Dades de Fitxa**.

#### **Accions**

A continuació, s'indiquen les accions permeses sobre les fitxes de pagaments. El seu funcionament es detalla al funcionament general de l'aplicació.

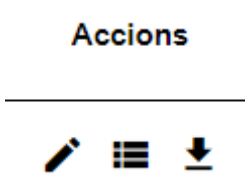

*Figure 66. Accions*

- **Edita**: Abre el formulario de Edición de Fichas para modificar los datos de la ficha.
- **Veure històric**: Redirigeix a la pantalla **Històric de Moviments**, on es podrà consultar un llistat amb les successives modificacions de la fitxa.
- **Donar de baixa**: Si la fitxa està en estat d'Alta o Modificació, passa el vostre estat a Baixa.
- **Exportació massiva**: Aquesta opció permet exportar el resultat de la cerca.

## **Dades de pagament**

L'apartat de **Dades de Pagament** és el formulari on és possible visualitzar o editar la informació dels pagaments. Aquest formulari té tres funcions diferents:

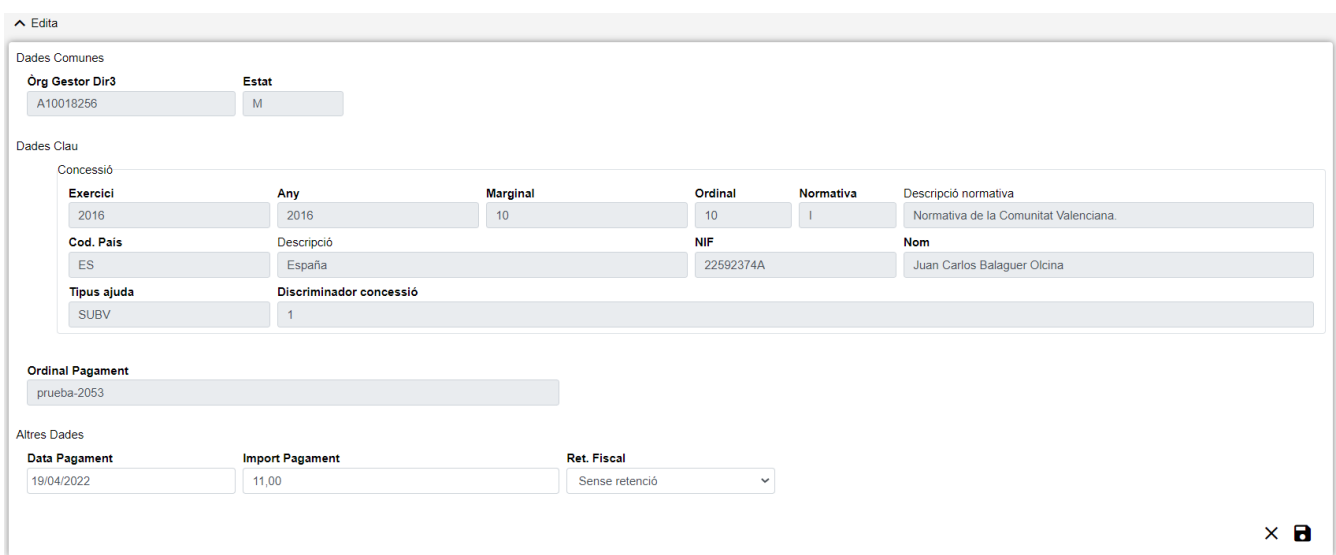

*Figure 67. Formulari Crear/Edita/Visualitzar*

- **Donar d'Alta** un nou Pagament. Aquesta acció es podrà realitzar fent clic al **botó Crear** de la part superior dreta de la pantalla. En donar d'alta, els camps s'aniran activant o deshabilitant en funció de la informació que es vagi completant.
- **Visualitzar** un Pagament existent. Aquesta acció es podrà fer fent clic a qualsevol de les columnes d'una fila del llistat. Com que el que es fa des d'aquesta pantalla és consultar les dades de la base de dades, tots els camps ja tenen un valor i estan bloquejats.

• **Edita** un Pagament existent. Aquesta acció es podrà realitzar fent clic al **botó Edita** situat tant a la columna Accions del llistat com a la part inferior dreta del formulari de visualització. En editar, els camps s'aniran activant o deshabilitant en funció de la informació que es vagi completant.

Les dades d'un pagament es divideixen en tres parts:

- **Dades comunes**: Agrupa els camps que són comuns a totes les fitxes:
	- **Órgano Gestor**: Òrgan Gestor a què està assignada la fitxa. Aquests camps seran emplenats automàticament per l'aplicació en entrar a la pantalla d'alta, i correspondran amb l'Òrgan Gestor que tingueu seleccionat l'usuari a la sessió actual (el canvi està bloquejat i per canviar-lo s'haurà d'accedir a la pantalla de Gestió d'Accessos ).
	- **Estat**:Estat al qual passarà la fitxa en prémer el botó Desa. En el cas dinserció de fitxes noves, passarà a estat Alta. En cas de fer una edició, passarà a estat Modificació. I en cas d'una baixa, s'indicarà l'estat baixa. El camp està **bloquejat** i no pot ser modificat per lusuari.
- **Dades Clau**: Reuneix les dades identificatives de la fitxa. Si estem en mode Edita, els camps de Dades Clau apareixeran amb les dades introduïdes, però no es podran modificar:
	- **Dades de Concessió**: Els camps propis de la concessió corresponent. Aquests camps es poden introduir a mà oa través del llistat de concessions que es mostra en prémer sobre el botó  $\mathbf Q$ , per fer una cerca caldrà introduir almenys els camps Exercici i Marginal. També és possible esborrar les dades de la concessió prement sobre el botó  $\blacktriangleright$ . Per donar d'alta un Pagament, el Tipus Ajuda sempre ha de ser SUBV. Són camps **obligatoris**.
	- **Ordinal Pagament**: A cada convocatòria de l'òrgan gestor, identifica seqüencialment cadascun dels lliuraments de fons realitzats a l'entitat col·laboradora en el pagament. Es pot identificar amb qualsevol nombre de caràcters fins a un màxim de 50. Per simplificar, es recomana numerar-los seqüencialment començant per l'1, 2, 3, etc. És un camp **obligatori**.
- **Altres Dades**: Resta de camps que contenen la informació associada a la fitxa.
	- **Data Pagament**: Data del pagament de la subvenció realitzat pel gestor o per lentitat col·laboradora en el pagament. Data de la proposta de pagament en cas que el pagament hagi de ser ordenat per la Direcció General del Tresor sobre la base d'una proposta enviada a través de la Central Comptable de l'Estat, inclosos els pagaments realitzats a través del Caixer de Pagaments Especials. És un camp **obligatori**.
	- **Import Pagament**: Quantia del pagament de subvenció realitzat. És un camp **obligatori**.
	- **Ret. Fiscal**: Condició de retenció fiscal efectuada. Indica si el pagament ha estat objecte de retenció fiscal per part de IRPF o IS. És un camp **obligatori**.

#### **Pantalla de Nou Pagament**

• **La pantalla de Nou Pagament** permet inserir dades de noves fitxes de Pagaments. La pantalla presenta el següent aspecte:

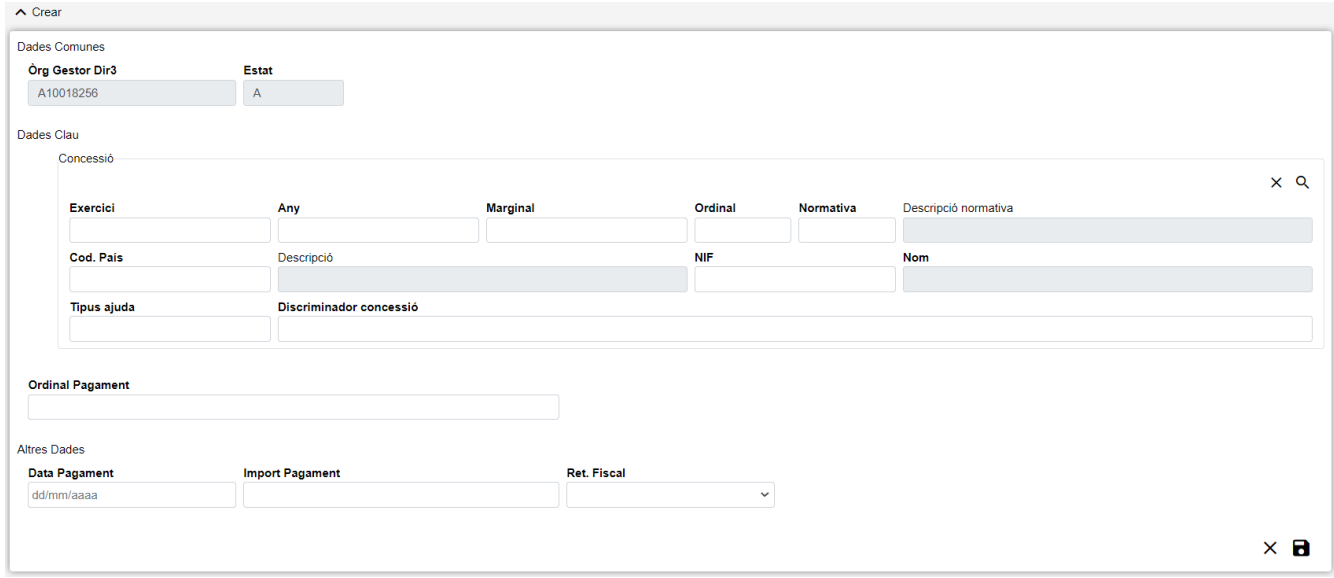

*Figure 68. Nou Pagament*

El formulari de Nuevo Pago es divideix en tres apartats:

- **Dades comunes** : Agrupa els camps que són comuns a totes les fitxes, és a dir:
	- **Òrgan Gestor**: Òrgan Gestor a què serà assignada la fitxa. Aquests camps seran emplenats automàticament per l'aplicació en entrar a la pantalla d'edició, i correspondran amb l'Òrgan Gestor que tingueu seleccionat l'usuari a la sessió actual (per canviar-lo s'haurà d'accedir a la pantalla de Gestió d'Accessos).
	- **Estat**: Estat al qual passarà la fitxa en prémer el botó Desa. En el cas dinserció de fitxes noves, passarà a estat Alta. En cas de realitzar una edició, passarà estat Modificació. El camp està bloquejat i no pot ser modificat per lusuari.
- **Dades Clau**: Reuneix les dades identificatives de la fitxa. Els camps seran editables en el cas d'estar donant d'alta una fitxa nova, no així en cas d'una edició de fitxa ja existent, és a dir:
	- **Concessió**: Els camps propis de la concessió corresponent. Aquests camps es poden introduir a mà oa través del llistat de concessions que es mostra en prémer sobre el botó cerca  $\bf{Q}$ , situat a la dreta de "Concessió". També és possible esborrar les dades de la concessió prement sobre el botó  $\chi$ . Per donar d'alta un Pagament, el Tipus Ajuda sempre ha de ser **SUBV**. Són camps **obligatoris**.

| Concessió          |                         |                 |            |           |                      | $\times$ Q |
|--------------------|-------------------------|-----------------|------------|-----------|----------------------|------------|
| <b>Exercici</b>    | Any                     | <b>Marginal</b> | Ordinal    | Normativa | Descripció normativa |            |
|                    |                         |                 |            |           |                      |            |
| Cod. País          | Descripció              |                 | <b>NIF</b> |           | <b>Nom</b>           |            |
|                    |                         |                 |            |           |                      |            |
| <b>Tipus ajuda</b> | Discriminador concessió |                 |            |           |                      |            |
|                    |                         |                 |            |           |                      |            |

*Figure 69. Formulari Concessió*

Per a la cerca de Concessió, com a mínim s'han d'ingressar els camps: Exercici i Marginal; perquè són camps **obligatoris**.

• **Ordinal Pagament**: A cada convocatòria de l'òrgan gestor, identifica seqüencialment cadascun dels lliuraments de fons realitzats a l'entitat col·laboradora en el pagament. Es pot identificar amb qualsevol nombre de caràcters fins a un màxim de 50. Per simplicar, es recomana

numerar-los seqüencialment començant per l'1, successivament, 2, 3, etc. És un camp **obligatori**.

Si estem en mode Edita, els camps de Dades Clau apareixeran amb les dades introduïdes però no es podran modificar. Si hem accedit a Nou des de la fitxa de Concessió Subvenció, les dades de la concessió apareixeran emplenades i no serà possible editar-les.

- **Altres Dades**: Resta de camps que contenen la informació associada a la fitxa.
	- **Data Pagament**: Data del pagament de la subvenció realitzat pel gestor o per lentitat col·laboradora en el pagament. Data de la proposta de pagament en cas que el pagament hagi de ser ordenat per la Direcció General del Tresor sobre la base d'una proposta enviada a través de la Central Comptable de l'Estat, inclosos els pagaments realitzats a través del Caixer de Pagaments Especials. Aquest camp pot ser emplenat a mà o escollint una data al calendari que es mostra en prémer sobre el botó. És un camp **obligatori**.
	- **Import Pagament**: Quantia del pagament de subvenció realitzat. És un camp **obligatori**.
	- **Ret. Fiscal**: Condició de retenció fiscal efectuada. Indica si el pagament ha estat objecte de retenció fiscal per part de IRPF o IS. És un camp **obligatori**.

Es fan algunes validacions més que les descrites anteriorment, per la qual cosa és possible que es mostrin a l'usuari missatges d'error relacionats amb dades erròniament introduïdes.

#### **Pantalla Editar Pagament**

• **La pantalla Edita el pagament** permet modificar les dades de fitxes ja existents. La pantalla presenta el següent aspecte:

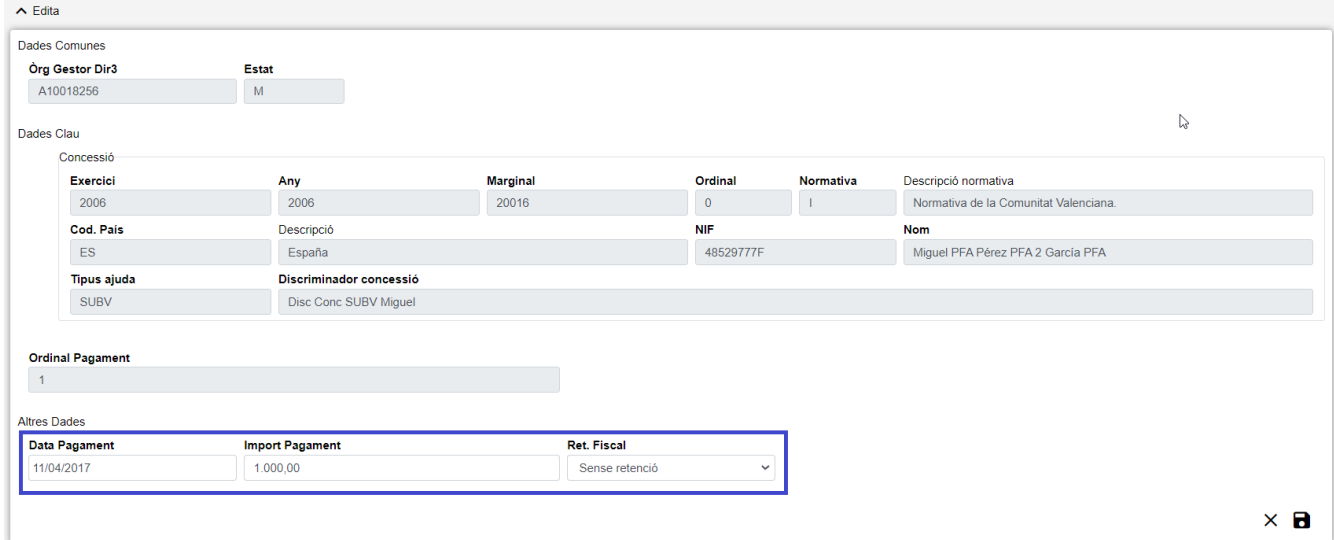

*Figure 70. Editar Pagament*

El formulari d'Editar Pagament es divideix en tres apartats:

- **Dades comunes** : Agrupa els camps que són comuns a totes les fitxes, és a dir:
	- **Òrgan Gestor**: Òrgan Gestor a què serà assignada la fitxa. Aquests camps seran emplenats automàticament per l'aplicació en entrar a la pantalla d'edició, i correspondran amb l'Òrgan Gestor que tingueu seleccionat l'usuari a la sessió actual (per canviar-lo s'haurà d'accedir a

la pantalla de Gestió d'Accessos). És un camp **no editable**.

- **Estat**: Estat al qual passarà la fitxa en prémer el botó Desa. En el cas dinserció de fitxes noves, passarà a estat Alta. En cas de realitzar una edició, passarà estat Modificació. El camp està bloquejat i no pot ser modificat per lusuari. És un camp **no editable**.
- **Dades Clau**: Reuneix les dades identificatives de la fitxa. Els camps seran editables en el cas d'estar donant d'alta una fitxa nova, no així en cas d'una edició de fitxa ja existent, és a dir:
	- **Concessió**: Els camps propis de la concessió corresponent. Aquests camps es poden introduir a mà oa través del llistat de concessions que es mostra en prémer sobre el botó cerca  $\bf{Q}$ , situat a la dreta de "Concessió". També és possible esborrar les dades de la concessió prement sobre el botó  $\boldsymbol{\times}$ . Per donar d'alta un Pagament, el Tipus Ajuda sempre ha de ser **SUBV**. Són camps **no editable**.
	- **Ordinal Pagament**: A cada convocatòria de l'òrgan gestor, identifica seqüencialment cadascun dels lliuraments de fons realitzats a l'entitat col·laboradora en el pagament. Es pot identificar amb qualsevol nombre de caràcters fins a un màxim de 50. Per simplicar, es recomana numerar-los seqüencialment començant per l'1, successivament, 2, 3, etc. És un camp **no editable**.

Si estem en mode Edita, els camps de Dades Clau apareixeran amb les dades introduïdes però no es podran modificar. Si hem accedit a Nou des de la fitxa de Concessió Subvenció, les dades de la concessió apareixeran emplenades i no serà possible editar-les.

- **Altres Dades**: Resta de camps que contenen la informació associada a la fitxa.
	- **Data Pagament**: Data del pagament de la subvenció realitzat pel gestor o per lentitat col·laboradora en el pagament. Data de la proposta de pagament en cas que el pagament hagi de ser ordenat per la Direcció General del Tresor sobre la base d'una proposta enviada a través de la Central Comptable de l'Estat, inclosos els pagaments realitzats a través del Caixer de Pagaments Especials. Aquest camp pot ser emplenat a mà o escollint una data al calendari que es mostra en prémer sobre el botó. És un camp És un camp **editable**.
	- **Import Pagament**: Quantia del pagament de subvenció realitzat. És un camp **editable**.
	- **Ret. Fiscal**: Condició de retenció fiscal efectuada. Indica si el pagament ha estat objecte de retenció fiscal per part de IRPF o IS. És un camp **editable**.

Es fan algunes validacions més que les descrites anteriorment, per la qual cosa és possible que es mostrin a l'usuari missatges d'error relacionats amb dades erròniament introduïdes.

## **Històric de Pagaments**

La pantalla **Històric de Moviments** visualitza el llistat que enumera els diferents passos per on ha passat la fitxa al llarg de la seva història. La pantalla presenta el següent aspecte:

| ← Historial de Pagaments<br>Org G.Dir3 | Exer. | <b>Any</b> | Marg. | Ord. | Norm. | C.País | <b>NIF</b> | <b>Nom</b>                       | Disc. Concessió | <b>Ordinal Pagament</b> | <b>Import Pagament</b> | <b>Estat</b> | <b>BDNS</b> |             |
|----------------------------------------|-------|------------|-------|------|-------|--------|------------|----------------------------------|-----------------|-------------------------|------------------------|--------------|-------------|-------------|
| A10018256                              | 2016  | 2016       | 50    |      |       | ES     | 26023694E  | José Antonio Hernández Fernández | <b>SUBV</b>     | Ordinal pagament        | 1,00                   |              | $\bullet$   |             |
|                                        |       |            |       |      |       |        |            |                                  |                 |                         |                        | Anterior     |             | 1 Siguiente |

*Figure 71. Històric de moviments*

El listado se presenta ordenado de más reciente a menos reciente. Para visualizar todos los datos de la ficha en determinado instante, bastará con pulsar sobre el botón lupa o sobre cualquiera de los campos del registro, lo cual nos abrirá el apartado de **Detalle de Movimiento**:

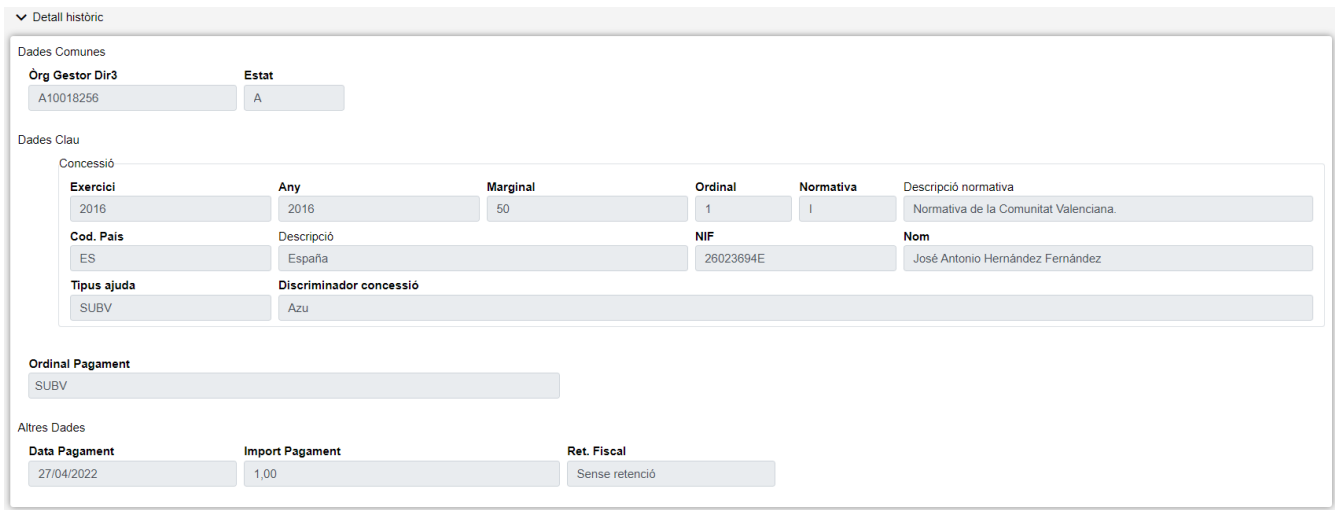

*Figure 72. Detall històric*

#### **Accions**

• **Tornar**: Torna a la pàgina principal de l'entitat, mantenint la cerca realitzada i marcant el registre sobre el que s'ha consultat l'històric.

# **Projectes**

En l'aplicació WREDAS es permet la consulta i el guardat d'informació relativa als projectes. Es pot accedir a les **Pantalles de Projectes** des de la Pantalla de Menú, en seleccionar l'opció **Tramitació de Concessions – Projectes**.

## **Cerca de Projectes**

L'apartat de **Cerca de fitxes** permet establir els criteris de cerca mitjançant un formulari per a consultar les fitxes emmagatzemades en la base de dades de l'aplicació. Presenta el següent aspecte:

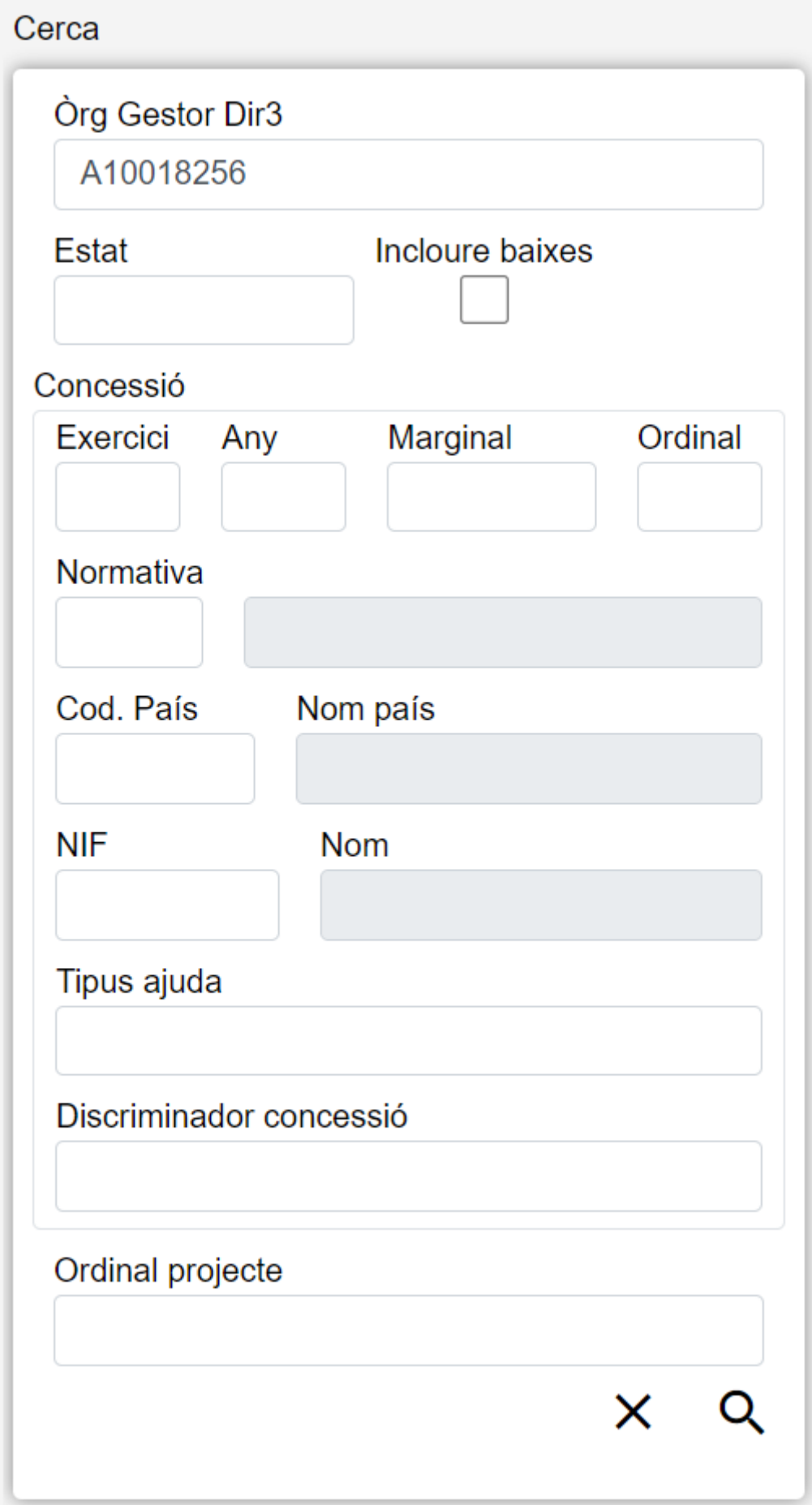

*Figure 73. Cerca de Projectes*

El formulari de cerca es divideix en tres apartats:

- **Dades Comunes**: Agrupa els camps que són comuns a totes les fitxes, això és:
	- **Òrgan Gestor**: Permet seleccionar un òrgan gestor en concret per a visualitzar les fitxes donades d'alta en ell. L'usuari podrà canviar aquest òrgan gestor en la pantalla Gestió d'Accessos o canviant-lo en el mateix camp (d'aquesta manera podrà realitzar una sola cerca).
	- **Estat**: Llista desplegable que ens permetrà indicar l'estat de les fitxes que desitgem consultar (alta, baixa o modificació).
	- **Incloure baixes**: Activar aquest camp de tipus check ens permetrà consultar fitxes que hagen sigut donades de baixa, ja que per defecte la consulta es realitzarà únicament sobre fitxes que estiguen en estat d'alta o modificació.
- **Dades Clau**: Reuneix les dades identificatives de la fitxa, això és:
	- **Concessió**: Els camps propis de la concessió corresponent, formats pels camps propis de la convocatòria i del beneficiari, el discriminador de la concessió.
	- **Ordinal Projecte**: Referència pròpia de l'òrgan concedent, de contingut lliure, utilitzada per a discriminar cada projecte d'una concessió de subvenció i/o d'una concessió de préstec.

### **Accions**

- **Nou**: Desplega el formulari d'Inserció de Fitxa, per a l'alta de fitxes noves.
- **Buscar**: Executa la cerca de fitxes a partir de les condicions especificades en el formulari.
- **Netejar**: Esborra tots els camps del formulari.

### **Llista de Projectes**

L'apartat **Llesta de fitxes** permet visualitzar les dades recuperades a partir dels criteris de cerca especificats en el filtre i el fa en forma d'un llistat que enumera les dades identificatives de cada fitxa. La pantalla presenta el següent aspecte:

| Projecte      |       |       |         |              |         |          |           |            |                |                 |  |                                     |   |              |
|---------------|-------|-------|---------|--------------|---------|----------|-----------|------------|----------------|-----------------|--|-------------------------------------|---|--------------|
| Òrg<br>G.Dir3 | Exer. | Any ≑ | Marg. ≑ | Ord. ≑       | Norm. ⊜ | C.País ≑ | NIF       | <b>Nom</b> | Desc. Projecte | Disc. Concessió |  | Disc. Projecte                      |   | <b>Estat</b> |
| A10018256     | 2006  | 2006  | 20016   | $\mathbf{0}$ |         | ES.      | 12345678X | <b>Nom</b> |                | Z               |  | Ejec                                |   | A            |
| A10018256     | 2006  | 2006  | 20016   | $\mathbf{0}$ |         | ES.      | 12345678X | Nom        |                | Z               |  | Correcto                            |   | A            |
| a company     |       |       |         |              |         |          |           |            |                |                 |  |                                     |   |              |
|               |       |       |         |              |         |          |           |            |                | Anterior        |  | $1 \quad 2 \quad 3 \quad 4 \quad 5$ | 6 | Següent      |

*Figure 74. Llistat de projectes*

Per a veure les dades d'una fitxa concreta punxar en qualsevol dels camps de la fila, la qual cosa ens conduirà a la pantalla **Visualització de Dades de Fitxa**.

#### **Accions**

A continuació, s'indiquen les accions permeses sobre les fitxes de Projectes. El seu funcionament es detalla en el Funcionament general de l'aplicació.

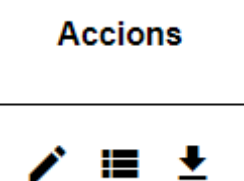

*Figure 75. Accions*

- **Editar**: Obri el formulari d'Edició de Fitxes per a modificar les dades de la fitxa.
- **Veure històric**: Redirigeix a la pantalla **Històric de Moviments**, on es podrà consultar un llistat amb les successives modificacions de la fitxa.
- **Donar de baixa**: Si la fitxa està en estat d'Alta o Modificació, passa el seu estat a Baixa.
- **Exportació Massiva**: Aquesta opció permet exportar el resultat de la cerca.

## **Dades de Projectes**

L'apartat de **Dades de Projectes** és el formulari on és possible visualitzar o editar la informació dels projectes. Aquest formulari té tres funcions diferents:

| Dades Comunes           |                         |                 |                         |            |            |
|-------------------------|-------------------------|-----------------|-------------------------|------------|------------|
| Òrg Gestor Dir3         | Estat                   |                 |                         |            |            |
| A10018256               | $\mathsf A$             |                 |                         |            |            |
|                         |                         |                 |                         |            |            |
| Dades Clau              |                         |                 |                         |            |            |
| Concessió               |                         |                 |                         |            |            |
|                         |                         |                 |                         |            | $\times$ Q |
| <b>Exercici</b>         | Any                     | <b>Marginal</b> | Ordinal                 | Normativa  |            |
|                         |                         |                 |                         |            |            |
| Cod. País               | Nom país                |                 | <b>NIF</b>              | <b>Nom</b> |            |
|                         |                         |                 |                         |            |            |
| <b>Tipus ajuda</b>      | Discriminador concessió |                 |                         |            |            |
|                         |                         |                 |                         |            |            |
|                         |                         |                 |                         |            |            |
| <b>Ordinal projecte</b> |                         |                 |                         |            |            |
|                         |                         |                 |                         |            |            |
|                         |                         |                 |                         |            |            |
| <b>Altres Dades</b>     |                         |                 |                         |            |            |
| Descripció projecte     |                         |                 |                         |            |            |
|                         |                         |                 |                         |            |            |
| <b>Cost activitat</b>   |                         |                 | Import ajuda equivalent |            |            |
|                         |                         |                 |                         |            |            |
| Subvenció               |                         |                 | Préstec                 |            |            |
|                         |                         |                 |                         |            |            |
| Regió                   |                         |                 |                         |            |            |
|                         |                         |                 |                         |            |            |
|                         |                         |                 |                         |            |            |
|                         |                         |                 |                         |            | $\times$ 8 |
|                         |                         |                 |                         |            |            |

*Figure 76. Formulari Crear/Editar/Visualitzar*

- **Donar d'Alta** un nou Projecte. Aquesta acció es podrà realitzar fent clic en el **botó Crear** de la part superior dreta de la pantalla. En donar d'alta, els camps s'aniran activant o deshabilitant en funció de la informació que es vaja completant.
- **Visualitzar** un Projecte existent. Aquesta acció es podrà realitzar fent clic en qualsevol de les columnes d'una fila del llistat. Com el que es fa des d'aquesta pantalla és consultar les dades de la base de dades, tots els camps tenen ja un valor i estan bloquejats.
- **Editar** un Projecte existent. Aquesta acció es podrà realitzar fent clic en el **botó Editar** situat tant en la columna Accions del llistat com en la part inferior dreta del formulari de

visualització. En editar, els camps s'aniran activant o deshabilitant en funció de la informació que es vaja completant.

Les dades d'un projecte es divideixen en tres parts:

- **Dades Comunes**: Agrupa els camps que són comuns a totes les fitxes:
	- **Òrgan Gestor**: Òrgan Gestor al qual està assignada la fitxa. Aquests camps seran emplenats automàticament per l'aplicació en entrar en la pantalla d'alta, i correspondran amb l'Òrgan Gestor que tinga seleccionat l'usuari en la sessió actual (el canvi està bloquejat i per a canviar-lo s'haurà d'accedir a la pantalla de Gestió d'Accessos).
	- **Estat**: Estat al qual passarà la fitxa en prémer en el botó Guardar. En el cas d'inserció de fitxes noves, passarà a estat Alta. En cas de realitzar una edició, passarà a estat Modificació. I en cas d'una Baixa, s'indicarà l'estat Baixa. El camp està bloquejat i no pot ser modificat per l'usuari.
- **Dades Clau**: Reuneix les dades identificatives de la fitxa. Si estem en manera Editar, els camps de Dades Clau apareixeran amb les dades introduïdes, però no podran modificar-se.
	- **Concessió**: Aquests camps poden introduir-se a mà o a través del llistat de concessions que es mostra en prémer sobre el botó  $\mathbf Q$ , per a realitzar una cerca serà necessari introduir almenys els camps Exercici i Marginal. També és possible esborrar les dades de la concessió prement sobre el botó . Són camps **obligatoris**.
	- **Ordinal Projecte**: Referència pròpia de l'òrgan concedent, de contingut lliure, utilitzada per a discriminar cada projecte d'una concessió de subvenció i/o d'una concessió de préstec. És un camp obligatori.
- **Altres Dades**: Resta de camps que contenen la informació associada a la fitxa, això és:
	- **Descripció Projecte**: Descripció del projecte.
	- **Cost Activitat**: Cost total del projecte.
	- **Importe ajuda equivalent**: Import en què es quantifica l'ajuda equivalent al projecte. L'ajuda equivalent de l'activitat ha de quedar repartida íntegrament entre tots els projectes. L'ajuda equivalent de cada projecte ha de quedar repartida íntegrament entre tots els seus executors en tots els anys.
	- **Subvenció**: Import de la concessió de subvenció assignat al projecte.
	- **Préstec**: Import de la concessió de préstec al projecte.
	- **Regió**: Localització geogràfica de la realització del projecte. Valor previst en el catàleg de "XV. NUTS. NOMENCLATURA DE LES O.T.E.".
- **Executors**: Executors associats a un Projecte. Només és visible si Tipus Ajuda és SUBV o PREST, en aqueix cas són obligatoris. Aquest apartat està format per les següents parts:

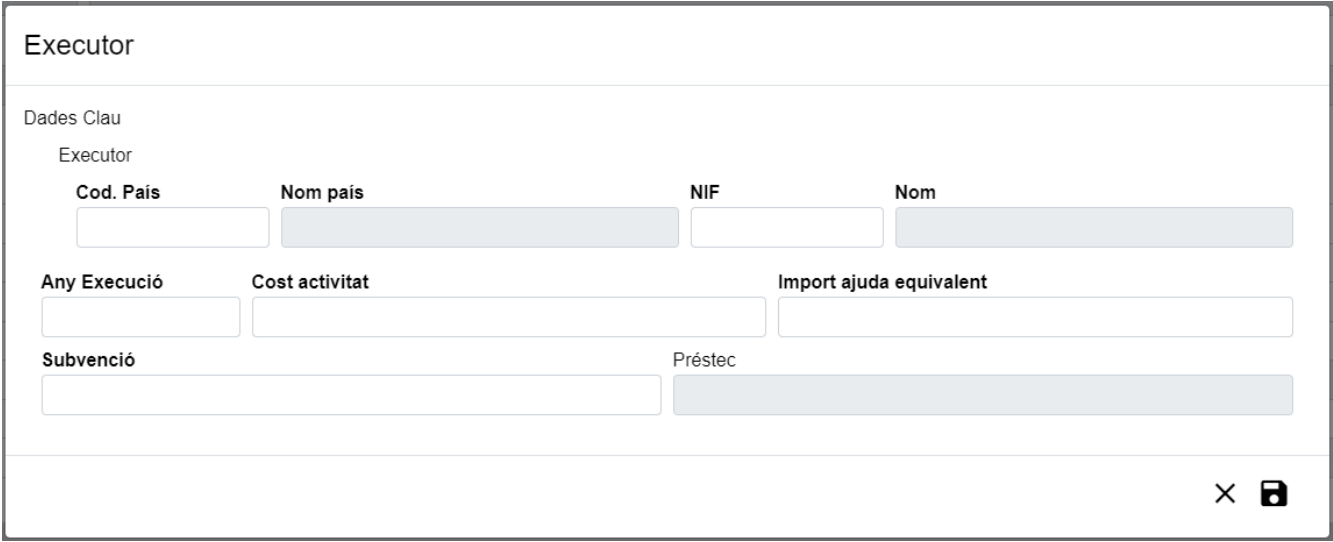

*Figure 77. Formulari Executor*

- **Dades Executor**: Aquest apartat es mostra en manera Edició i reuneix les dades identificatives. Prement el botó  $\Box$  s'obrirà una finestra emergent per a introduir les dades:
	- **Executor**: Els camps propis de l'executor corresponent. Aquests camps hauran d'introduirse un a un, una vegada que s'haja indicat un Executor existent, s'emplenarà el camp Nom. En cas contrari, aquest camp romandrà buit. Són camps obligatoris.
	- **Any Execució**: Any d'execució. És un camp obligatori.
	- **Cost Activitat**: Cost total del projecte. És un camp obligatori.
	- **Importe ajuda equivalent**: Import en què es quantifica l'ajuda equivalent al projecte. L'ajuda equivalent de l'activitat ha de quedar repartida íntegrament entre tots els projectes. L'ajuda equivalent de cada projecte ha de quedar repartida íntegrament entre tots els seus executors en tots els anys. És un camp obligatori.
	- **Subvenció**: Import de la concessió de subvenció assignat al projecte.
		- Quan Tipus Ajuda és SUBV, és un camp obligatori i el seu import ha de ser igual que el de l'Ajuda Equivalent.
		- Quan Tipus Ajuda és PREST, el camp ha de romandre buit.
	- **Prestació**: Import de la concessió de préstec al projecte.
		- Quan Tipus Ajuda és SUBV, el camp ha de romandre buit.
		- Quan Tipus Ajuda és PREST, és un camp obligatori i el seu import ha de ser major que el de l'Ajuda Equivalent.
	- **Llistat**: visualitza tots els executors associats a un Projecte. Si estem en manera Editar, es podrà editar un executor prement el botó i esborrar un executor prement sobre el botó .

Es realitzen algunes validacions més que les descrites anteriorment, per la qual cosa és possible que es mostren a l'usuari missatges d'error relacionats amb dades introduïdes erròniament.

## **Històric de Projectes**

La pantalla **Històric de Moviments** visualitza el llistat que enumera els diferents passos pels quals ha passat la fitxa al llarg de la seua història. La pantalla presenta el següent aspecte:

| ← Historial Projectes |                    |                  |                    |           |                    |           |                   |            |  |                |                 |                       |              |                |
|-----------------------|--------------------|------------------|--------------------|-----------|--------------------|-----------|-------------------|------------|--|----------------|-----------------|-----------------------|--------------|----------------|
| Org G.Dir3            | Exer. $\triangleq$ | Any $\triangleq$ | Marg. $\triangleq$ | Ord.      | Norm. $\triangleq$ | C.Pais    | <b>NIF</b><br>- 4 | <b>Nom</b> |  | Desc. Projecte | Disc. Concessió | <b>Disc. Projecte</b> | <b>Estat</b> | <b>Accions</b> |
| A10018256             | 2006               | 2006             | 20016              | $\circ$   |                    | ES        | 12345678X         | <b>Nom</b> |  | desc'rip       | $\mathbf{A}$    | ordinal               | M            | Q              |
| A10018256             | 2006               | 2006             | 20016              | $\bullet$ |                    | ES        | 12345678X         | <b>Nom</b> |  | desc'rip       | <b>AL</b>       | ordinal               | М            | $\alpha$       |
| A10018256             | 2006               | 2006             | 20016              | $\circ$   |                    | <b>ES</b> | 12345678X         | Nom        |  | desc'rip       | H.              | ordinal               | M            | $\alpha$       |
| A10018256             | 2006               | 2006             | 20016              | $\bullet$ |                    | <b>ES</b> | 12345678X         | Nom        |  | descrip        | $\mathbf{A}$    | ordinal               | А            | Q              |
| the contract of       |                    |                  |                    |           |                    |           |                   |            |  |                |                 |                       | Anterior     | Següent        |

*Figure 78. Històric de moviments*

El llistat es presenta ordenat de més recent a menys recent. Per a visualitzar totes les dades de la fitxa en determinat instant, bastarà amb prémer sobre el botó lupa o sobre qualsevol dels camps del registre, la qual cosa ens obrirà l'apartat de **Detall de Moviment**:

|                     | Dades Comunes           |                         |                 |                         |              |                                       |  |  |  |  |
|---------------------|-------------------------|-------------------------|-----------------|-------------------------|--------------|---------------------------------------|--|--|--|--|
|                     | Org Gestor Dir3         | Estat                   |                 |                         |              |                                       |  |  |  |  |
| A10018256           |                         | A                       |                 |                         |              |                                       |  |  |  |  |
| Dades Clau          |                         |                         |                 |                         |              |                                       |  |  |  |  |
|                     | Concessió               |                         |                 |                         |              |                                       |  |  |  |  |
|                     | <b>Exercici</b>         | Any                     | <b>Marginal</b> | Ordinal                 | Normativa    |                                       |  |  |  |  |
|                     | 2006                    | 2006                    | 20016           | $\overline{0}$          | $\mathbf{L}$ | Normativa de la Comunidad Valenciana. |  |  |  |  |
|                     | Cod. País               | <b>Nom pais</b>         |                 | <b>NIF</b>              |              | <b>Nom</b>                            |  |  |  |  |
|                     | $\mathsf{ES}\xspace$    | España                  |                 | 12345678X               |              | Nom                                   |  |  |  |  |
|                     | <b>Tipus ajuda</b>      | Discriminador concessió |                 |                         |              |                                       |  |  |  |  |
|                     | SUBV                    | $1^{\circ}$             |                 |                         |              |                                       |  |  |  |  |
|                     | <b>Ordinal projecte</b> |                         |                 |                         |              |                                       |  |  |  |  |
| ordinal             |                         |                         |                 |                         |              |                                       |  |  |  |  |
|                     |                         |                         |                 |                         |              |                                       |  |  |  |  |
| <b>Altres Dades</b> |                         |                         |                 |                         |              |                                       |  |  |  |  |
|                     | Descripció projecte     |                         |                 |                         |              |                                       |  |  |  |  |
| descrip             |                         |                         |                 |                         |              |                                       |  |  |  |  |
|                     | <b>Cost activitat</b>   |                         |                 | Import ajuda equivalent |              |                                       |  |  |  |  |
| 1,00                |                         |                         |                 | 1,00                    |              |                                       |  |  |  |  |
| Subvenció           |                         |                         |                 | Préstec                 |              |                                       |  |  |  |  |
| 1,00                |                         |                         |                 |                         |              |                                       |  |  |  |  |
| Regió               |                         |                         |                 |                         |              |                                       |  |  |  |  |
| $\mathsf{EL}$       |                         | ELLADA                  |                 |                         |              |                                       |  |  |  |  |
|                     |                         |                         |                 |                         |              |                                       |  |  |  |  |

*Figure 79. Detall d'històric*

#### **Accions**

• **Tornar**: Torna a la pàgina principal de l'entitat, mantenint la cerca realitzada i marcant el registre sobre el qual s'ha consultat l'històric.

# **Reintegraments i Devolucions**

En l'aplicació WREDAS es permet la consulta i el guardat d'informació relativa als reintegraments i devolucions. Es pot accedir a les **Pantalles de Reintegraments i Devolucions** des de la Pantalla de Menú, en seleccionar l'opció **Tramitació de concessions – Reintegraments i Devolucions**.

## **Cerca de Reintegraments i devolucions**

L'apartat de **Cerca de fitxes** permet establir els criteris de cerca mitjançant un formulari per a
consultar les fitxes emmagatzemades en la base de dades de l'aplicació. Presenta el següent aspecte:

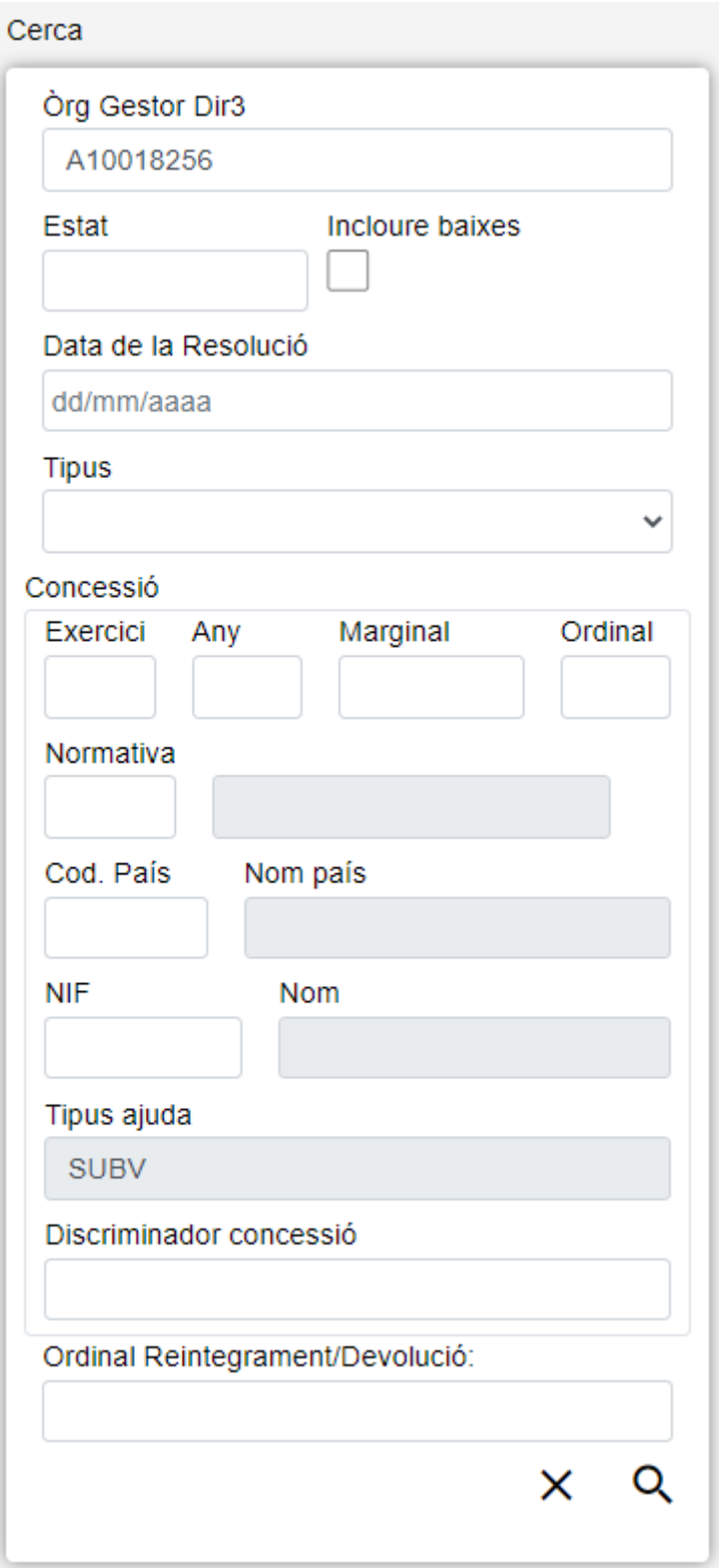

*Figure 80. Cerca Reintegraments i Devolucions*

El formulari de cerca es divideix en tres apartats:

- **Dades Comunes**: Agrupa els camps que són comuns a totes les fitxes:
- Òrgan Gestor: Permet seleccionar un òrgan gestor en concret per a visualitzar les fitxes donades d'alta en ell. L'usuari podrà canviar aquest òrgan gestor en la pantalla Gestió d'Accessos o canviant-lo en el mateix camp (d'aquesta manera podrà realitzar una sola cerca).
- Estat: Llista desplegable que ens permetrà indicar l'estat de les fitxes que desitgem consultar (alta, baixa o modificació).
- Incloure baixes: Activar aquest camp de tipus check ens permetrà consultar fitxes que hagen sigut donades de baixa, ja que per defecte la consulta es realitzarà únicament sobre fitxes que estiguen en estat d'alta o modificació.
- **Dades Clau**: Reuneix les dades identificatives de la fitxa.
	- **Concessió**: Els camps propis de la concessió corresponent, formats pels camps propis de la convocatòria i del beneficiari, el discriminador de la concessió.
	- **Ordinal Reintegrament/Devolució**: Referència pròpia de l'òrgan concedent, de contingut lliure, utilitzat per a discriminar cada Reintegrament/Devolució d'una concessió de subvenció.
- **Altres Dades**: Resta de camps que contenen la informació associada a la fitxa.
	- **Data de la resolució**: Data de la Resolució del procediment de reintegrament procedent.
	- **Tipus**: Llista desplegable que ens permetrà indicar el tipus de registre: Reintegrament o Devolució.

- **H** Nou: Desplega el formulari d'Inserció de Fitxa, per a l'alta de fitxes noves.
- **Buscar**: Executa la cerca de fitxes a partir de les condicions especificades en el formulari.
- **Netejar**: Esborra tots els camps del formulari.

## **Llista de Reintegraments i Devolucions**

L'apartat **Llesta de fitxes** permet visualitzar les dades recuperades a partir dels criteris de cerca especificats en el filtre i el fa en forma d'un llistat que enumera les dades identificatives de cada fitxa. La pantalla presenta el següent aspecte:

| Reintegraments / Devolucions |       |       |                  |             |                  |        |                             |            |   |                       |                 |              |                |              |
|------------------------------|-------|-------|------------------|-------------|------------------|--------|-----------------------------|------------|---|-----------------------|-----------------|--------------|----------------|--------------|
| Òrg<br>G.Dir3                | Exer. | Any ≑ | Marg. $\diamond$ | Ord.        | Norm. $\diamond$ | C.Pais | <b>NIF</b><br>$\frac{1}{2}$ | <b>Nom</b> | ÷ | <b>Tipus</b><br>ajuda | Disc. Concessió | ò.           |                | O. Rein./Dev |
| A10018256                    | 2006  | 2006  | 20016            | 0           |                  | ES     | 123456789X                  | Nombre     |   | SUBV                  | Disc Conc       |              | Ordinal        | 02/0         |
| A10018256                    | 2006  | 2006  | 20016            | 0           |                  | ES     | 123456789X                  | Nombre     |   | SUBV                  | Disc Conc       |              | Ordinal        | 02/0         |
| A10018256                    | 2006  | 2006  | 20016            | 0           |                  | ES     | 123456789X                  | Nombre     |   | SUBV                  | Disc Conc       |              | Ordinal        | 02/0         |
| A10018256                    | 2006  | 2006  | 20016            | 0           |                  | ES     | 123456789X                  | Nombre     |   | SUBV                  | Disc Conc       |              | Ordinal        | 02/0         |
| A10018256                    | 2006  | 2006  | 20016            | 0           | ı                | ES     | 123456789X                  | Nombre     |   | SUBV                  | Disc Conc       |              | Ordinal        | 27/0         |
| A10018256                    | 2016  | 2016  | 2                | 0           | п                | ES     | 123456789X                  | Nombre     |   | SUBV                  | Disc Conc       |              | Ordinal        | 24/0.        |
| A10018256                    | 2016  | 2016  | 2                | $\mathbf 0$ |                  | ES     | 123456789X                  | Nombre     |   | SUBV                  | Disc Conc       |              | Ordinal        | 26/0         |
| A10018256                    | 2016  | 2016  | 1.               | 0           | ı                | ES     | 123456789X                  | Nombre     |   | SUBV                  | Disc Conc       |              | Ordinal        | 26/0         |
| 4                            |       |       |                  |             |                  |        |                             |            |   |                       |                 |              |                | Þ            |
|                              |       |       |                  |             |                  |        |                             |            |   |                       | Anterior        | $\mathbf{1}$ | $\overline{2}$ | Següent      |

*Figure 81. Listado de Reintegros y Devoluciones*

A continuació, s'indiquen les accions permeses sobre les fitxes de Reintegraments i Devolucions. El seu funcionament es detalla en el Funcionament general de l'aplicació.

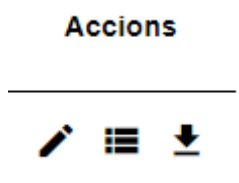

*Figure 82. Acciones*

- **Editar**: Obri el formulari d'Edició de Fitxes per a modificar les dades de la fitxa.
- **Veure històric**: Redirigeix a la pantalla **Històric de Moviments**, on es podrà consultar un llistat amb les successives modificacions de la fitxa.
- **Donar de baixa**: Si la fitxa està en estat d'Alta o Modificació, passa el seu estat a Baixa.
- **Exportació Massiva**: Aquesta opció permet exportar el resultat de la cerca.

## **Dades de Reintegraments i Devolucions**

L'apartat de **Dades de Reintegraments i Devolucions** és el formulari on és possible visualitzar o editar la informació dels reintegraments i devolucions. Aquest formulari té tres funcions diferents:

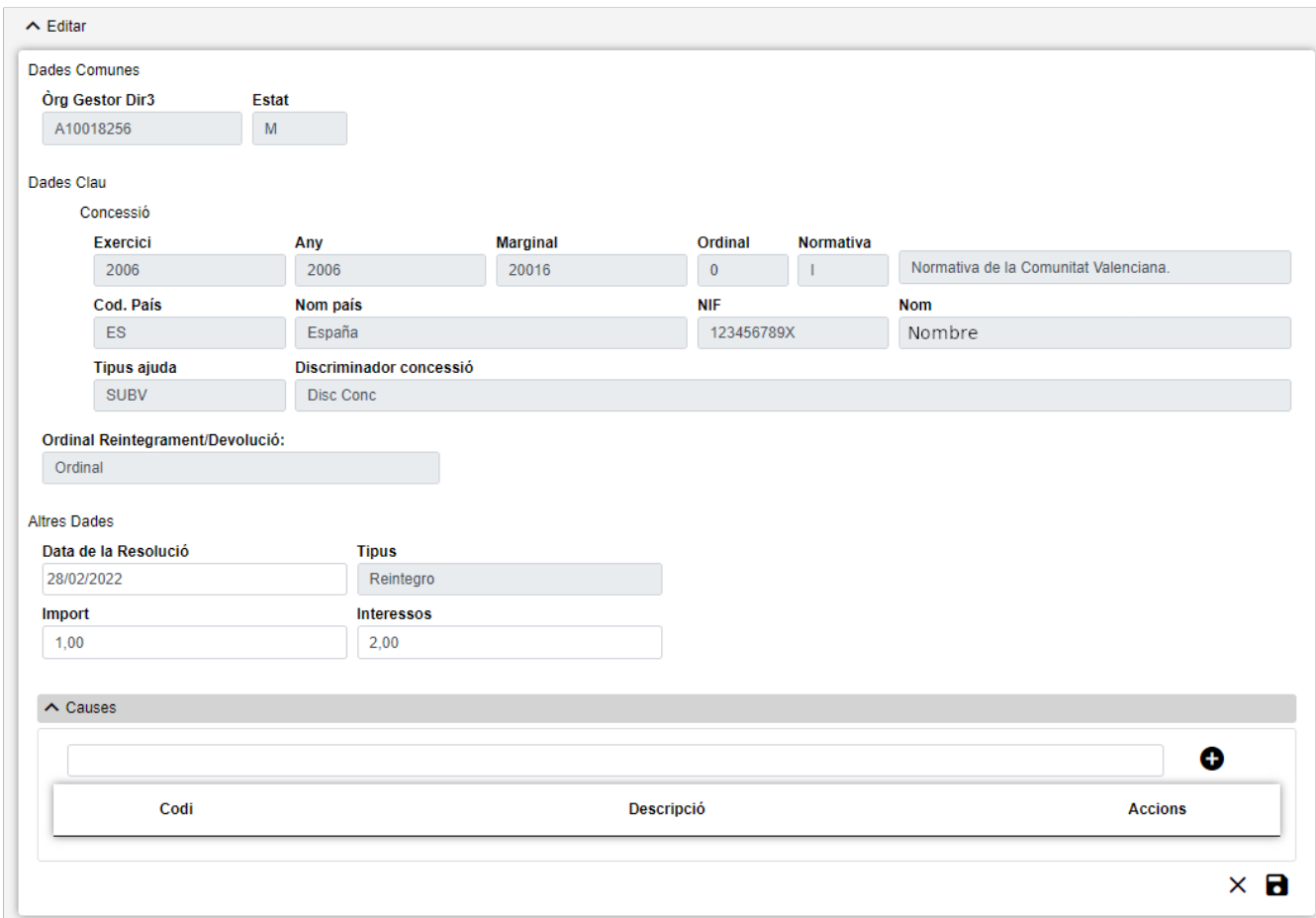

*Figure 83. Formulari Crear/Editar/Visualitzar*

- **Donar d'Alta** un nou reintegre/devolució. Aquesta acció es podrà realitzar fent clic en el **botó Crear** de la part superior dreta de la pantalla. En donar d'alta, els camps s'aniran activant o deshabilitant en funció de la informació que es vaja completant.
- **Visualitzar** un reintegrament/devolució existent. Aquesta acció es podrà realitzar fent clic en qualsevol de les columnes d'una fila del llistat. Com el que es fa des d'aquesta pantalla és consultar les dades de la base de dades, tots els camps tenen ja un valor i estan bloquejats.
- **Editar** un reintegrament/devolució existent. Aquesta acció es podrà realitzar fent clic en el **botó Editar** situat tant en la columna Accions del llistat com en la part inferior dreta del formulari de visualització. En editar, els camps s'aniran activant o deshabilitant en funció de la informació que es vaja completant.

Les dades d'un Reintegrament/Devolució es divideixen en tres parts:

- **Dades Comunes**: Agrupa els camps que són comuns a totes les fitxes:
	- **Òrgan Gestor**: Òrgan Gestor al qual està assignada la fitxa. Aquests camps seran emplenats automàticament per l'aplicació en entrar en la pantalla d'alta, i correspondran amb l'Òrgan Gestor que tinga seleccionat l'usuari en la sessió actual (el canvi està bloquejat i per a canviar-lo s'haurà d'accedir a la pantalla de Gestió d'Accessos).
	- **Estat**: Estat al qual passarà la fitxa en prémer en el botó Guardar. En el cas d'inserció de fitxes noves, passarà a estat Alta. En cas de realitzar una edició, passarà a estat Modificació. I en cas d'una Baixa, s'indicarà l'estat Baixa. El camp està **bloquejat** i no pot ser modificat per l'usuari.
- **Dades Clau**: Reuneix les dades identificatives de la fitxa. Si estem en manera Editar, els camps de Dades Clau apareixeran amb les dades introduïdes, però no podran modificar-se.
	- **Concessió**: Els camps propis de la concessió corresponent. Aquests camps poden introduirse a mà o a través del llistat de concessions que es mostra en prémer sobre el botó  $\mathbf Q$  , per a realitzar una cerca serà necessari introduir almenys els camps Exercici i Marginal. També és possible esborrar les dades de la concessió prement sobre el botó  $\blacktriangleright$ . Per a donar d'alta un Reintegrament/Devolució el Tipus Ajuda sempre ha de ser SUBV. Són camps **obligatoris**.
	- **Ordinal Reintegrament/Devolució**: Referència pròpia de l'òrgan concedent, de contingut lliure, utilitzat per a discriminar cada Reintegrament/Devolució d'una concessió de subvenció. És un camp obligatori.
- **Altres Dades**: Resta de camps que contenen la informació associada a la fitxa.
	- **Data de la resolució**: Data de la Resolució del procediment de reintegrament procedent. És un camp obligatori.
	- **Tipus**: Indica el tipus de registre: Reintegrament o Devolució. És un camp obligatori i no podrà modificar-se una vegada donat d'alta el Reintegrament/Devolució.
	- **Import**: Import del Reintegrament/Devolució d'una concessió de subvenció.
		- Quan Tipus és Reintegrament, és un camp obligatori.
		- Quan Tipus és Devolució, és un camp obligatori si els interessos no s'emplenen o són 0.
	- **Interessos**: Import dels interessos del Reintegrament/Devolució d'una concessió.
		- Quan Tipus és Reintegrament, és un camp opcional.
- Quan Tipus és Devolució, és un camp obligatori si l'import no s'emplena o és 0.
- **Causes**: Causes associades a un Reintegrament. Només és visible si Tipus és Reintegrament, en aqueix cas són obligatòries. Aquest apartat està format per les següents parts:

| $\sim$ Causes |                                                                                                    |                |
|---------------|----------------------------------------------------------------------------------------------------|----------------|
|               |                                                                                                    | Œ.             |
| Codi          | <b>Descripció</b>                                                                                                    | <b>Accions</b> |
| 10            | Art. 37 1.A) OBTENCIÓ DE LA SUBVENCIÓ FALSEJANT LES CONDICIONS REQUERIDES PER A AIXÒ O OCULTANT AQUELLES QUE HO HAGUEREN IMPEDIT                                      |                |
| 20            | Art. 37 1.B) INCOMPLIMENT TOTAL O PARCIAL DE L'OBJECTIU, DE L'ACTIVITAT, DEL PROJECTE O LA NO ADOPCIÓ DEL COMPORTAMENT QUE FONAMENTEN LA<br>CONCESSIÓ DE LA SUBVENCIÓ |                |

*Figure 84. Formulario Causas*

- **Dades Causes**: Aquest apartat es mostra en manera Edició i reuneix les dades identificatives. Es pot afegir una Causa al Reintegrament emplenant les dades i prement el botó  $\Box$ .
	- **Codi**: El codi de la causa pot seleccionar-se prement una de les opcions del llistat que es mostra en situar-se en el camp de text. En escriure en aquest camp, es filtrarà el llistat de codis que es mostra. És un camp obligatori. Un mateix Reintegrament no pot tindre codis de causes repetits.
- **Llistat**: visualitza totes les causes associades a un Reintegrament. Si estem en manera Editar, es

podrà esborrar una causa prement sobre el botó  $\vert$ 

Es realitzen algunes validacions més que les descrites anteriorment, per la qual cosa és possible que es mostren a l'usuari missatges d'error relacionats amb dades introduïdes erròniament.

## **Històric de Reintegraments i Devolucions**

La pantalla **Històric de Moviments** visualitza el llistat que enumera els diferents passos pels quals ha passat la fitxa al llarg de la seua història. La pantalla presenta el següent aspecte:

| $\leftarrow$ Historial Reintegraments / Devolucions<br>Org G.Dir3 | Exer. |      | Any $\doteq$ Marg. |          | Ord. $\doteq$ Norm. $\doteq$ | $C.Pais \triangleq$ | <b>NIIF</b> | <b>Nom</b> | <b>Tipus</b><br>ajuda | Disc. Concessió       | O. Rein./Dev | Data       | <b>Tipus</b> | <b>Estat</b> | <b>Accions</b> |
|-------------------------------------------------------------------|-------|------|--------------------|----------|------------------------------|---------------------|-------------|------------|-----------------------|-----------------------|--------------|------------|--------------|--------------|----------------|
| A10018256                                                         | 2006  | 2006 | 20016              | $\Omega$ |                              | ES                  | 12345678X   | <b>Nom</b> | <b>SUBV</b>           | <b>Disc Conc SUBV</b> | SS           | 06/04/2022 | R.           |              |                |
|                                                                   |       |      |                    |          |                              |                     |             |            |                       |                       |              |            | Anterior     |              | Següent        |

*Figure 85. Formulari Crear/Editar/Visualitzar*

# **Sancions**

En l'aplicació WREDAS es permet la consulta i el guardat d'informació relativa a les sancions. Es pot accedir a les **Pantalles de Sancions** des de la Pantalla de Menú, en seleccionar l'opció **Ressol. Procediment Sancionador i Prohibicions – Sancions**.

## **Cerca de Sanció**

L'apartat de **Cerca de fitxes** permet establir els criteris de cerca mitjançant un formulari per a consultar les fitxes emmagatzemades en la base de dades de l'aplicació. Presenta el següent aspecte:

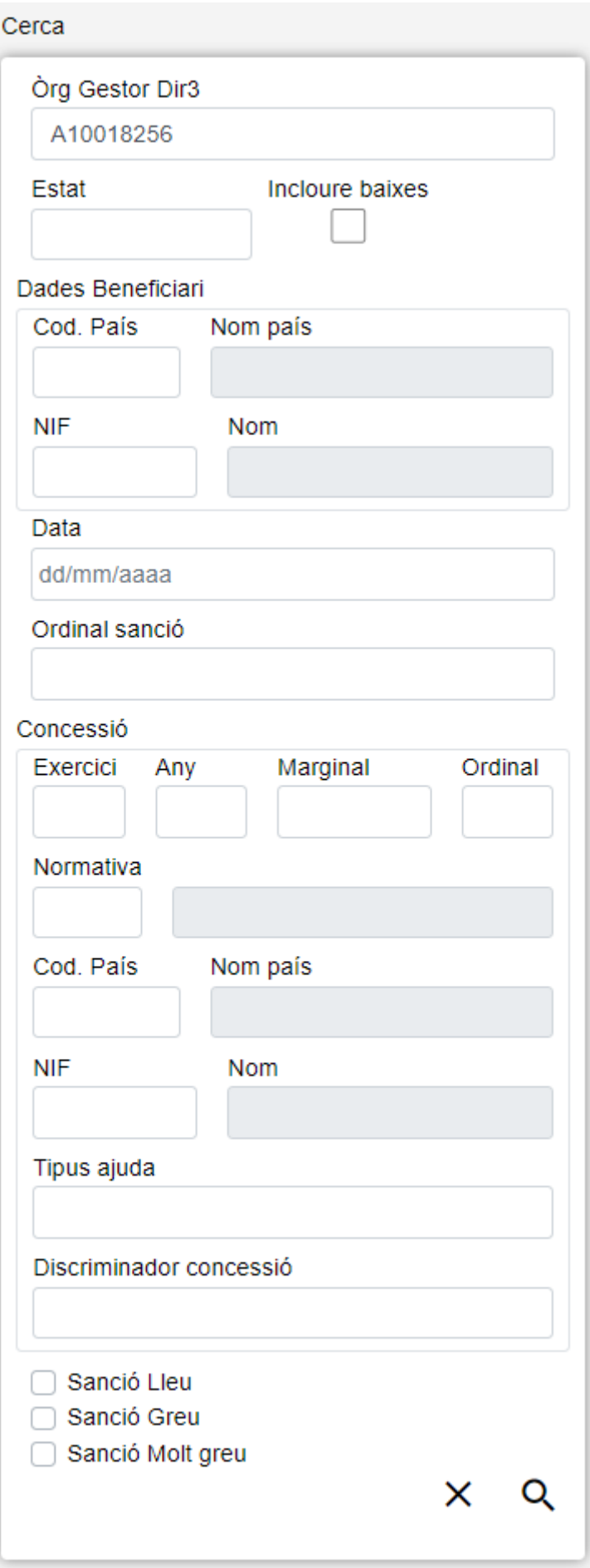

*Figure 86. Cerca Sancions*

El formulari de cerca es divideix en tres apartats:

- **Dades Comunes**: Agrupa els camps que són comuns a totes les fitxes:
	- **Òrgan Gestor**: Permet seleccionar un òrgan gestor en concret per a visualitzar les fitxes donades d'alta en ell. L'usuari podrà canviar aquest òrgan gestor en la pantalla Gestió d'Accessos o canviant-lo en el mateix camp (d'aquesta manera podrà realitzar una sola cerca).
	- **Estat**: Llista desplegable que ens permetrà indicar l'estat de les fitxes que desitgem consultar (alta, baixa o modificació).
	- **Incloure baixes**: Activar aquest camp de tipus check ens permetrà consultar fitxes que hagen sigut donades de baixa, ja que per defecte la consulta es realitzarà únicament sobre fitxes que estiguen en estat d'alta o modificació.
- **Dades Clau**: Reuneix les dades identificatives de la fitxa.
	- **Dades Personals Beneficiari**: Els camps propis del beneficiari corresponent. Aquests camps hauran d'introduir-se un a un, una vegada que s'haja indicat un Beneficiari existent, s'emplenarà el camp Nom. En cas contrari, aquest camp romandrà buit.
	- **Data**: Data de la resolució ferma del procediment sancionador. Aquest camp pot ser emplenat a mà o triant una data en el calendari que es mostra en prémer sobre ell.
	- **Discriminador Sanció**: Referència externa de contingut lliure i aportada per l'òrgan per a discriminar cada procediment sancionador del mateix sancionat. Codificació lliure.
- **Altres Dades**: Resta de camps que contenen la informació associada a la fitxa.
	- **Concessió**: Els camps propis de la concessió corresponent, formats pels camps propis de la convocatòria i del beneficiari, el discriminador de la concessió.
	- **Sanció Lleu**: Consta d'un camp de tipus check, que indica que es volen buscar sancions categoritzades com a lleu.
	- **Sanció Greu**: Consta d'un camp de tipus check, que indica que es volen buscar sancions categoritzades com a greu.
	- **Sanció Molt Greu**: Consta d'un camp de tipus check, que indica que es volen buscar sancions categoritzades com molt greu.

Es realitzen algunes validacions més que les descrites anteriorment, per la qual cosa és possible que es mostren a l'usuari missatges d'error relacionats amb dades introduïdes erròniament.

## **Accions**

- **H** Nou: Desplega el formulari d'Inserció de Fitxa, per a l'alta de fitxes noves.
- **Buscar**: Executa la cerca de fitxes a partir de les condicions especificades en el formulari.
- **Netejar**: Esborra tots els camps del formulari.

## **Llista de Sancions**

L'apartat **Llesta de fitxes** permet visualitzar les dades recuperades a partir dels criteris de cerca especificats en el filtre i el fa en forma d'un llistat que enumera les dades identificatives de cada fitxa. La pantalla presenta el següent aspecte:

| Sanció         |           |                   |            |            |                |                               |                 |         |          |              |                    |                       |
|----------------|-----------|-------------------|------------|------------|----------------|-------------------------------|-----------------|---------|----------|--------------|--------------------|-----------------------|
| Òrg<br>G.Dir3  | C.País é  | <b>NIF</b><br>- 6 | <b>Nom</b> | Data<br>A  | O. Sanció      | Nom Benef, de la<br>Concessió | Disc. Concessió | I. Lieu | I. Greu  | I. Molt greu | Data<br>publicació | <b>Estat</b>          |
| A10018256      | ES        | 12345678X         | <b>Nom</b> | 17/03/2022 | Ordinal Sanció | Nom Beneficiari               |                 | 1,10    |          |              |                    | M                     |
| A10018256      | <b>ES</b> | 12345678X         | Nom        | 15/03/2022 | Ordinal Sanció | Nom Beneficiari               |                 | 1,80    | 2,00     | 3,50         | 11/05/2022         | $\overline{A}$        |
| A10018256      | <b>ES</b> | 12345678X         | Nom        | 16/04/2022 | Ordinal Sanció | Nom Beneficiari               |                 | 5,00    |          |              |                    | $\mathsf{A}$          |
| A10018256      | <b>ES</b> | 12345678X         | <b>Nom</b> | 02/02/2020 | Ordinal Sanció | Nom Beneficiari               |                 | 200,00  | 100,00   |              |                    | $\mathsf{A}$          |
| A10018256      | ES        | 12345678X         | <b>Nom</b> | 05/05/2020 | Ordinal Sanció | Nom Beneficiari               |                 | 100,00  | 1.002,00 |              |                    | $\mathsf{A}$          |
| $\overline{4}$ |           |                   |            |            |                |                               |                 |         |          |              |                    | $\blacktriangleright$ |
|                |           |                   |            |            |                |                               |                 |         |          | Anterior     | $\overline{2}$     | Següent               |

*Figure 87. Listado de Sanciones*

Per a veure les dades d'una fitxa concreta punxar en qualsevol dels camps de la fila, la qual cosa ens conduirà a la pantalla **Visualització de Dades de Fitxa**.

#### **Accions**

A continuació, s'indiquen les accions permeses sobre les fitxes de Sanció. El seu funcionament es detalla en el Funcionament general de l'aplicació.

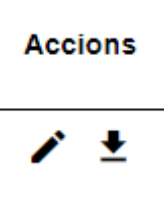

*Figure 88. Accions*

• **Editar**: Obri el formulari d'Edició de Fitxes per a modificar les dades de la fitxa.

• **Donar de baixa**: Si la fitxa està en estat d'Alta o Modificació, passa el seu estat a Baixa.

### **Dades de Sanció**

L'apartat de **Dades de Sanció** és el formulari on és possible visualitzar o editar la informació de les sancions. Aquest formulari té tres funcions diferents:

| Dades Comunes       |                   |                         |                    |                       |            |                         |            |     |                 |            |  |
|---------------------|-------------------|-------------------------|--------------------|-----------------------|------------|-------------------------|------------|-----|-----------------|------------|--|
|                     | Org Gestor Dir3   | Estat                   |                    |                       |            |                         |            |     |                 |            |  |
|                     | A10018256         | $\overline{A}$          |                    |                       |            |                         |            |     |                 |            |  |
|                     |                   |                         |                    |                       |            |                         |            |     |                 |            |  |
| Dades Clau          |                   |                         |                    |                       |            |                         |            |     |                 |            |  |
|                     | Dades Beneficiari |                         |                    |                       |            |                         |            |     |                 |            |  |
|                     | Cod. Pais         | <b>Nom pais</b>         |                    |                       | <b>NIF</b> |                         | <b>Nom</b> |     |                 |            |  |
|                     |                   |                         |                    |                       |            |                         |            |     |                 |            |  |
| Data                |                   |                         |                    | <b>Ordinal Sanció</b> |            |                         |            |     |                 |            |  |
| dd/mm/aaaa          |                   |                         |                    |                       |            |                         |            |     |                 |            |  |
|                     |                   |                         |                    |                       |            |                         |            |     |                 |            |  |
| <b>Altres Dades</b> |                   |                         |                    |                       |            |                         |            |     |                 |            |  |
|                     | Concessió         |                         |                    |                       |            |                         |            |     |                 |            |  |
|                     |                   |                         |                    |                       |            |                         |            |     |                 | $\times$ Q |  |
|                     | Exercici          | Any                     |                    | Marginal              |            | Ordinal                 | Normativa  |     |                 |            |  |
|                     |                   |                         |                    |                       |            |                         |            |     |                 |            |  |
|                     | Cod. País         | Nom país                |                    |                       |            | <b>NIF</b>              |            | Nom |                 |            |  |
|                     |                   |                         |                    |                       |            |                         |            |     |                 |            |  |
|                     |                   |                         |                    |                       |            |                         |            |     |                 |            |  |
|                     | Tipus ajuda       | Discriminador concessió |                    |                       |            |                         |            |     |                 |            |  |
|                     |                   |                         |                    |                       |            |                         |            |     |                 |            |  |
| <b>Import Lieu</b>  |                   |                         | <b>Import Greu</b> |                       |            | <b>Import Molt greu</b> |            |     | Data publicació |            |  |
|                     |                   |                         |                    |                       |            |                         |            |     | dd/mm/aaaa      |            |  |
|                     |                   |                         |                    |                       |            |                         |            |     |                 |            |  |
|                     |                   |                         |                    |                       |            |                         |            |     |                 | $\times$ 8 |  |
|                     |                   |                         |                    |                       |            |                         |            |     |                 |            |  |

*Figure 89. Formulari Crear/Editar/Visualitzar*

- **Donar d'Alta** una nova Sanció. Aquesta acció es podrà realitzar fent clic en el **botó Crear** de la part superior dreta de la pantalla. En donar d'alta, els camps s'aniran activant o deshabilitant en funció de la informació que es vaja completant.
- **Visualitzar** una Sanció existent. Aquesta acció es podrà realitzar fent clic en qualsevol de les columnes d'una fila del llistat. Com el que es fa des d'aquesta pantalla és consultar les dades de la base de dades, tots els camps tenen ja un valor i estan bloquejats.
- **Editar** una Sanció existent. Aquesta acció es podrà realitzar fent clic en el **botó Editar** situat tant en la columna Accions del llistat com en la part inferior dreta del formulari de visualització. En editar, els camps s'aniran activant o deshabilitant en funció de la informació que es vaja completant.

Les dades d'una Sanció es divideixen en tres parts:

- **Dades Comunes**: Agrupa els camps que són comuns a totes les fitxes:
	- **Òrgan Gestor**: Òrgan Gestor al qual serà assignada la fitxa. Aquests camps seran emplenats automàticament per l'aplicació en entrar en la pantalla d'alta, i correspondran amb l'Òrgan Gestor que tinga seleccionat l'usuari en la sessió actual (el canvi està bloquejat i per a canviar-lo s'haurà d'accedir a la pantalla de Gestió d'Accessos).
	- **Estat**: Estat al qual passarà la fitxa en prémer en el botó Guardar. En el cas d'inserció de fitxes noves, passarà a estat Alta. En cas de realitzar una edició, passarà a estat Modificació. I en cas d'una Baixa, s'indicarà l'estat Baixa. El camp està bloquejat i no pot ser modificat per l'usuari.
- **Dades Clau**: Reuneix les dades identificatives de la fitxa. Si estem en manera Editar, els camps de Dades Clau apareixeran amb les dades introduïdes, però no podran modificar-se.
	- **Dades Personals Beneficiari**: Els camps propis del beneficiari corresponent. Aquests camps hauran d'introduir-se un a un, una vegada que s'haja indicat un Beneficiari existent, s'emplenarà el camp Nom. En cas contrari, aquest camp romandrà buit. Són camps obligatoris.
	- **Data**: Data de la resolució ferma del procediment sancionador. És un camp obligatori.
	- **Discriminador Sanció**: Referència externa de contingut lliure i aportada per l'òrgan per a discriminar cada procediment sancionador del mateix sancionat. Codificació lliure. És un camp obligatori.
- **Altres Dades**: Resta de camps que contenen la informació associada a la fitxa.
	- **Concessió**: Els camps propis de la concessió corresponent. Aquests camps poden introduirse a mà o a través del llistat de concessions que es mostra en prémer sobre el botó  $\mathbf C$  , per a realitzar una cerca serà necessari introduir almenys els camps Exercici i Marginal. També és possible esborrar les dades de la concessió prement sobre el botó  $\bm{\times}$
	- **Sanció Lleu**: Consta del camp importe, que és l'import acumulat íntegre de les multes per infraccions del tipus. En estar aquest camp farcit, la sanció està categoritzada com a lleu. És obligatori categoritzar la sanció almenys com un tipus (lleu, greu o molt greu).
	- **Sanció Greu**: Consta del camp importe, que és l'import acumulat íntegre de les multes per infraccions del tipus. En estar aquest camp farcit, la sanció està categoritzada com a greu. És obligatori categoritzar la sanció almenys com un tipus (lleu, greu o molt greu).
- **Sanció Molt Greu**: Consta de dos camps: un és l'import, que és l'import acumulat íntegre de les multes per infraccions del tipus. Un altre és la data de publicació, que serà la data límit de publicitat de la sanció. En estar aquests camps farcits, la sanció està categoritzada com molt greu. És obligatori categoritzar la sanció almenys com un tipus (lleu, greu o molt greu).
- **Conductes**: Conductes associades a una Sanció. Les conductes són de tres tipus (lleu, greu o molt greu) i és obligatori indicar almenys una conducta dels tipus que s'han indicat per a la Sanció. Aquest apartat està format per les següents parts:

| $\land$ Conductes         |                   |              |  |  |  |  |  |  |  |  |  |
|---------------------------|-------------------|--------------|--|--|--|--|--|--|--|--|--|
| Greus Molt Greus<br>Lleus |                   |              |  |  |  |  |  |  |  |  |  |
|                           |                   | e            |  |  |  |  |  |  |  |  |  |
| Codi                      | <b>Descripció</b> | <b>Tipus</b> |  |  |  |  |  |  |  |  |  |

*Figure 90. Formulario Conductas*

- **Dades Conductes**: Aquest apartat es mostra en manera Edició i reuneix les dades identificatives. Es pot afegir una Conducta a la Sanció emplenant les dades i prement el botó .
	- **Codi**: El codi de la conducta pot seleccionar-se prement una de les opcions del llistat que es mostra en situar-se en el camp de text. En escriure en aquest camp, es filtrarà el llistat de codis que es mostra. És un camp obligatori. Una mateixa Sanció no pot tindre codis de conductes repetits.
	- **Llistat**: visualitza totes les conductes associades a una Sanció. S'indicarà el tipus de conducta de cada registre: L (lleu), G (greu) o M (molt greu). Si estem en manera Editar, es

podrà esborrar una conducta prement sobre el botó .

• **Objectes**: Objectes associades a una Sanció. Els objectes són de dos tipus (greu o molt greu) i són opcionals. Aquest apartat està format per les següents parts:

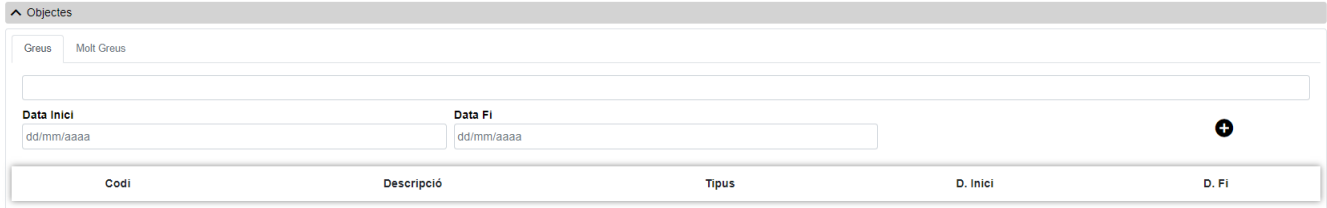

*Figure 91. Formulario Objetos*

- **Dades Objectes**: Aquest apartat es mostra en manera Edició i reuneix les dades identificatives. Es pot afegir un Objecte a la Sanció emplenant les dades i prement el botó  $\Box$ .
- **Codi**: El codi de l'objecte pot seleccionar-se prement una de les opcions del llistat que es mostra en situar-se en el camp de text. En escriure en aquest camp, es filtrarà el llistat de codis que es mostra. És un camp obligatori. Una mateixa Sanció no pot tindre codis de conductes repetits.
- **Data Inici**: Data d'inici del període sanció. És un camp obligatori.
- **Data Fi**: Data de fi del període sanció. És un camp obligatori.
- **Llistat**: visualitza tots els objectes associats a una Sanció. S'indicarà el tipus d'objecte de cada registre: G (greu) o M (molt greu). Si estem en manera Editar, es podrà esborrar un objecte

prement sobre el botó  $\Box$ 

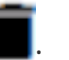

Es realitzen algunes validacions més que les descrites anteriorment, per la qual cosa és possible que es mostren a l'usuari missatges d'error relacionats amb dades introduïdes erròniament.

# **Inhabilitacions**

En l'aplicació WREDAS es permet la consulta i el guardat d'informació relativa a les inhabilitacions de beneficiaris. Es pot accedir a les **Pantalles d'Inhabilitacions** des de la Pantalla de Menú, en seleccionar l'opció **Ressol. Procediment Sancionador i Prohibicions – Inhabilitacions**.

## **Cerca d'Inhabilitació**

L'apartat de **Cerca de fitxes** permet establir els criteris de cerca mitjançant un formulari per a consultar les fitxes emmagatzemades en la base de dades de l'aplicació. Presenta el següent aspecte:

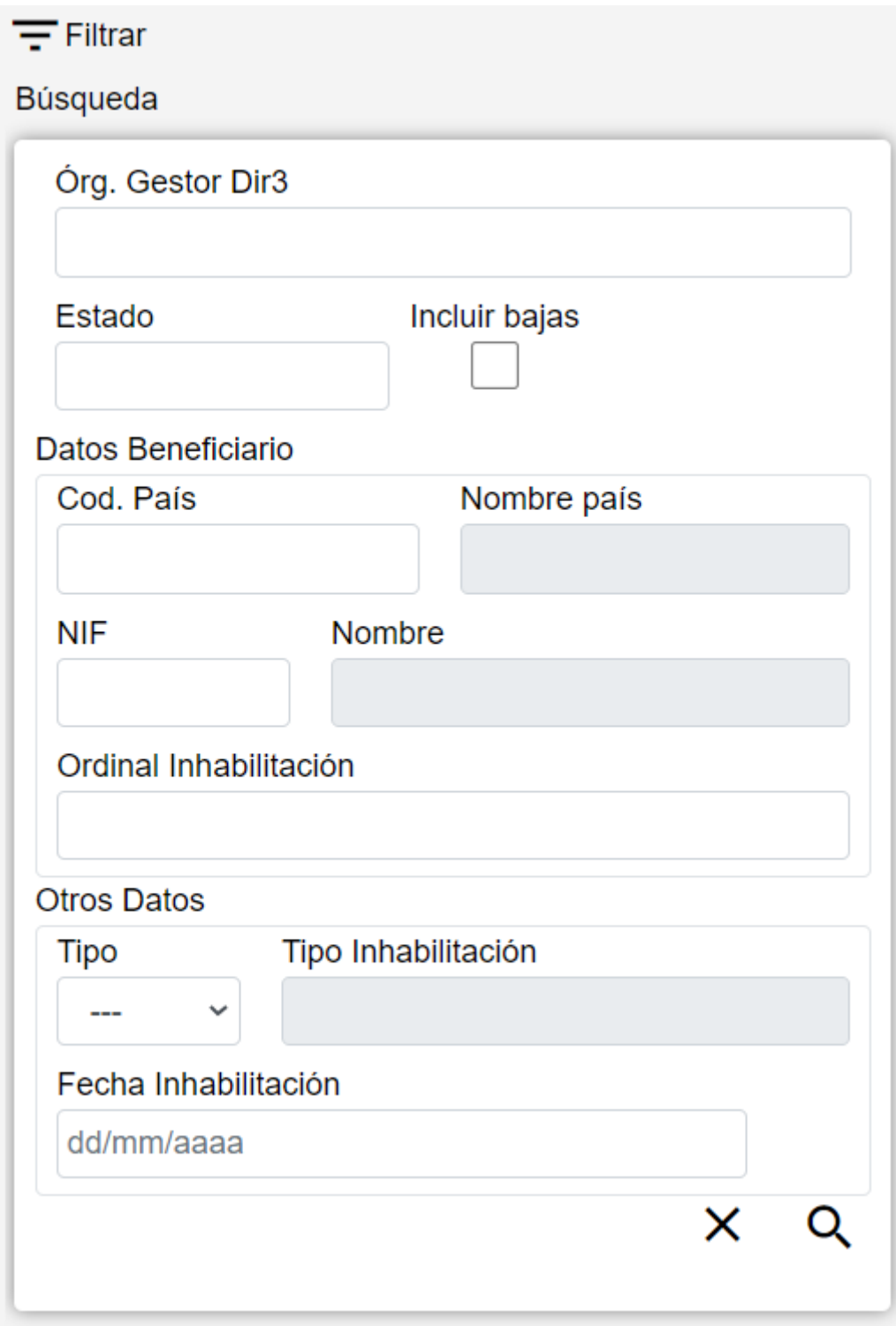

*Figure 92. Cerca Inhabilitacions*

El formulari de cerca es divideix en tres apartats:

- **Dades Comunes**: Agrupa els camps que són comuns a totes les fitxes:
	- **Òrgan Gestor**: Permet seleccionar un òrgan gestor en concret per a visualitzar les fitxes donades d'alta en ell. L'usuari podrà canviar aquest òrgan gestor en la pantalla Gestió d'Accessos o canviant-lo en el mateix camp (d'aquesta manera podrà realitzar una sola cerca).
	- **Estat**: Llista desplegable que ens permetrà indicar l'estat de les fitxes que desitgem consultar (alta, baixa o modificació).
- **Incloure baixes**: Activar aquest camp de tipus check ens permetrà consultar fitxes que hagen sigut donades de baixa, ja que per defecte la consulta es realitzarà únicament sobre fitxes que estiguen en estat d'alta o modificació.
- **Dades Clau**: Reuneix les dades identificatives de la fitxa.
	- **Dades Personals Beneficiari**: Els camps propis del beneficiari corresponent. Aquests camps hauran d'introduir-se un a un, una vegada que s'haja indicat un Beneficiari existent, s'emplenarà el camp Nom. En cas contrari, aquest camp romandrà buit.
	- **Ordinal Inhabilitació**: Referència pròpia de l'òrgan concedent, de contingut lliure, utilitzada per a discriminar cada Inhabilitació.
- **Altres Dades**: Resta de camps que contenen la informació associada a la fitxa.
	- **Tipus Inhabilitació**: Indica el tipus d'inhabilitació.
	- **Data Inhabilitació**: Data d'inhabilitació que es troba compresa entre la data d'inici i la data fi. Aquest camp pot ser emplenat a mà o triant una data en el calendari que es mostra en prémer sobre el botó.

- **H** Nou: Desplega el formulari d'Inserció de Fitxa, per a l'alta de fitxes noves.
- **Buscar**: Executa la cerca de fitxes a partir de les condicions especificades en el formulari.
- **Netejar**: Esborra tots els camps del formulari.

## **Llista d'Inhabilitació**

L'apartat **Llesta de fitxes** permet visualitzar les dades recuperades a partir dels criteris de cerca especificats en el filtre i el fa en forma d'un llistat que enumera les dades identificatives de cada fitxa. La pantalla presenta el següent aspecte:

| Inhabilitació                     |                            |                    |                    |                 |                |            |                |                     |              |                           |
|-----------------------------------|----------------------------|--------------------|--------------------|-----------------|----------------|------------|----------------|---------------------|--------------|---------------------------|
| $\hat{O}$ rg G.Dir $3 \triangleq$ | <b>NIF</b><br>$\triangleq$ | <b>Nom</b>         | Tipus $\triangleq$ | O.Inhabilitació | Data Resolució | Data Inici | Data Fi        | <b>Estat</b>        | <b>BDNS</b>  | <b>Accions</b>            |
| A10018256                         | 12345678X                  | Beneficiari        | <b>SAN</b>         |                 | 14/04/2022     | 14/04/2022 | 16/04/2022     | М                   | Ø            | í<br>- 1988 1989          |
| A10018256                         | 12345678X                  | <b>Beneficiari</b> | <b>SAN</b>         |                 | 13/04/2022     | 13/04/2022 | 15/04/2022     | A                   | Ø            | ∕<br>■ *                  |
| A10018256                         | 12345678X                  | Beneficiari        | <b>SAN</b>         |                 | 13/04/2022     | 13/04/2022 | 15/04/2022     | M                   | $\bullet$    | ╱<br>■ *                  |
| A10018256                         | 12345678X                  | Beneficiari        | <b>SAN</b>         |                 | 12/04/2022     | 12/04/2022 | 14/04/2022     | M                   | $\bullet$    | ╭<br>■ ±                  |
| A10018256                         | 12345678X                  | Beneficiari        | <b>SAN</b>         |                 | 15/04/2022     | 15/04/2022 | 15/04/2022     | A                   | $\heartsuit$ | ∕<br>■ *                  |
| A10018256                         | 12345678X                  | <b>Beneficiari</b> | <b>SAN</b>         |                 | 15/04/2022     | 15/04/2022 | 16/04/2022     | M                   | $\bullet$    | ∕<br>■ ±                  |
| A10018256                         | 12345678X                  | <b>Beneficiari</b> | <b>SAN</b>         |                 | 18/05/2022     | 18/05/2022 | 20/05/2022     | A                   | A            | ∕<br>■ *                  |
| A10018256                         | 12345678X                  | Beneficiari        | <b>SAN</b>         |                 | 06/05/2022     | 09/05/2022 | 12/05/2022     | A                   | A            | ↗<br>■ ±                  |
|                                   |                            |                    |                    |                 |                | Anterior   | $\mathfrak{p}$ | 3<br>$\overline{4}$ | 5<br>6       | $\overline{7}$<br>Següent |

*Figure 93. Llistat d'Inhabilitacions*

Per a veure les dades d'una fitxa concreta punxar en qualsevol dels camps de la fila, la qual cosa ens conduirà a la pantalla **Visualització de Dades de Fitxa**.

A continuació, s'indiquen les accions permeses sobre les fitxes d'Inhabilitació. El seu funcionament es detalla en el Funcionament general de l'aplicació.

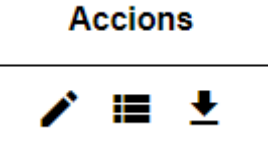

*Figure 94. Accions*

- **Editar**: Obri el formulari d'Edició de Fitxes per a modificar les dades de la fitxa.
- **Veure històric**: Redirigeix a la pantalla **Històric de Moviments**, on es podrà consultar un llistat amb les successives modificacions de la fitxa.
- **Donar de baixa**: Si la fitxa està en estat d'Alta o Modificació, passa el seu estat a Baixa.
- **Exportació Massiva**: Aquesta opció permet exportar el resultat de la cerca.

## **Dades d'Inhabilitació**

L'apartat de **Dades d'Inhabilitació** és el formulari on és possible visualitzar o editar la informació de les inhabilitacions. Aquest formulari té tres funcions diferents:

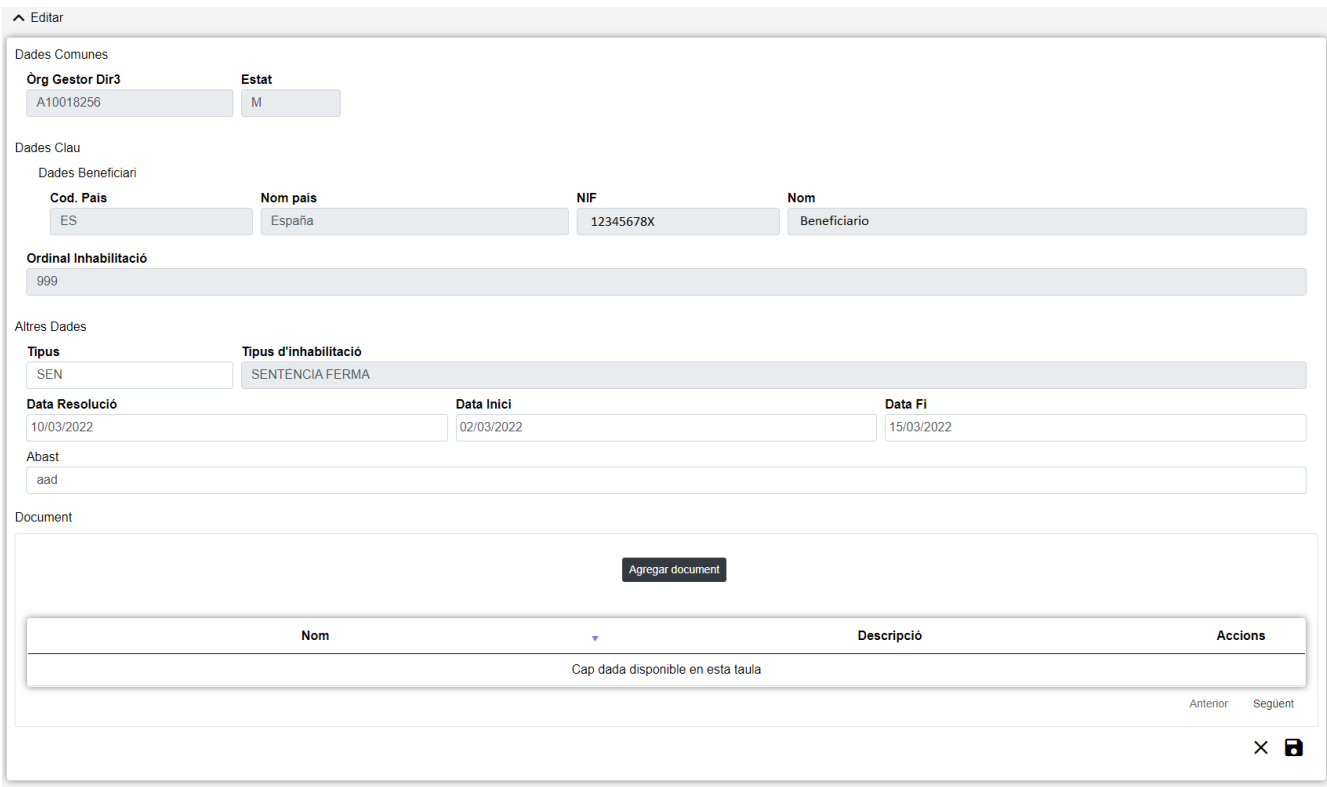

*Figure 95. Formulari Crear/Editar/Visualitzar*

- **Donar d'Alta** una nova Inhabilitació. Aquesta acció es podrà realitzar fent clic en el **botó Crear** de la part superior dreta de la pantalla. En donar d'alta, els camps s'aniran activant o deshabilitant en funció de la informació que es vaja completant.
- **Visualitzar** una Inhabilitació existent. Aquesta acció es podrà realitzar fent clic en qualsevol de

les columnes d'una fila del llistat. Com el que es fa des d'aquesta pantalla és consultar les dades de la base de dades, tots els camps tenen ja un valor i estan bloquejats.

• **Editar** una Inhabilitació existent. Aquesta acció es podrà realitzar fent clic en el **botó Editar** situat tant en la columna Accions del llistat com en la part inferior dreta del formulari de visualització. En editar, els camps s'aniran activant o deshabilitant en funció de la informació que es vaja completant.

Les dades d'una Inhabilitació es divideixen en tres parts:

- **Dades Comunes**: Agrupa els camps que són comuns a totes les fitxes:
	- **Òrgan Gestor**: Òrgan Gestor al qual serà assignada la fitxa. Aquests camps seran emplenats automàticament per l'aplicació en entrar en la pantalla d'alta, i correspondran amb l'Òrgan Gestor que tinga seleccionat l'usuari en la sessió actual (el canvi està bloquejat i per a canviar-lo s'haurà d'accedir a la pantalla de Gestió d'Accessos).
	- **Estat**:Estat al qual passarà la fitxa en prémer en el botó Guardar. En el cas d'inserció de fitxes noves, passarà a estat Alta. En cas de realitzar una edició, passarà a estat Modificació. I en cas d'una Baixa, s'indicarà l'estat Baixa. El camp està **bloquejat** i no pot ser modificat per l'usuari.
- **Dades Clau**: Reuneix les dades identificatives de la fitxa. Si estem en manera Editar, els camps de Dades Clau apareixeran amb les dades introduïdes, però no podran modificar-se.
	- **Dades Personals Beneficiari**: Els camps propis del beneficiari corresponent. Aquests camps hauran d'introduir-se un a un, una vegada que s'haja indicat un Beneficiari existent, s'emplenarà el camp Nom. En cas contrari, aquest camp romandrà buit. Són camps **obligatoris**.
	- **Discriminador Inhabilitació**: Referència pròpia de l'òrgan concedent, de contingut lliure, utilitzada per a discriminar cada Inhabilitació. És un camp **obligatori**.
- **Altres Dades**: Resta de camps que contenen la informació associada a la fitxa.
	- **Tipus Inhabilitació**: Indica el tipus d'inhabilitació. Només es permetrà el tipus Sanció ja que per normativa el tipus Sentència només ha de gravar-la l'administració central. És un camp **obligatori**.
	- **Data Resolució**: Data de la resolució sancionadora. Aquest camp pot ser emplenat a mà o triant una data en el calendari que es mostra en prémer sobre el botó. És un camp **obligatori**.
	- **Data Inici**: Data d'inici del període d'inhabilitació. Aquest camp pot ser emplenat a mà o triant una data en el calendari que es mostra en prémer sobre el botó. És un camp **obligatori**.
	- **Data Fi**: Data final del període d'inhabilitació. Aquest camp pot ser emplenat a mà o triant una data en el calendari que es mostra en prémer sobre el botó. És un camp **obligatori**.
	- **Abast**: Abast de la prohibició. Indica si la inhabilitació és d'abast limitat a les ajudes d'una determinada finalitat per sanció de llei diferent de la LGS. És un camp opcional.
- **Documents**: Arxius addicionals associats a una Inhabilitació. Aquest apartat és opcional. Aquest apartat està format per les següents parts:

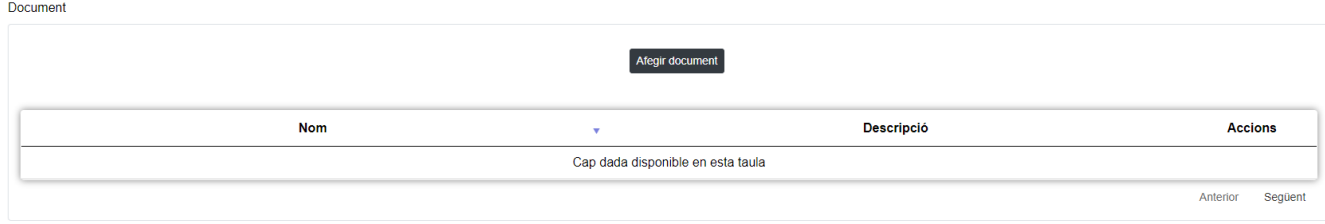

*Figure 96. Documents*

• **Dades Documents**: Aquest apartat es mostra en manera Edició i reuneix les dades

identificatives. Prement el botó **Añadir documento** s'obrirà una finestra emergent per a introduir les dades:

- **Fitxer**: Arxiu adjuntat des de l'explorador de l'ordinador. El document ha de tindre extensió PDF o DOCX i no ha d'excedir els 5MB. És un camp **obligatori**.
- **Descripció**: Descripció del document. És un camp **obligatori**.
- **Llistat**: visualitza tots els documents associats a una Inhabilitació. Si estem en manera Editar, es

podrà esborrar un document prement sobre el botó .

Es realitzen algunes validacions més que les descrites anteriorment, per la qual cosa és possible que es mostren a l'usuari missatges d'error relacionats amb dades introduïdes erròniament.

### **Històric de moviments**

La pantalla **Històric de Moviments** visualitza el llistat que enumera els diferents passos pels quals ha passat la fitxa al llarg de la seua història. La pantalla presenta el següent aspecte:

|            | ← Historial Inhabilitacions |             |              |                 |                |            |            |              |                |  |  |
|------------|-----------------------------|-------------|--------------|-----------------|----------------|------------|------------|--------------|----------------|--|--|
| Òrg G.Dir3 | <b>NIF</b>                  | <b>Nom</b>  | <b>Tipus</b> | O.Inhabilitació | Data Resolució | Data Inici | Data Fi    | <b>Estat</b> | <b>Accions</b> |  |  |
| A10018256  | 12345678X                   | Beneficiari | <b>SEN</b>   | 201017          | 20/10/2017     | 20/10/2017 | 30/10/2017 | М            |                |  |  |
| A10018256  | 12345678X                   | Beneficiari | <b>SEN</b>   | 201017          | 20/10/2017     | 20/10/2017 | 31/10/2017 | A            |                |  |  |
|            |                             |             |              |                 |                |            |            | Anterior     | Següent        |  |  |

*Figure 97. Històric de moviments*

El llistat es presenta ordenat de més recent a menys recent. Per a visualitzar totes les dades de la fitxa en determinat instant, bastarà amb prémer sobre el botó lupa o sobre qualsevol dels camps del registre, la qual cosa ens obrirà l'apartat de **Detall de Moviment**:

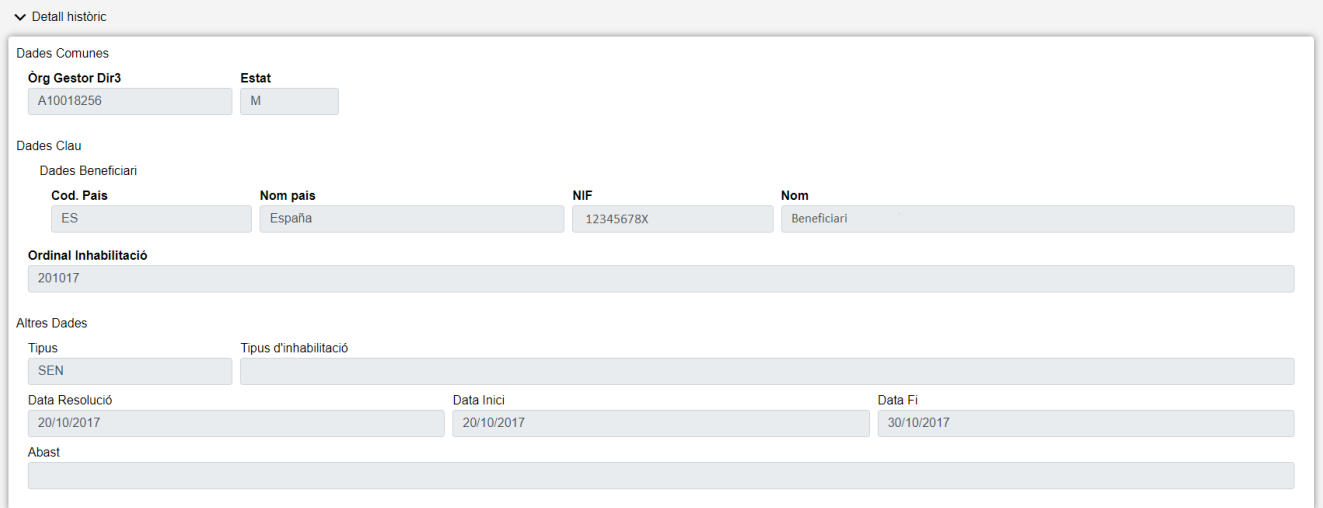

*Figure 98. Detall d'històric*

• **Tornar**: Torna a la pàgina principal de l'entitat, mantenint la cerca realitzada i marcant el registre sobre el qual s'ha consultat l'històric.

## **Visualització d'Errors**

En l'aplicació WREDAS es permet la consulta d'informació relativa als errors produïts en l'enviament d'entitats a la BDNS. Es pot accedir a les Pantalles d'Errors des de la Pantalla de Menú, en seleccionar l'opció Administració – Visualització d'Errors.

Aquesta pantalla està disponible per a:

- L'administrador de l'aplicació, que podrà utilitzar-la per a veure els errors de tots els òrgans gestors o d'un determinat.
- Els òrgans gestors, que només podran veure els errors corresponents al seu DIR3 seleccionat.

### **Cerca d'Errors**

La pantalla Llista Errors permet establir els criteris de cerca per mitjà d'un formulari per a consultar els errors que s'han produït en les diferents entitats. Presenta el següent aspecte:

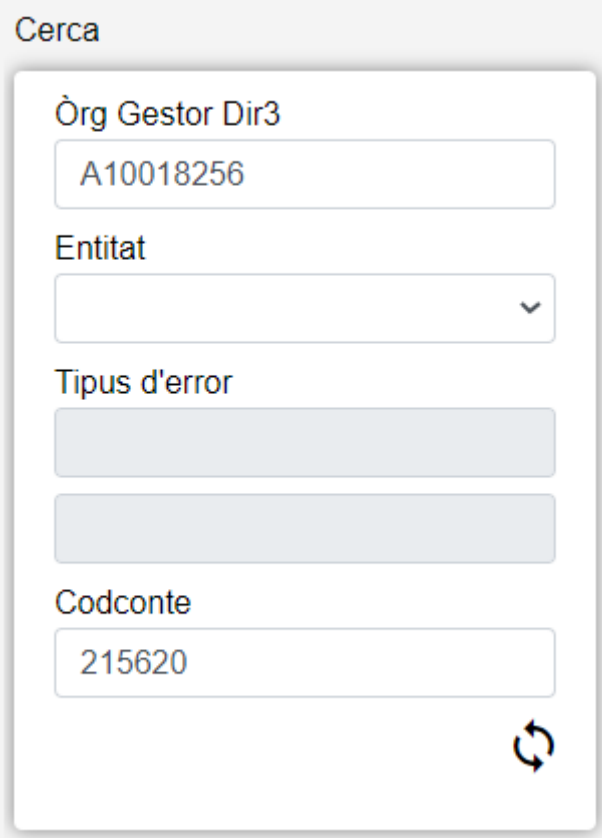

*Figure 99. Cerca Errors*

El formulari de cerca conté els següents camps:

- **Òrgan Gestor**: Permet seleccionar un òrgan gestor en concret per a visualitzar els errors. Per als Òrgans Gestors, aquesta dada serà fixa, corresponent al codi Dir3 que tinga assignat.
- **Entitat**: Llista desplegable que ens permetrà seleccionar l'Entitat de la qual es desitja consultar els errors.
- **Tipus d'Error**: Detalla els diferents errors que s'han produït per a l'entitat seleccionada en l'últim enviament tancat. Aquest camp pot introduir-se a través del llistat d'errors que es mostra en prémer sobre el botó situat a la dreta de "Tipus d'Error".

#### **Accions**

• **Refrescar**: Actualitza les dades de la pantalla segons les dades introduïdes en el formulari de filtre.

## **Taula d'Errors**

L'apartat Llesta d'errors permet visualitzar les dades recuperades a partir dels criteris de cerca especificats en el filtre i el fa en forma d'un llistat que indica el nombre d'errors per a cada entitat. La pantalla presenta el següent aspecte:

| <b>Errors</b> | <b>Errors per Codi</b> | <b>Aparcats</b> |
|---------------|------------------------|-----------------|
| $\Omega$      | $\Omega$               |                 |
| $\Omega$      | $\Omega$               | $\Omega$        |
| 0             | $\mathbf{0}$           | $\Omega$        |
| $\Omega$      |                        |                 |
|               | $\Omega$               |                 |
| $\Omega$      | n                      |                 |
| $\Omega$      | $\Omega$               | $\Omega$        |
| n             | n                      |                 |
|               |                        |                 |
|               |                        |                 |

*Figure 100. Taula d'Errors*

Per a cadascuna de les entitats es mostra:

- **Errors**: Els errors totals que han generat les Entitats.
- **Errors per codi**: Seleccionat un tipus d'error, en prémer Refrescar, mostrarà el nombre de moviments que han donat aquest tipus d'error.
- **Aparcats**: Mostra el nombre de moviments aparcats a l'enviament 98 per rebuig temporal de la BDNS de Beneficiaris i de totes les seues entitats relacionades.

## **Llistes d'Errors**

En prémer sobre la fila corresponent, en les columnes Errors, Errors per codi o Aparcats, porta a la pantalla de llistat d'errors per a l'entitat seleccionada, on es mostra la informació de cada registre de manera similar als llistats de fitxes:

- Convocatòries.
- Beneficiaris.
- Concessions.
- Pagaments.
- Projectes.
- Reintegraments i Devolucions.
- Sancions.
- Inhabilitacions.

Per a cada error en totes les entitats es mostra també:

- Tipus del moviment.
- Codi i descripció de l'error.

Des de les Pantalles d'Errors, els òrgans gestors podran consultar les dades de les fitxes i editar-los per a corregir l'error.

De manera especial, en aquelles concessions que donen l'error, "L'estructura del fitxer rebut no correspon amb l'esquema. Falta tag obligatori IdConvocatoria", hauran de comprovar en la seua convocatòria corresponent si s'ha enviat correctament a la BDNS . Si no és així, valorar si ha

d'enviar-se a la BDNS, prement el botó Enviament BDNS o Publicar D. O. des de les Pantalles de Convocatòria.

## **Llistats d'Exportació**

Des de la pantalla principal d'errors, i només disponible per a l'administrador, es poden llançar els següents llistats, exportables a Excel:

- **Llistat Errors Coddir3**: Llistat de convocatòries les concessions o els pagaments de les quals estan donant error per tindre diferent DIR3 en Redas i en la BDNS.
- **Llistat Convocatòries no enviades**: Llistat de convocatòries les concessions de les quals estan donant error perquè la seua convocatòria no ha sigut enviada correctament a la BDNS, errors 1021 o E-"L'estructura del fitxer rebut no correspon amb l'esquema. Falta tag obligatori IdConvocatoria".
- **Llistat Concessions aparcades**: Llistat de les concessions aparcades a l'enviament 98 per rebuig temporal de la BDNS.
- **Llistat NIF ficticis**: Llistat de beneficiaris amb NIF fictici que no tenen correspondència a un NIF correcte en la BDC.

# **Gestió d'Enviaments**

La pantalla de Gestió d'Enviaments permet a l'administrador de l'aplicació o usuaris amb un determinat nivell, realitzar el tancament i l'enviament dels moviments de les entitats a la BDNS. Presenta el següent aspecte:

La pantalla està formada pels següents camps:

- **Data de Tancament**: Data de l'últim tancament. Permet la seua modificació per a realitzar un nou enviament.
- **Fitxa**: Les diferents entitats.
- **Pendent per a Enviament**: Moviments que estan en la cua per a ser enviats a la BDNS.
- **Enviats correctes**: Moviments totals que s'han enviat correctament.
- **Errors**: Moviments totals que han presentat algun error en enviar-los a la BDNS.
- **Botó d'Enviament**: Permet llançar el procés d'enviament dels moviments pendents en l'últim enviament tancat. Depenent de l'estat en què es trobe l'enviament es poden donar els següents casos:
	- Existeixen moviments pendents d'enviament (que no s'han descartat): es programen els moviments per al seu enviament.
	- Existeixen moviments de l'entitat seleccionada programats per a enviament: no es produirà cap acció, només s'informarà que l'enviament ja està en procés.
	- No existeixen moviments pendents d'enviament: l'entitat té tots els seus moviments correctament enviats a la BDNS, per la qual cosa no realitza cap acció.

# **Menú per a Òrgans Gestors**

La pantalla de Cerca d'Òrgans Gestors permet establir els criteris de cerca mitjançant un formulari per a consultar els òrgans gestors emmagatzemats en la base de dades de l'aplicació. Presenta el següent aspecte:

El formulari de cerca es divideix en dos apartats:

- **Dades Comunes**: Agrupa els camps que són comuns a tots els òrgans gestors:
	- **Òrgan Gestor**: Codi de l'Organisme (Codificació DIR3) que es desitja buscar. Aquest camp serà emplenat automàticament per l'aplicació i es correspondrà amb l'Òrgan Gestor que tinga seleccionat l'usuari en la sessió actual (pot canviar-se manualment o accedint a la pantalla de Gestió d'Accessos).
- **Altres Dades**: Resta de camps que contenen informació associada a un òrgan gestor.
	- **Nom**: Descripció de la unitat orgànica corresponent al DIR3 per a la gestió comptable.

## **Llista Òrgans Gestors**

La pantalla Llista d'Òrgans Gestors visualitza els òrgans gestors recuperats a partir dels criteris de cerca especificats en la pantalla de filtrat i ho fa en forma d'un llistat que enumera les dades identificatives de cada fitxa. La pantalla presenta el següent aspecte:

Per a consultar les dades d'un dels òrgans gestors, bastarà amb fer clic sobre qualsevol dels registres recuperats, la qual cosa ens conduirà a la pantalla Edició d'Òrgan Gestor.

## **Alta/Edició Òrgans Gestors**

La pantalla d'Edició d'Òrgan Gestor permet inserir òrgans gestors o modificar les dades d'òrgans gestors ja existents. La pantalla presenta el següent aspecte:

La pantalla es divideix en dos apartats:

- **Dades Comunes**: Agrupa els camps que són comuns a tots els òrgans gestors:
	- **Òrgan Gestor**: Codi de l'Organisme (Codificació DIR3). Si estem en manera Nova, aquest camp és obligatori, apareixerà buit i l'usuari podrà introduir dades en ell. El Dir3 haurà de tindre exactament 9 caràcters. El camp serà emplenat automàticament per l'aplicació en entrar en manera Edició i no podrà modificar-se el seu valor.
- **Altres Dades**: Resta de camps que contenen informació associada a l'òrgan gestor.
	- **Nom**: Descripció de la unitat orgànica corresponent al DIR3 per a la gestió comptable.
	- **Rang Marginals**: Inici i fi del rang de marginals permesos per al DIR3. Està compost de dos camps i, en cas de voler introduir un rang, tots dos hauran de ser emplenats. El nombre de dígits de cadascun ha de ser exactament 6.
	- **Actiu**: Activació o desactivació de l'Òrgan Gestor DIR3.
	- **Emails de Gestors**: Llista d'emails d'usuaris gestors del DIR3.

◦ **Emails de Responsables**: Llista d'emails de responsables del DIR3.

## **Consulta Logs d'Enviament**

La Pantalla de Logs d'Enviament permet consultar els registres dels enviaments d'entitats a la BDNS. Es pot accedir a les Pantalles d'Errors des de la Pantalla de Menú, en seleccionar l'opció Administració – Visualització d'Errors. Aquesta pantalla només estarà disponible per a l'administrador de l'aplicació.

## **Cerca d'Enviaments**

La pantalla Llista Enviaments permet establir els criteris de cerca per mitjà d'un formulari per a consultar els errors que s'han produït en les diferents entitats. Presenta el següent aspecte:

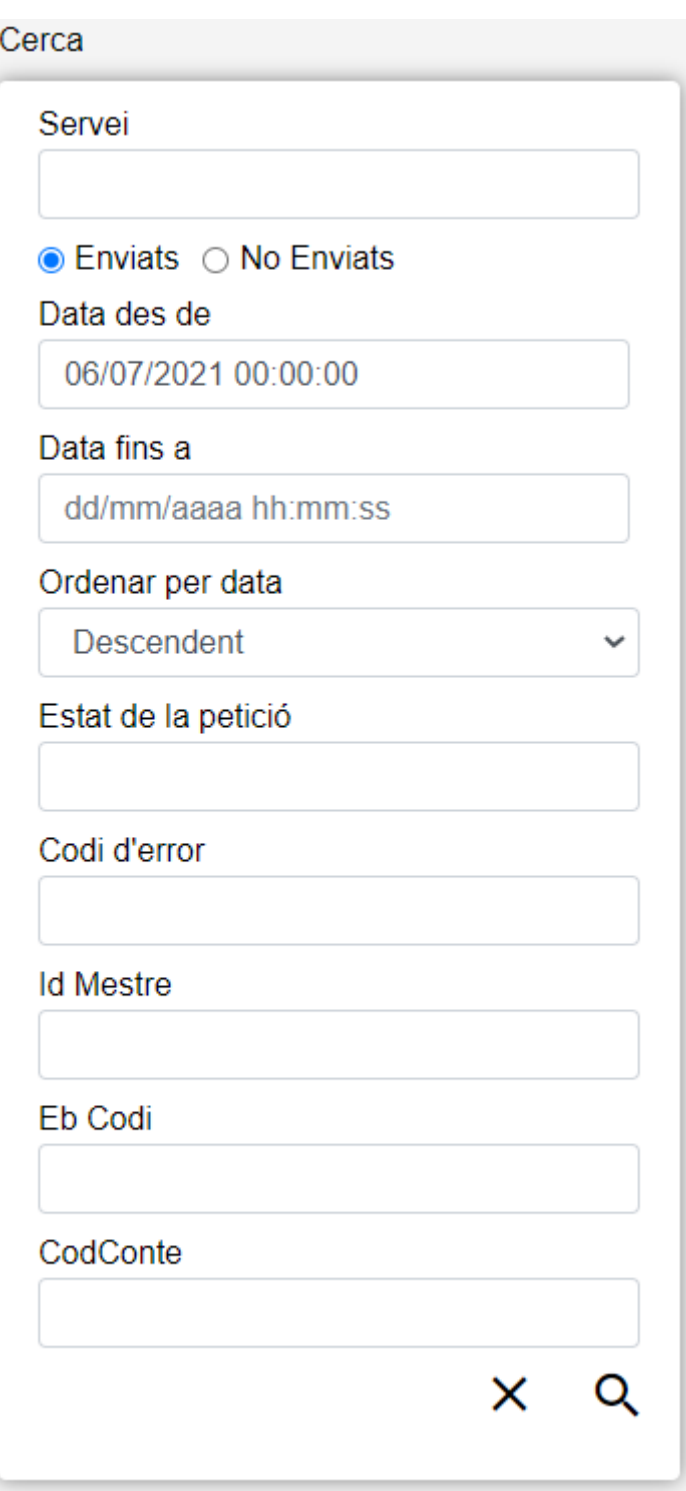

*Figure 101. Cerca Logs*

El formulari de cerca conté els següents camps:

- **Servei**: identifica el servei web de l'enviament.
- **Interval de dates**: delimita el rang de dates pel qual buscar els enviaments realitzats. És obligatori indicar almenys la data d'inici del rang.
- **Ordenació per data**: Ascendent/Descendent.
- **Estat de la petició**: S (Enviat correctament) / N (No enviat) / E (Enviat amb error)
- **Codi d'error**: Aquest camp mostra un desplegable amb els possibles errors pels quals es poden filtrar els enviaments.

Servei: identifica el servei web de l'enviament

Data des de la qual buscar per data d'enviament

Interval de dates:

Ordenació per data Ascendent/Descendent

Estat de la petició

Codi d'error

- **Aneu del mestre**: codi de la taula d'entitat mestra.
- **Aneu d'enviament**: codi del registre en la taula d'enviaments.
- **Codconte**: codi de l'enviament mensual.

#### **Accions**

- **Buscar**: Executa la cerca de fitxes a partir de les condicions especificades en el formulari.
- **Netejar**: Esborra tots els camps del formulari.

## **Llista d'Enviaments**

L'apartat Llesta d'enviaments permet visualitzar els registres recuperats a partir dels criteris de cerca especificats en el filtre. La pantalla presenta el següent aspecte:

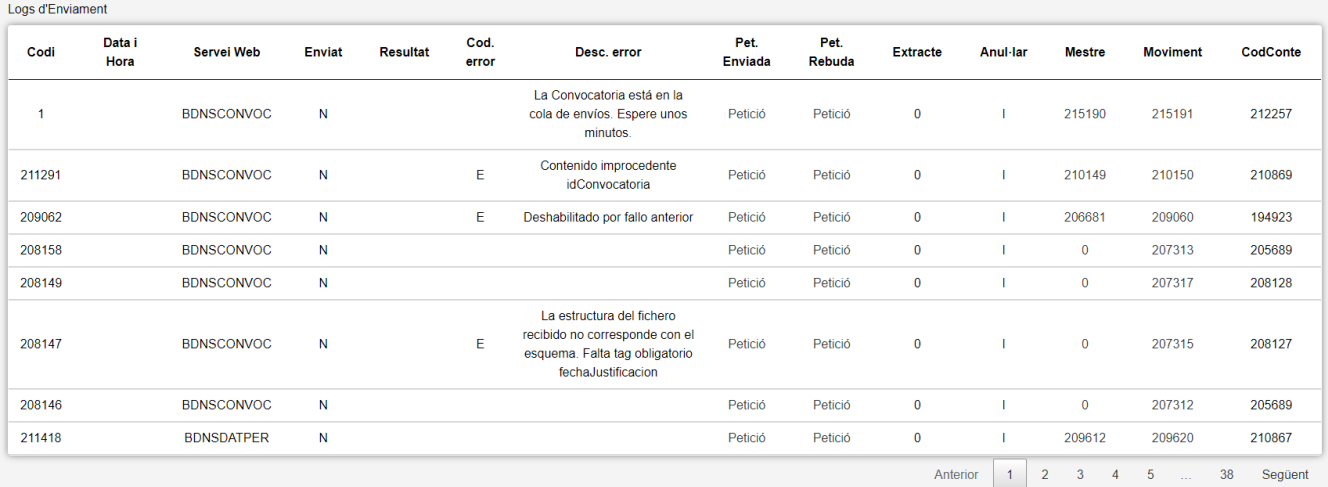

#### *Figure 102. Llistat de logs*

La taula conté els següents camps:

- **Data i hora de l'enviament**
- **Servei Web**
- **Enviat**: S (Sí) / N (No)
- **Resultat**: S (Enviat correctament) / N (No enviat) / E (Enviat amb error)
- **Codi d'error**
- **Descripció de l'error**
- **Petició enviada**: En prémer sobre el camp, es mostrarà l'estructura XML enviada a BDSN.
- **Petició rebuda**: En prémer sobre el camp, es mostrarà l'estructura XML rebuda com a resposta de BDSN.
- **Indicador d'enviament amb Extracte**: 0 (No) / 1 (Sí)
- **Indicador d'enviament Anul·lació**: S (Anul·lació) / N (Desanulación) / I (Indiferent)
- **Mestre**: codi de la taula d'entitat mestra. En prémer sobre el camp, s'accedirà a una pantalla de detall del registre mestre.
- **Moviment**: codi de la taula de moviment de l'entitat. En prémer sobre el camp, s'accedirà a una pantalla de detall del moviment.
- **Codconte**: codi de l'enviament mensual en el qual es va realitzar la petició.

Aneu del mestre, per a buscar tots els seus enviaments

# **Canvi Convocatòria d'Òrgan Gestor**

La pantalla de Canvi Convocatòria Òrgan Gestor permet modificar l'òrgan gestor que gestiona una convocatòria. La pantalla presenta el següent aspecte:

La pantalla es divideix en dos apartats:

- **Convocatòria**: Els camps propis de la convocatòria. Aquests camps han d'introduir-se a través del llistat de convocatòries que es mostra en prémer sobre el botó situat a la dreta de "Convocatòria". Són camps obligatoris.
- **Òrgan Gestor Destí**: Els camps propis de l'òrgan gestor. Aquests camps han d'introduir-se a través del llistat d'òrgans gestors que es mostra en prémer sobre el botó situat a la dreta de "Òrgan Gestor Destí". Són camps obligatoris.

Claus alienes: Algunes fitxes fan referència a altres mitjançant el codi clau de la fitxa referenciada. En aquests casos es disposa d'una manera per a consultar aquestes fitxes i poder seleccionar-les fàcilment sense necessitat d'introduir el seu codi de manera manual. Prement sobre el botó Seleccionar situat al costat del nom de la fitxa s'obrirà una finestra emergent de consulta. En aquesta podrem introduir criteris de cerca per als camps de la clau primària de la fitxa i premerem en el botó Buscar per a recuperar la llista de fitxes. Per a seleccionar una bastarà amb prémer sobre els camps del registre desitjat o sobre el botó situat en la part dreta del registre.

Descripció tècnica d'ajuda per als camps: Per a visualitzar una descripció tècnica de cadascun dels camps bastarà amb deixar el ratolí situat sobre el camp del formulari que es desitja consultar. La descripció del mateix apareixerà sobreimpresionada en la pantalla.